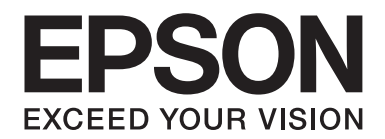

# **Manual de red**

NPD4082-00 ES

# *Copyright y marcas comerciales*

Ninguna parte de esta publicación podrá ser reproducida, almacenada en un sistema de recuperación ni transmitida en forma alguna ni por ningún medio mecánico, de fotocopiado, de grabación o cualquier otro, sin el previo consentimiento por escrito de Seiko Epson Corporation. No se asume ninguna responsabilidad de patentes con respecto al uso de la información contenida en este documento. Asimismo, se declina cualquier responsabilidad por los daños que pudieran producirse como consecuencia del uso de la información aquí contenida.

Ni Seiko Epson Corporation ni sus filiales se responsabilizarán ante el comprador del producto o ante terceras personas de las pérdidas, costes o gastos derivados de accidentes, usos incorrectos o no previstos, modificaciones no autorizadas, reparaciones o alteraciones del producto por parte del comprador o de terceros o derivados (excepto en Estados Unidos) del incumplimiento de las instrucciones de uso y mantenimiento facilitadas por Seiko Epson Corporation.

Seiko Epson Corporation y sus afiliados no asumen la responsabilidad de los daños o problemas derivados del uso de accesorios que no sean productos originales Epson u homologados por Seiko Epson Corporation.

Cuenta con el sistema integrado de impresión (IPS; Integrated Print System) de Zoran Corporation para la emulación del lenguaje de impresión.

#### **ZüRAN**

NEST Office Kit Copyright © 1996, Novell, Inc. Todos los derechos reservados.

Parte del perfil ICC incluido en este producto ha sido creada por Gretag Macbeth ProfileMaker. Gretag Macbeth es la marca comercial registrada de Gretag Macbeth Holding AG Logo. ProfileMaker es una marca comercial de LOGO GmbH.

IBM y PS/2 son marcas comerciales registradas de International Business Machines Corporation.

Microsoft®, Windows® y Windows Vista® son marcas comerciales registradas de Microsoft Corporation.

Apple®, Macintosh®, Mac®, Mac OS®, AppleTalk® y Bonjour® son marcas comerciales registradas de Apple, Inc. Apple Chancery, Chicago, Geneva, Hoefler Text, Monaco y New York son marcas comerciales o marcas comerciales registradas de Apple, Inc.

EPSON y EPSON ESC/P son marcas comerciales registradas y EPSON AcuLaser y EPSON ESC/P 2 son marcas comerciales de Seiko Epson Corporation.

Monotype es una marca comercial de Monotype Imaging, Inc. registrada en la Oficina de Marcas y Patentes de Estados Unidos y puede estar registrada en determinadas jurisdicciones.

El producto UFST® (Universal Font Scaling Technology™) es el subsistema de rendering de fuentes escalables Monotype para impresoras.

La tecnología de compresión de fuentes MicroType® de Monotype Imaging funciona con el subsistema de rendering de fuentes UFST® para reducir notablemente el tamaño de los archivos de fuentes.

El formato de fuente MicroType® de Monotype Imaging es un formato de fuente MicroType comprimido.

CG Omega, CG Times, Garamond Antiqua, Garamond Halbfett, Garamond Kursiv y Garamond Halbfett Kursiv son marcas comerciales de Monotype Imaging, Inc. y pueden estar registradas en determinadas jurisdicciones.

Monotype Imaging, Inc posee la licencia de los contornos de tipos de letra escalables.

Albertus, Arial, Coronet, Gillsans y Times New Roman son marcas comerciales de The Monotype Corporation registradas en la Oficina de Marcas y Patentes de Estados Unidos y pueden estar registradas en determinadas jurisdicciones.

ITC Avant Garde Gothic, ITC Bookman, ITC Zapf-Chancery e ITC ZapfDingbats son marcas comerciales de International Typeface Corporation registradas en la Oficina de Marcas y Patentes de Estados Unidos y pueden estar registradas en determinadas jurisdicciones.

Clarendon, Helvetica, Palatino, Times y Univers son marcas comerciales registradas de Heidelberger Druckmaschinen AG, que pueden estar registradas en determinadas jurisdicciones, y su licencia se obtiene exclusivamente a través de Linotype Library GmbH, una subsidiaria propiedad de Heidelberger Druckmaschinen AG.

Wingdings es una marca comercial registrada de Microsoft Corporation en Estados Unidos y otros países.

Marigold es una marca comercial de Arthur Baker y puede estar registrada en algunas jurisdicciones.

Antique Olive es una marca comercial de Marcel Olive y puede estar registrada en algunas jurisdicciones.

HP y HP LaserJet son marcas comerciales registradas de la empresa Hewlett-Packard.

PCL es una marca comercial registrada de Hewlett-Packard Company.

Adobe, el logotipo de Adobe y PostScript3 son marcas comerciales de Adobe Systems Incorporated, que pueden estar registradas en determinadas jurisdicciones.

CompactFlash es una marca comercial de SanDisk Corporation en Estados Unidos y otros países.

Este producto incluye software desarrollado por la Universidad de California, Berkeley, y sus colaboradores.

Este producto incluye el software Cryptographic RSA BSAFE® de RSA Security Inc. RSA, BSAFE son marcas comerciales registradas o marcas comerciales de RSA Security Inc. en Estados Unidos y otros países. RSA Security Inc. Reservados todos los derechos.

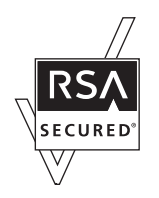

#### **Copyright y licencia de Info-ZIP**

This is version 2007-Mar-4 of the Info-ZIP license. The definitive version of this document should be available at ftp:// ftp.info-zip.org/pub/infozip/license.html indefinitely and a copy at http://www.info-zip.org/pub/infozip/license.html.

Copyright © 1990-2007 Info-ZIP. All rights reserved.

For the purposes of this copyright and license, "Info-ZIP" is defined as the following set of individuals:

Mark Adler, John Bush, Karl Davis, Harald Denker, Jean-Michel Dubois, Jean-loup Gailly, Hunter Goatley, Ed Gordon, Ian Gorman, Chris Herborth, Dirk Haase, Greg Hartwig, Robert Heath, Jonathan Hudson, Paul Kienitz, David Kirschbaum, Johnny Lee, Onno van der Linden, Igor Mandrichenko, Steve P. Miller, Sergio Monesi, Keith Owens, George Petrov, Greg Roelofs, Kai Uwe Rommel, Steve Salisbury, Dave Smith, Steven M. Schweda, Christian Spieler, Cosmin Truta, Antoine Verheijen, Paul von Behren, Rich Wales, Mike White.

Permission is granted to anyone to use this software for any purpose, including commercial applications, and to alter it and redistribute it freely, subject to the above disclaimer and the following restrictions:

- ❏ Redistributions of source code (in whole or in part) must retain the above copyright notice, definition, disclaimer, and this list of conditions.
- ❏ Redistributions in binary form (compiled executables and libraries) must reproduce the above copyright notice, definition, disclaimer, and this list of conditions in documentation and/or other materials provided with the distribution. The sole exception to this condition is redistribution of a standard UnZipSFX binary (including SFXWiz) as part of a self-extracting archive; that is permitted without inclusion of this license, as long as the normal SFX banner has not been removed from the binary or disabled.
- ❏ Altered versions--including, but not limited to, ports to new operating systems, existing ports with new graphical interfaces, versions with modified or added functionality, and dynamic, shared, or static library versions not from Info-ZIP--must be plainly marked as such and must not be misrepresented as being the original source or, if binaries, compiled from the original source. Such altered versions also must not be misrepresented as being Info-ZIP releases--including, but not limited to, labeling of the altered versions with the names "Info-ZIP" (or any variation thereof, including, but not limited to, different capitalizations), "Pocket UnZip," "WiZ" or "MacZip" without the explicit permission of Info-ZIP. Such altered versions are further prohibited from misrepresentative use of the Zip-Bugs or Info-ZIP e-mail addresses or the Info-ZIP URL(s), such as to imply Info-ZIP will provide support for the altered versions.
- ❏ Info-ZIP retains the right to use the names "Info-ZIP," "Zip," "UnZip," "UnZipSFX," "WiZ," "Pocket UnZip," "Pocket Zip," and "MacZip" for its own source and binary releases.

Aviso general: Los nombres de otros productos utilizados en esta documentación se citan con el mero fin de su identificación y son marcas comerciales de sus propietarios respectivos. Epson renuncia a cualquier derecho sobre esas marcas.

Copyright © 2009 de Seiko Epson Corporation. Reservados todos los derechos.

# *Índice*

## *[Instrucciones de seguridad](#page-8-0)*

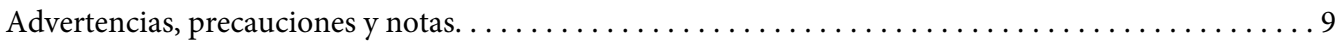

## Capítulo 1 *[Introducción](#page-9-0)*

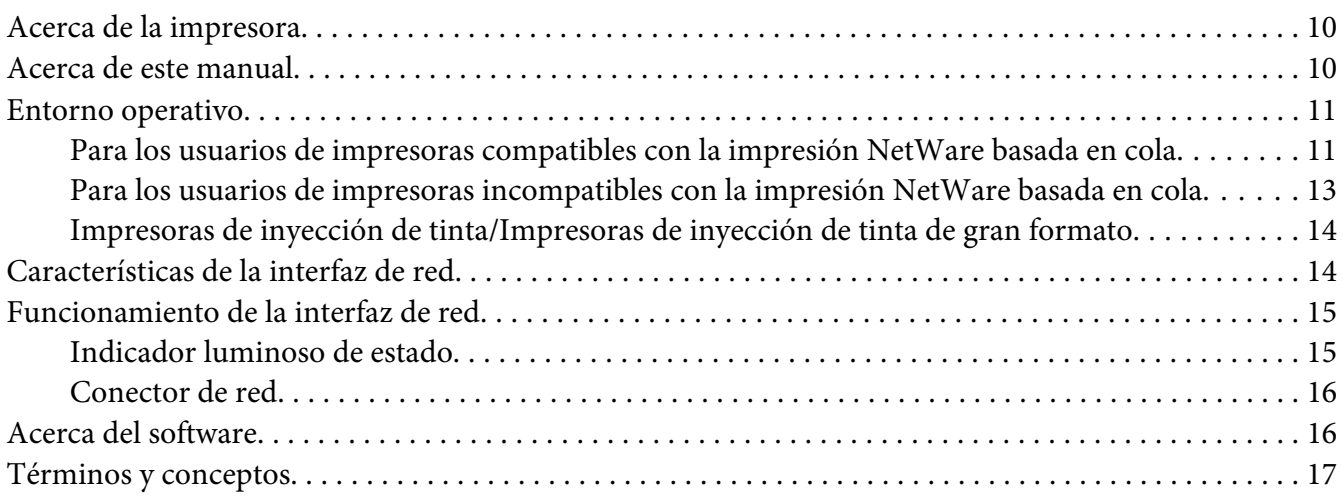

## [Capítulo 2](#page-18-0) *Cómo*

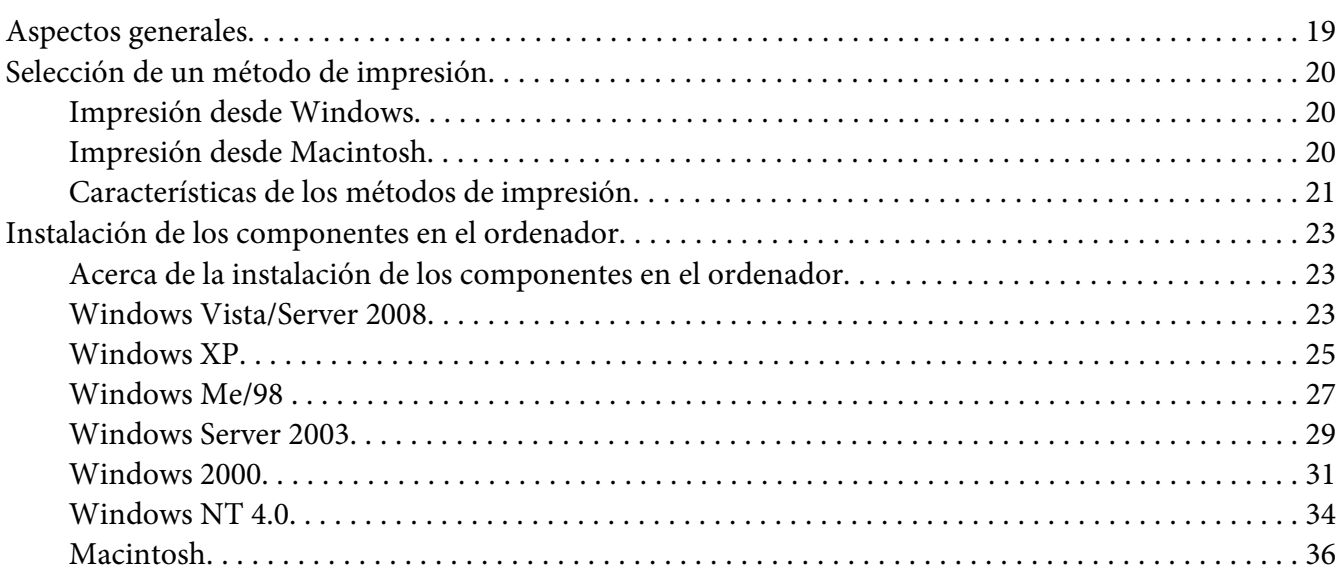

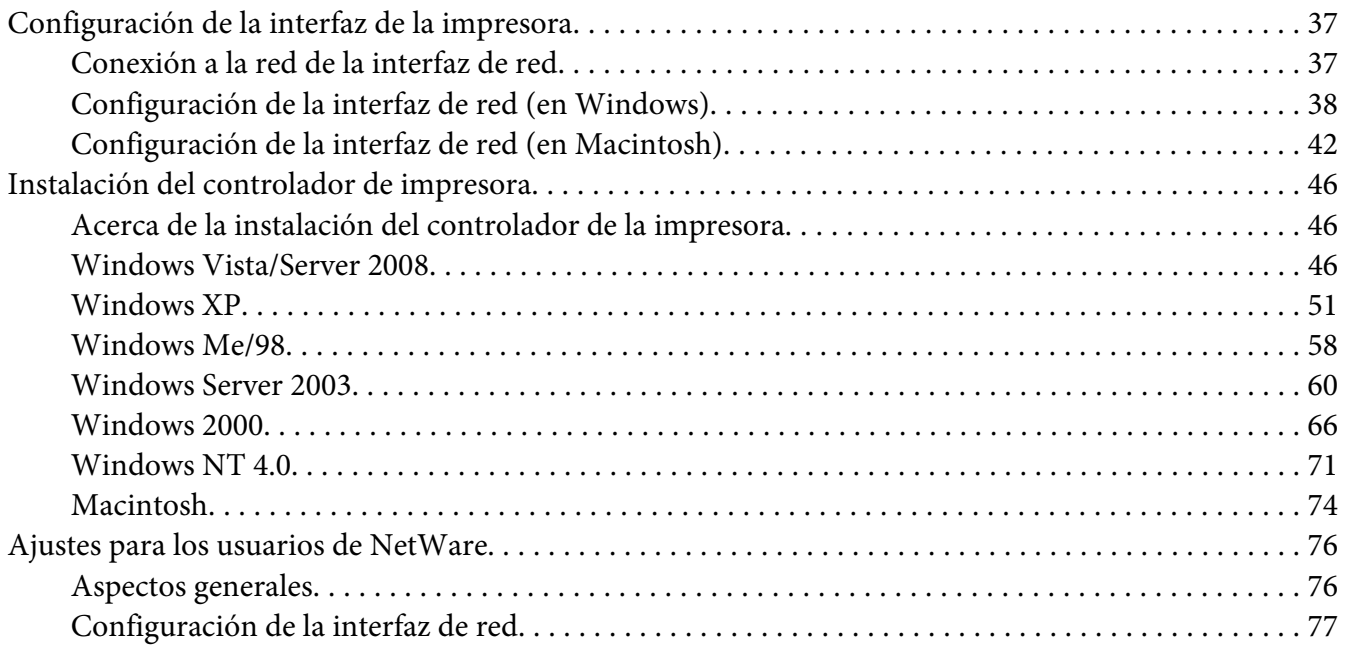

## Capítulo 3 *[Software de red](#page-93-0)*

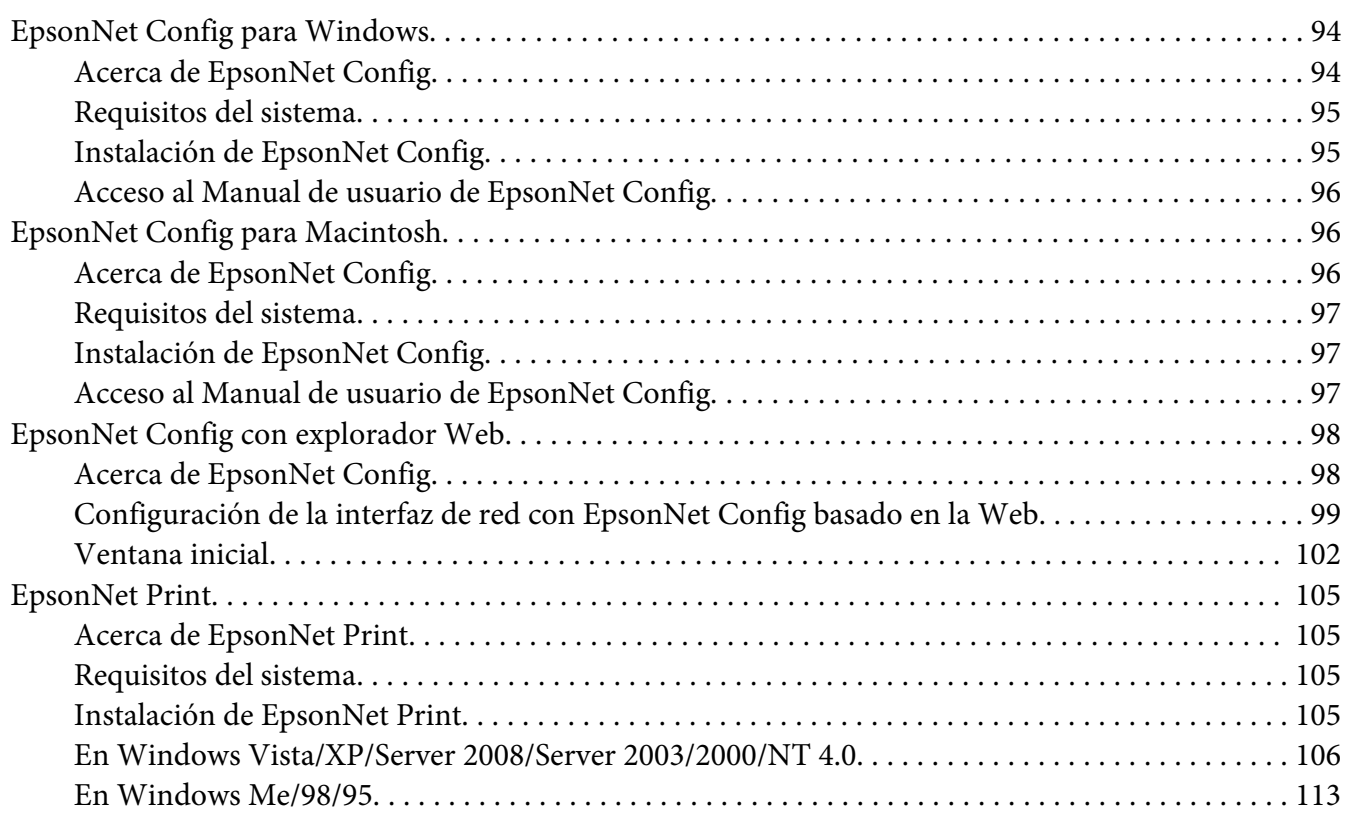

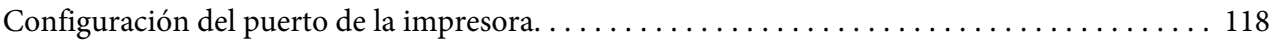

## Capítulo 4 *[Solución de problemas](#page-120-0)*

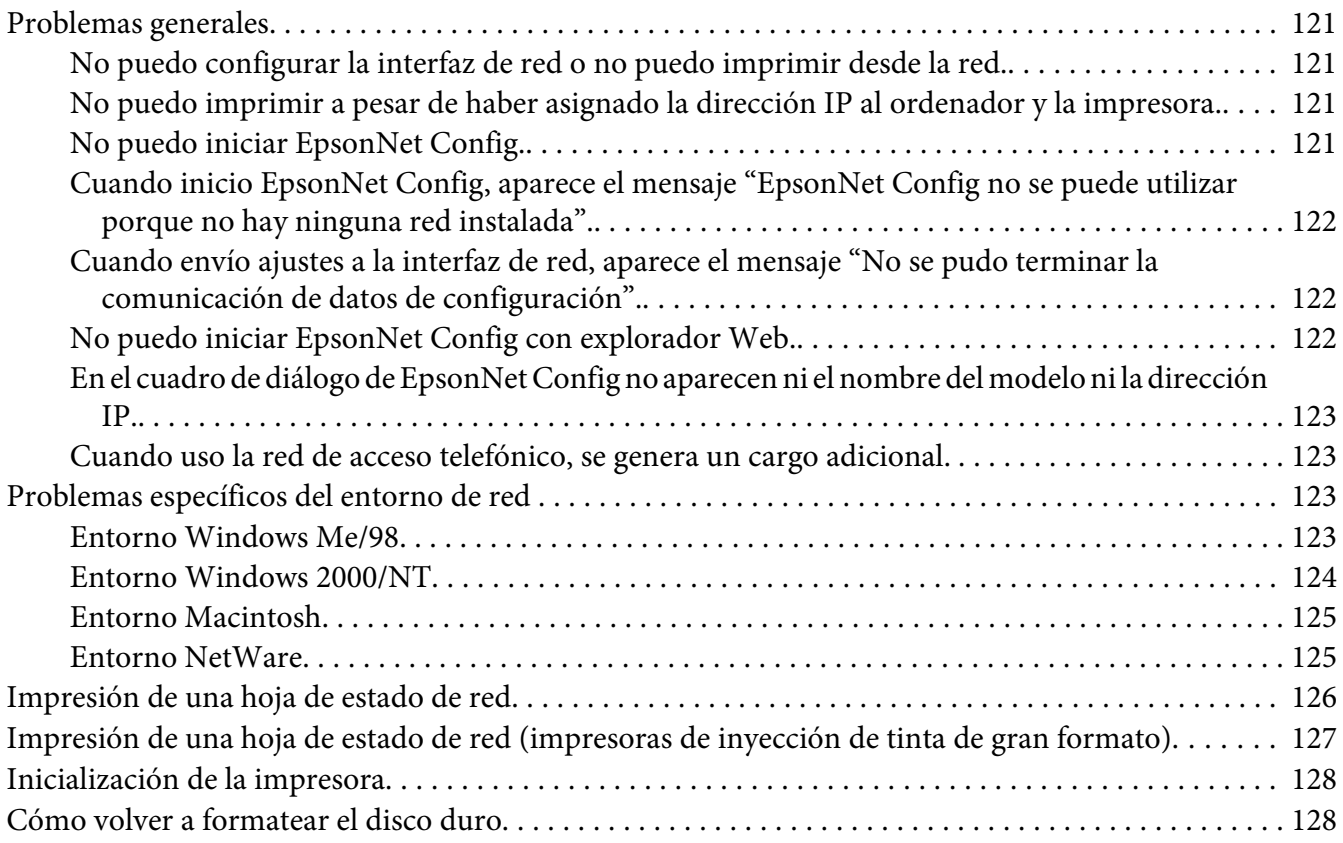

## Capítulo 5 *[Consejos para el administrador](#page-128-0)*

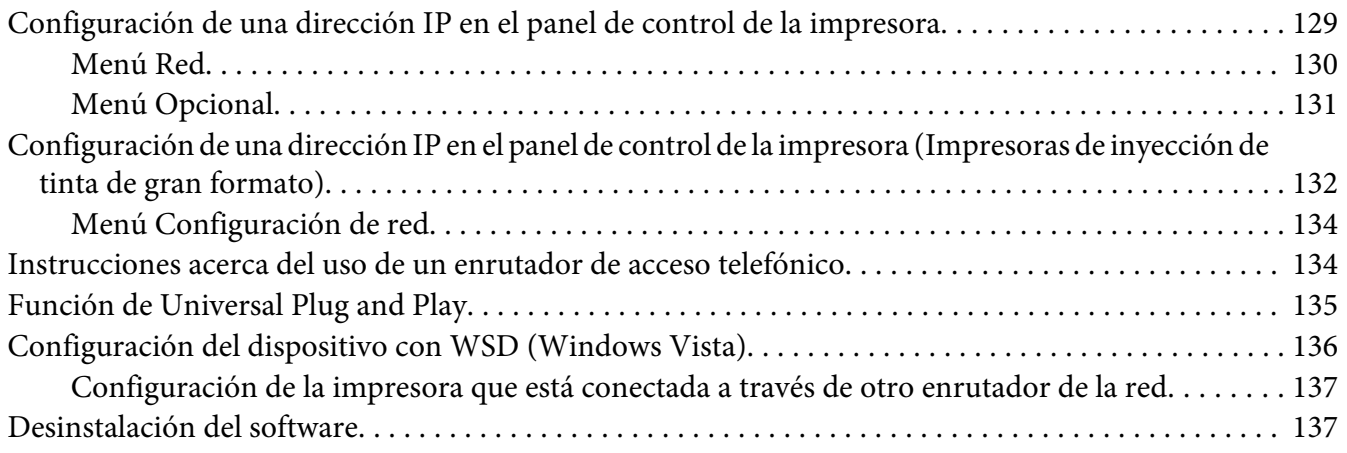

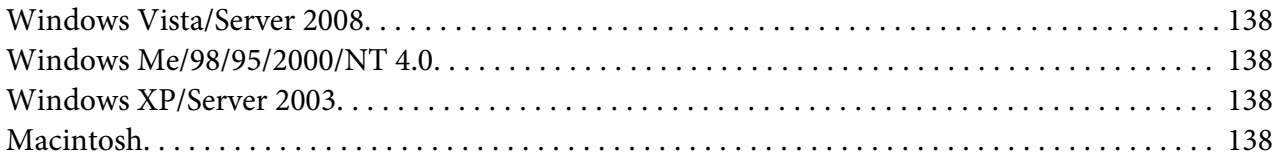

## *[Índice](#page-139-0)*

# <span id="page-8-0"></span>*Instrucciones de seguridad*

## *Advertencias, precauciones y notas*

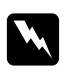

#### Las advertencias

deben seguirse estrictamente para evitar daños físicos.

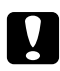

#### Las precauciones

deben seguirse para evitar daños materiales en el equipo.

#### *Las notas*

contienen información importante y sugerencias prácticas acerca del funcionamiento de la impresora.

## <span id="page-9-0"></span>Capítulo 1

## *Introducción*

## *Acerca de la impresora*

Esta impresora lleva incorporada una interfaz Ethernet y se puede conectar en cualquier sitio de la red mediante 10Base-T o 100Base-TX. (Algunos modelos también admiten 1000Base-T.) La interfaz Ethernet, denominada "interfaz de red" en este manual, selecciona automáticamente el estándar correcto cuando se conecta a una red. Además, admite y selecciona automáticamente los protocolos de red IEEE 802.2, IEEE 802.3, Ethernet II y Ethernet SNAP.

Ya que la interfaz de red es compatible con varios protocolos y detecta automáticamente protocolos en la red, se puede imprimir desde aplicaciones Microsoft® Windows® y Apple® Macintosh®.

Utilice el CD-ROM de Software para configurar la interfaz de red que va a utilizar en la red TCP/ IP, así como para instalar el controlador de impresora en el ordenador. Podrá utilizar la impresora en la red TCP/IP inmediatamente.

Si desea configurar la interfaz de red para protocolos tales como TCP/IP, NetWare, NetBEUI, AppleTalk®, IPP y SNMP, utilice Configuración EpsonNet, la utilidad de configuración que acompaña a su producto, y realizará la configuración de forma simple y rápida.

#### *Nota:*

- ❏ La utilidad Configuración EpsonNet configura la interfaz de red únicamente para trabajar con protocolos que existen en la red. Esto no implica que se puedan usar todos los protocolos en la red arriba citados en la red o en el sistema operativo. Los protocolos que la interfaz de red puede usar varían en función del sistema operativo utilizado y la configuración de la red.
- ❏ Algunas impresoras no son compatibles con la impresión NetWare basada en cola. Para más información, consulte el manual que acompaña a su impresora.

## *Acerca de este manual*

Este Manual de red contiene información acerca del uso de una interfaz de red en una red. Incluye instrucciones acerca de la instalación de la interfaz de red, del software de configuración y sobre cómo modificar los ajustes de red de la impresora y los ordenadores.

<span id="page-10-0"></span>Para más información acerca de la impresora, consulte el Manual de usuario.

#### *Nota:*

- ❏ Para poder leer el manual on-line, tiene que estar instalado en el ordenador Adobe Acrobat Reader o Adobe Reader.
- ❏ Este manual está destinado a los administradores de redes; para llevar a cabo muchos de los pasos aquí descritos es necesario un conocimiento profundo de las redes y derechos de administrador.
- ❏ El "administrador de la red" es la persona responsable del mantenimiento y gestión de la red. En este manual, el término "administrador" es sinónimo de "supervisor".
- ❏ En este manual, el término "interfaz de red" hace alusión a la interfaz Ethernet de la impresora.
- ❏ En algunas de las pantallas mostradas en este manual es posible que no aparezca el nombre de su impresora. Esta diferencia no altera las instrucciones.
- ❏ Los sistemas operativos admitidos varían según la impresora. Consulte el Manual de usuario de su impresora para saber qué sistemas operativos admite.

## *Entorno operativo*

La interfaz de red es compatible con los siguientes entornos.

## *Para los usuarios de impresoras compatibles con la impresión NetWare basada en cola*

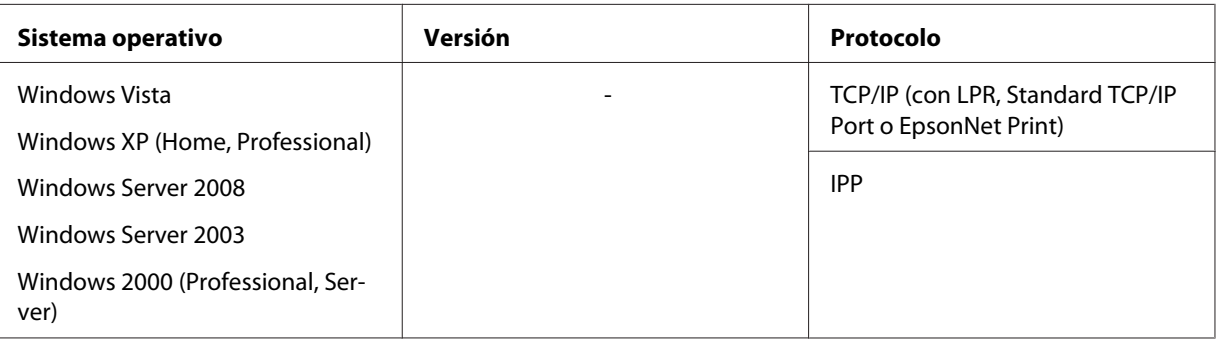

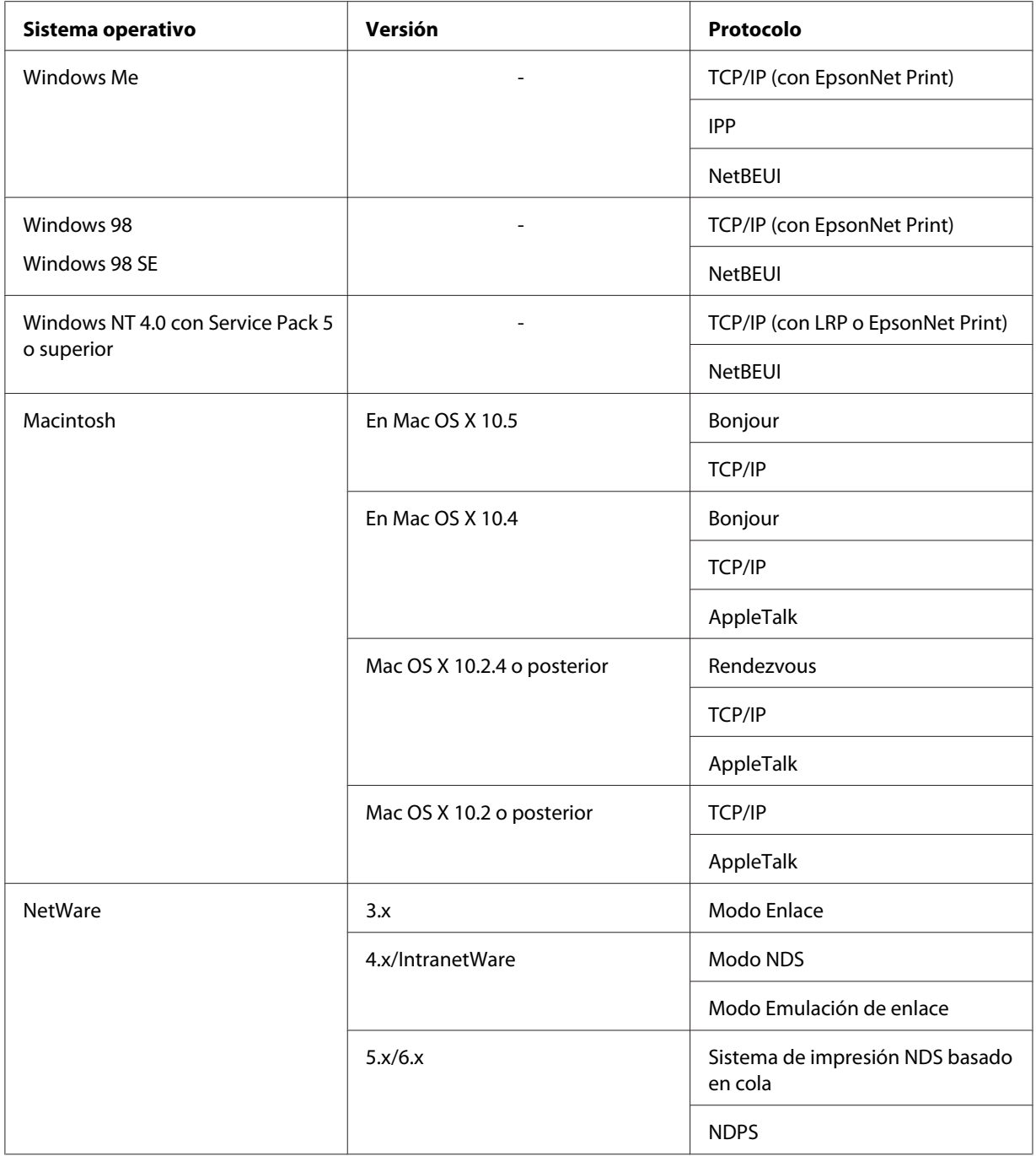

#### *Nota:*

- ❏ Sólo es compatible la versión Intel de Windows NT.
- ❏ Si utiliza la impresora en un entorno de enrutador de acceso telefónico, debe configurar una dirección IP para la impresora. Compruebe que la dirección IP sea adecuada para el segmento; una dirección IP incorrecta puede generar accesos telefónicos inesperados.

## <span id="page-12-0"></span>*Para los usuarios de impresoras incompatibles con la impresión NetWare basada en cola*

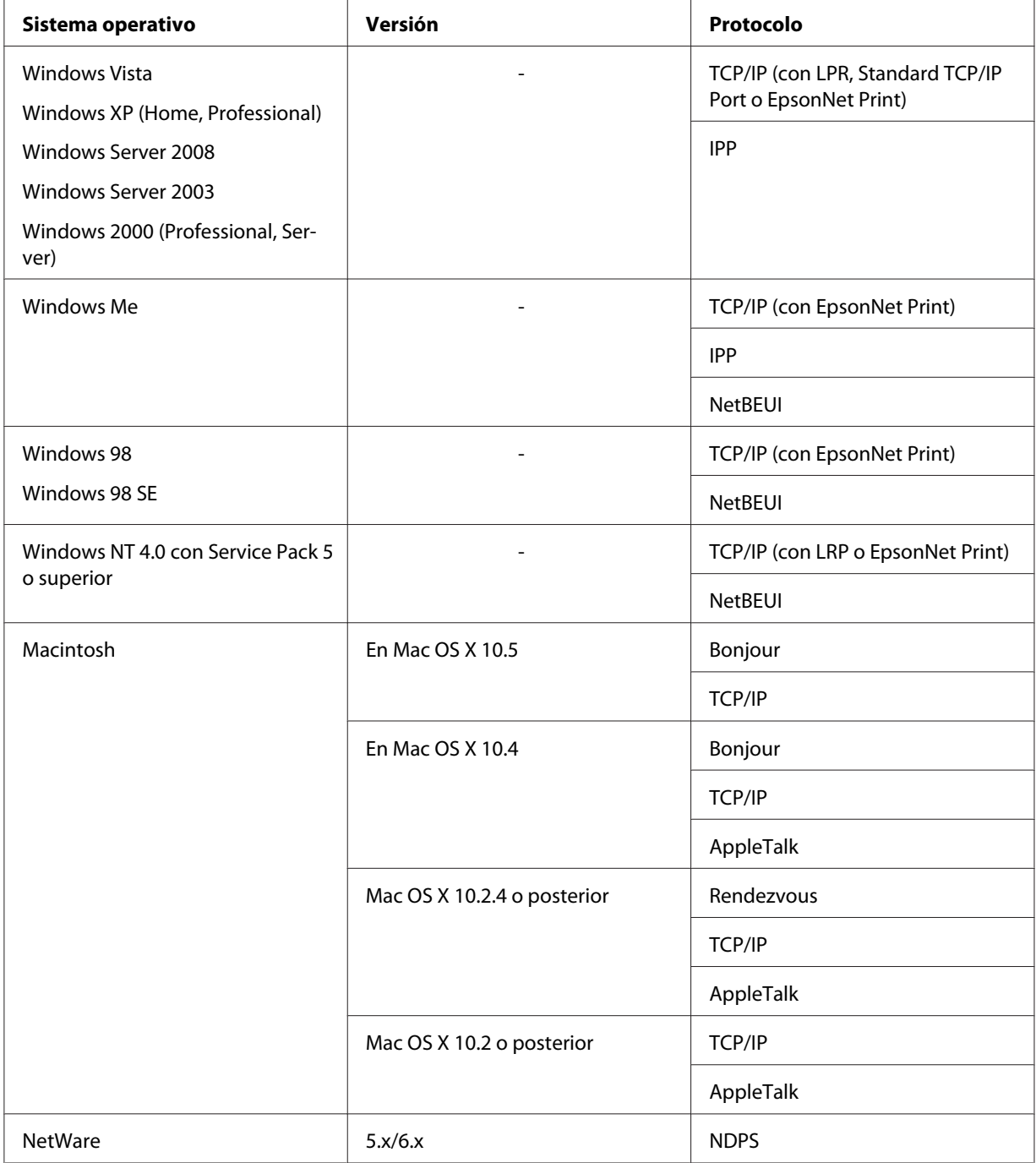

<span id="page-13-0"></span>*Nota:*

- ❏ Sólo es compatible la versión Intel de Windows NT.
- ❏ Si utiliza la impresora en un entorno de enrutador de acceso telefónico, debe configurar una dirección IP para la impresora. Compruebe que la dirección IP sea adecuada para el segmento; una dirección IP incorrecta puede generar accesos telefónicos inesperados.

## *Impresoras de inyección de tinta/Impresoras de inyección de tinta de gran formato*

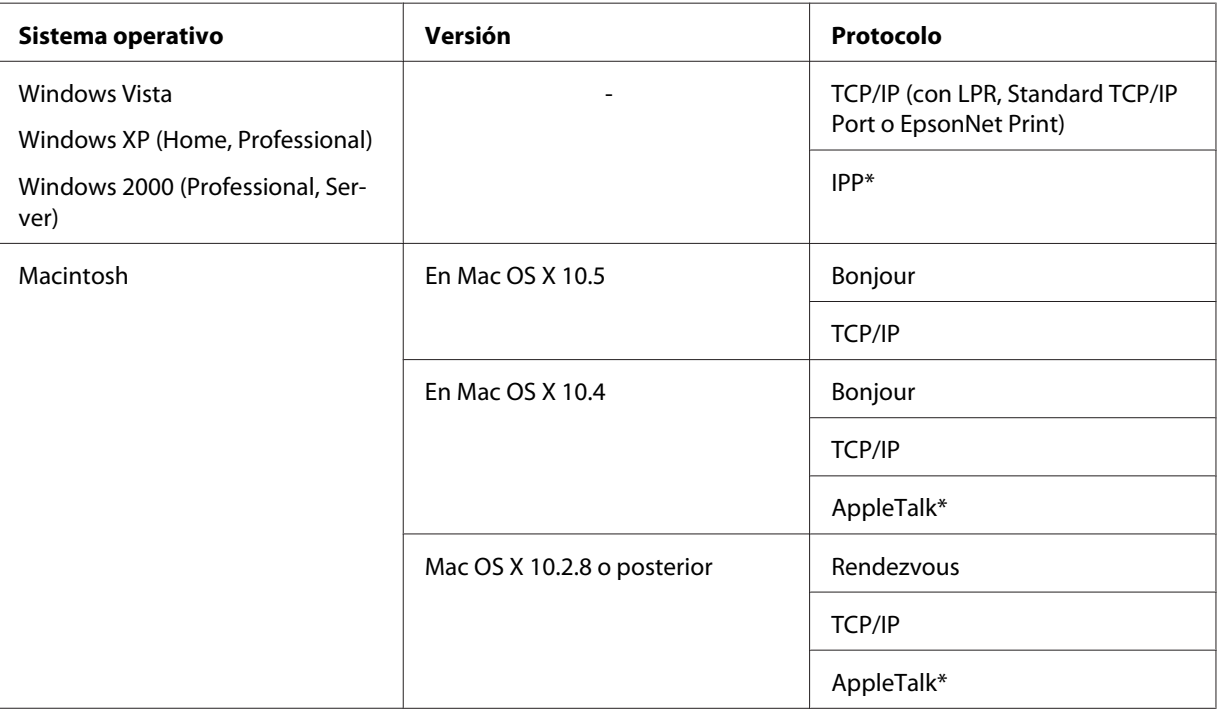

Algunos modelos no son compatibles con IPP y AppleTalk.

## *Características de la interfaz de red*

- ❏ Conecta su impresora Epson a la red mediante la interfaz Ethernet incorporada, llamada "interfaz de red" en este manual.
- ❏ Admite múltiples protocolos tales como TCP/IP, NetWare, NetBEUI, AppleTalk e IPP.
- ❏ Admite tanto 10Base-T como 100Base-TX. (Algunos modelos también admiten 1000Base-T.)
- ❏ Admite DHCP.
- <span id="page-14-0"></span>❏ Admite la función Automatic Private IP Addressing (APIPA), que asigna automáticamente una dirección IP a la interfaz de red incluso aunque no haya servidor DHCP en la red.
- ❏ Admite la función Dynamic DNS (DNS Dinámico).
- ❏ Admite SNMP y MIB.
- ❏ Admite SNTP (Simple Network Time Protocol).
- ❏ Mac OS X 10.2.4 o posterior admite Rendezvous.
- ❏ Mac OS X 10.4 o posterior admite Bonjour.

## *Funcionamiento de la interfaz de red*

## *Indicador luminoso de estado*

Los indicadores luminosos proporcionan información importante acerca de las operaciones de la interfaz de red.

#### *Impresoras láser*

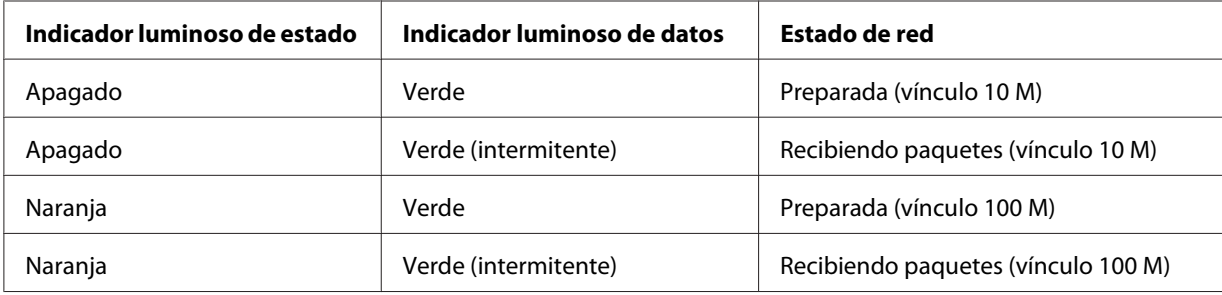

## *Impresoras de inyección de tinta/Impresoras de inyección de tinta de gran formato (modelos que no admiten la comunicación a 1000 Mbps)*

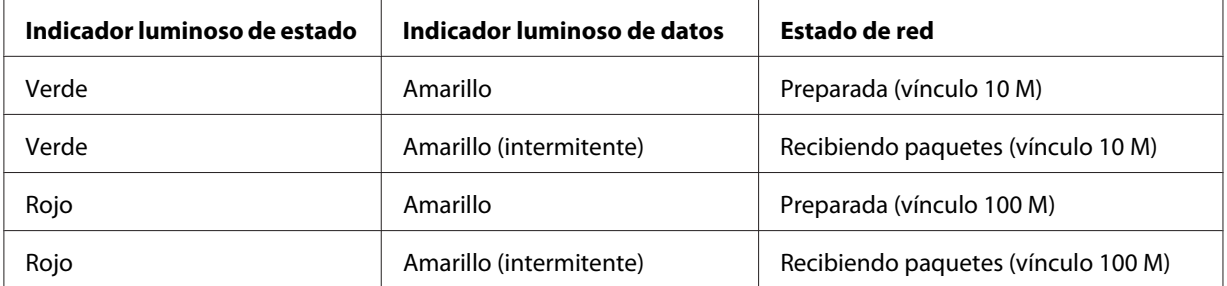

<span id="page-15-0"></span>*Impresoras de inyección de tinta de gran formato (modelos que admiten la comunicación a 1000 Mbps)*

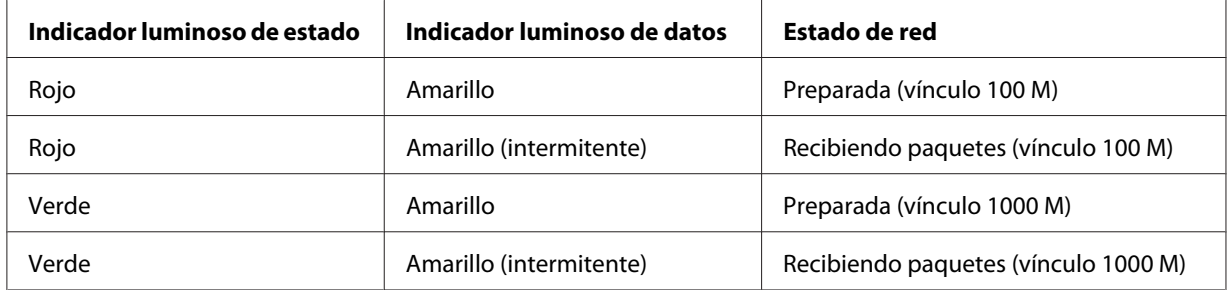

## *Conector de red*

Conector RJ-45: Sirve para conectar un cable Ethernet a una red. Puede usar este cable tanto para 10Base-T como para 100Base-TX. (Algunos modelos también admiten 1000Base-T.)

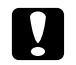

#### c *Precaución:*

Utilice siempre un cable blindado y de pares trenzados para conectar la interfaz de red a una red.

- ❏ Categoría 5 o superior para la conexión 10Base-T o 100Base-TX
- ❏ Categoría 5e o superior para la conexión 1000Base-T

## *Acerca del software*

El CD-ROM de software suministrado con la impresora incluye el siguiente software de red.

#### *Nota:*

Las aplicaciones incluidas varían según el modelo de la impresora.

- ❏ EpsonNet Config para Windows es una utilidad de configuración basada en Windows que permite a los administradores configurar la interfaz de red para protocolos tales como TCP/IP, NetWare, MS Network, AppleTalk, IPP y SNMP. Consulte ["EpsonNet Config para Windows"](#page-93-0) [de la página 94.](#page-93-0)
- ❏ EpsonNet Config para Macintosh es una utilidad de configuración basada en Macintosh que permite a los administradores configurar la interfaz de red para protocolos tales como TCP/IP, AppleTalk e IPP. Consulte ["EpsonNet Config para Macintosh" de la página 96.](#page-95-0)
- <span id="page-16-0"></span>❏ EpsonNet Config con explorador Web es una utilidad de configuración basada en el Web que permite a los administradores configurar la interfaz de red para protocolos tales como TCP/IP, NetWare, MS Network, AppleTalk, IPP y SNMP. Consulte ["EpsonNet Config con explorador](#page-97-0) [Web" de la página 98.](#page-97-0)
- ❏ EpsonNet Print es una utilidad que habilita la impresión TCP/IP para Windows. (Windows Vista/ XP/Server 2008/Server 2003/2000/NT 4.0 también admiten la impresión LPR estándar de sistema operativo.) Consulte ["EpsonNet Print" de la página 105.](#page-104-0)
- ❏ Epson Firmware Updater (Actualizador de firmware Epson) es un asistente que le permite actualizar el firmware de dispositivos tales como impresoras y tarjetas de interfaz de red. Visite el sitio web de Epson Web para adquirir la última versión del firmware.

## *Términos y conceptos*

Configuración -- Conjunto preparado de condiciones para que un dispositivo funcione correctamente. La configuración de la interfaz de red es la preparación para que funcione con protocolos disponibles en una red.

DHCP -- Siglas del inglés "dynamic host configuration protocol". Es un protocolo de configuración para host dinámico. Se trata de un protocolo que asigna direcciones IP dinámicas a los dispositivos de la red.

EtherTalk -- El protocolo de comunicación de AppleTalk que rige las transmisiones de Ethernet.

ftp -- Un protocolo de aplicaciones TCP/IP para la transferencia de archivos.

lpd -- Una aplicación de protocolo TCP/IP para impresión remota.

Cola de impresión -- Ubicación donde se almacena un trabajo de impresión como archivo hasta que la interfaz de red envía el trabajo a la impresora asignada.

Protocolo -- Regla que controla cómo se intercambian los datos a través de una red. Los ordenadores y el software no pueden comunicarse si utilizan protocolos distintos.

Impresora remota -- Una impresora compartida conectada a cualquier lugar de la red que no sea el servidor de impresión NetWare, pero controlada por éste.

TCP/IP -- Siglas del inglés "Transmission Control Protocol/Internet Protocol", una serie de protocolos que proporcionan comunicación entre los nodos de una red.

SSL -- Siglas del inglés "Secure Sockets Layer", un protocolo de seguridad para transmitir datos entre un servidor web y un explorador web

## <span id="page-18-0"></span>Capítulo 2

## *Cómo*

## *Aspectos generales*

En esta sección se describe el procedimiento general de configuración de la interfaz de red para utilizarla en una red.

1. Compruebe el funcionamiento de la interfaz de red.

Compruebe las operaciones y las funciones de la interfaz de red, tales como los indicadores luminosos de estado y el conector RJ-45. Si desea más información, consulte ["Funcionamiento](#page-14-0) [de la interfaz de red" de la página 15.](#page-14-0)

2. Seleccione un método de impresión.

Seleccione un método de impresión adecuado al entorno de red y el sistema operativo. Si no está seguro de cuál ha de seleccionar, consulte ["Impresión desde Windows" de la página 20](#page-19-0) o ["Impresión desde Macintosh" de la página 20](#page-19-0) para obtener información detallada.

3. Instale los componentes necesarios en el ordenador.

Compruebe que estén instalados en el ordenador los componentes necesarios (tales como TCP/ IP, NetBEUI, etc.), y que estén configurados los ajustes de red (como la dirección IP, la máscara de subred, etc.). Si desea más información, consulte ["Acerca de la instalación de los](#page-22-0) [componentes en el ordenador" de la página 23.](#page-22-0)

4. Conecte a la red la interfaz de red.

Conecte a la red la interfaz de red. Si desea más información, consulte ["Conexión a la red de la](#page-36-0) [interfaz de red" de la página 37.](#page-36-0)

5. Configure la interfaz de red e instale el controlador de impresora.

Si desea más información, consulte ["Configuración de la interfaz de red \(en Windows\)" de la](#page-37-0) [página 38](#page-37-0) o ["Configuración de la interfaz de red \(en Macintosh\)" de la página 42](#page-41-0).

6. Si fuera necesario, configure los ajustes de red de la interfaz de red con EpsonNet Config.

<span id="page-19-0"></span>Configure la interfaz de red para TCP/IP, AppleTalk, MS Network, etc. con EpsonNet Config. Si es usuario de Windows, consulte ["Acerca de EpsonNet Config" de la página 94.](#page-93-0) Si es usuario de Macintosh, consulte ["Acerca de EpsonNet Config" de la página 96.](#page-95-0)

## *Selección de un método de impresión*

## *Impresión desde Windows*

Compruebe si existe un servidor de impresión Windows Vista/XP/Server 2008/Server 2003/2000/ NT en la red y siga estas sugerencias.

*Nota:*

En esta sección sólo se presentan métodos de impresión recomendados. Consulte ["Características de](#page-20-0) [los métodos de impresión" de la página 21](#page-20-0) para obtener información acerca de métodos adicionales.

#### *Si no hay ningún servidor de impresión Windows Vista/XP/Server 2008/Server 2003/2000/ NT*

Use un método de impresión adecuado para su sistema operativo:

- ❏ En Windows Me/98 Recomendamos la impresión por TCP/IP a través de EpsonNet Print. Consulte ["Acerca de](#page-104-0) [EpsonNet Print" de la página 105](#page-104-0).
- ❏ En Windows Vista/XP/Server 2008/Server 2003/2000/NT Recomendamos la impresión por TCP/IP a través de LPR. Consulte ["Windows Vista/Server](#page-45-0) [2008" de la página 46](#page-45-0), ["Windows XP" de la página 51](#page-50-0), ["Windows Server 2003" de la página](#page-59-0) [60](#page-59-0), ["Windows 2000" de la página 66](#page-65-0) o ["Windows NT 4.0" de la página 71](#page-70-0).

#### *Si hay un servidor de impresión Windows Vista/XP/Server 2008/Server 2003/2000/NT*

En el servidor, configure la impresora para conectar con LPR y conviértala en una impresora compartida. Sus clientes podrán imprimir en esta impresora compartida.

## *Impresión desde Macintosh*

#### *En Mac OS X 10.5*

❏ Bonjour

#### <span id="page-20-0"></span>❏ EPSON TCP/IP

#### *En Mac OS X 10.4*

- ❏ Bonjour
- ❏ EPSON TCP/IP
- ❏ EPSON AppleTalk

#### *Mac OS X 10.2.4 o posterior*

- ❏ Rendezvous
- ❏ EPSON TCP/IP
- ❏ EPSON AppleTalk

#### *Mac OS X 10.2 o posterior*

- ❏ EPSON TCP/IP
- ❏ EPSON AppleTalk

## *Características de los métodos de impresión*

En esta sección se describen las características de los métodos de impresión disponibles.

#### *Impresión LPR (TCP/IP)*

#### Ventajas

- ❏ No es necesario que ningún ordenador sea interfaz de red.
- ❏ No se necesita ninguna utilidad especial para Windows Vista/XP/Server 2008/Server 2003/2000/ NT.
- ❏ Puede consultar el estado de la impresora con EPSON Status Monitor.
- ❏ En Windows Vista/XP/Server 2008/Server 2003/2000/NT, puede crear un registro de impresión con el visor de sucesos.
- ❏ Puede imprimir a través de un enrutador.

#### Inconvenientes

- ❏ Es necesario configurar TCP/IP.
- ❏ En Windows Me/98, debe instalarse EpsonNet Print en todos los ordenadores que se utilicen para imprimir.

#### *Impresión por Internet*

#### Ventajas

- ❏ No se necesita servidor (ordenador) proxy.
- ❏ Se puede imprimir en la impresora desde Internet.

#### Inconvenientes

- ❏ No se puede utilizar EPSON Status Monitor.
- ❏ Es preciso configurar TCP/IP y DNS.
- ❏ Con Windows Vista/XP/Server 2008/Server 2003/2000 no se puede compartir la impresora por Internet.

#### *Impresión compartida por redes Microsoft*

#### Ventajas

- ❏ Fácil de configurar (no precisa dirección IP si el protocolo NetBEUI está instalado).
- ❏ No es necesario que ningún ordenador sea interfaz de red.
- ❏ No se necesita ninguna utilidad de impresión especial.

#### Inconvenientes

- ❏ No se puede utilizar EPSON Status Monitor.
- ❏ No se puede imprimir a través de un enrutador.
- ❏ La impresión tarda más en iniciarse porque es necesario más tiempo para buscar una impresora en red.

## <span id="page-22-0"></span>*Instalación de los componentes en el ordenador*

## *Acerca de la instalación de los componentes en el ordenador*

Antes de configurar la interfaz de red y de imprimir desde el ordenador, tiene que instalar los componentes necesarios (como TCP/IP, NetBEUI, etc.) y asignar una dirección IP y una máscara de subred al ordenador, según el método de impresión que desee usar. Consulte la sección correspondiente a su sistema operativo en este capítulo.

#### *Nota:*

- ❏ Quizá necesite el CD-ROM del sistema operativo Windows durante la instalación.
- ❏ Si utiliza TCP/IP o IPP para imprimir, debe definir la dirección IP, la máscara de subred y la puerta de enlace predeterminada del ordenador.

## *Windows Vista/Server 2008*

Siga este procedimiento para instalar los componentes necesarios.

- 1. Haga clic en **Inicio**, **Panel de control** y en **Ver el estado y las tareas de red** o doble clic en **Centro de redes y recursos compartidos**.
- 2. Haga clic en **Ver estado** y luego en el botón **Propiedades**.

#### *Nota:*

Si aparece la pantalla Control de cuentas de usuario, haga clic en el botón *Continuar*.

3. Compruebe si los componentes necesarios que se muestran a continuación figuran en la lista. Si ya están instalados, pase al siguiente capítulo.

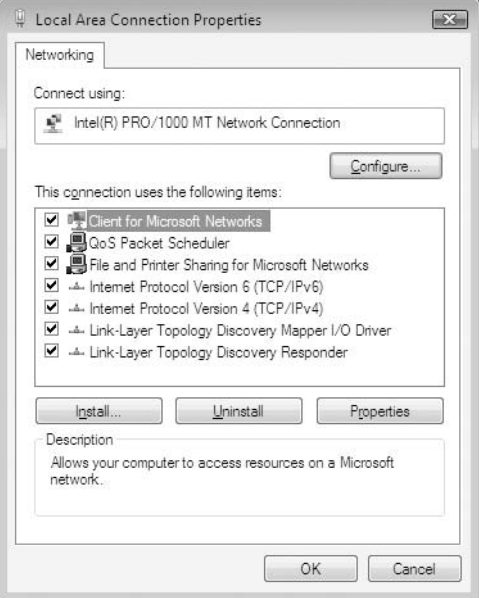

En la tabla siguiente figuran los componentes necesarios para configurar la interfaz de red con EpsonNet Config.

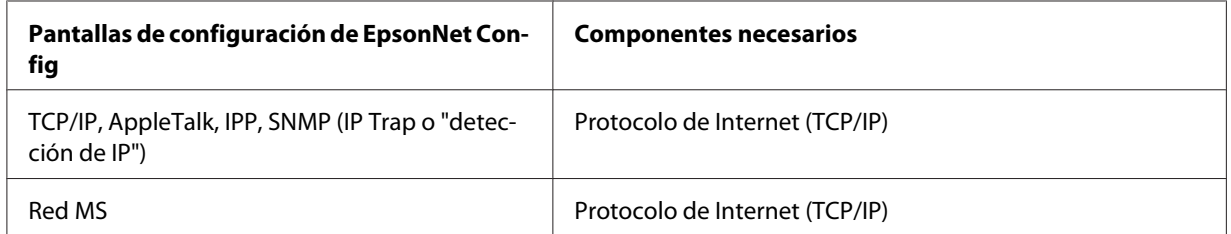

En la tabla siguiente figuran los componentes necesarios para imprimir por red.

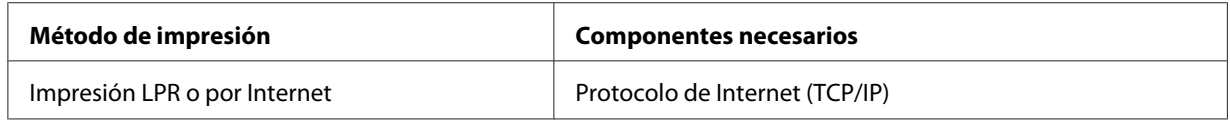

4. Si los componentes necesarios no aparecen en la lista, haga clic en **Instalar** para instalarlos, como se describe a continuación.

Para la impresión LPR o por Internet:

**Protocolo de Internet (TCP/IP)** se instala de forma predeterminada. No puede añadirlo ni borrarlo.

- <span id="page-24-0"></span>5. Para la impresión LPR o por Internet: Haga doble clic en **Protocolo de Internet versión 4 (TCP/IPv4)** en el cuadro de diálogo Propiedades de conexión de área local para abrir el cuadro de diálogo Propiedades de protocolos de Internet versión 4 (TCP/IPv4). Configure la dirección IP, la máscara de subred, etc. y haga clic en **Aceptar**.
- 6. Reinicie el ordenador.

Ya están instalados los componentes necesarios. Vaya a la sección ["Conexión a la red de la interfaz](#page-36-0) [de red" de la página 37](#page-36-0).

## *Windows XP*

En Windows XP, siga este procedimiento para instalar los componentes necesarios.

- 1. Haga clic en **Inicio**, seleccione **Panel de control**, y haga clic en **Conexiones de red e Internet**. Seleccione **Conexiones de red**.
- 2. En **LAN o Internet de alta velocidad**, haga clic en el icono **Conexión de área local**.
- 3. Bajo **Tareas de red**, haga clic en **Cambiar la configuración de esta conexión**.
- 4. Compruebe si los componentes necesarios que se muestran a continuación figuran en la lista. Si ya están instalados, pase al siguiente capítulo.

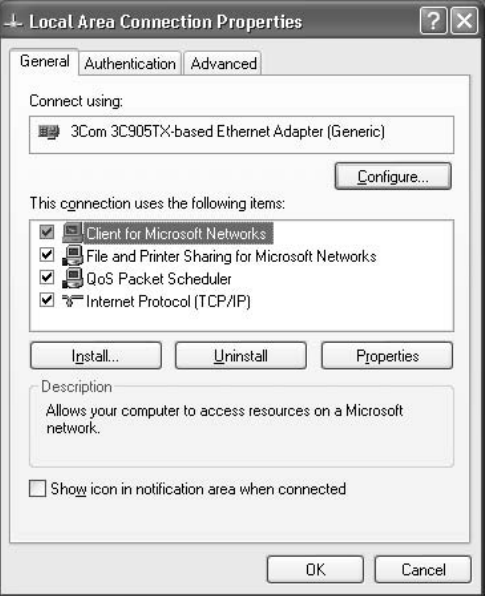

En la tabla siguiente figuran los componentes necesarios para configurar la interfaz de red con EpsonNet Config.

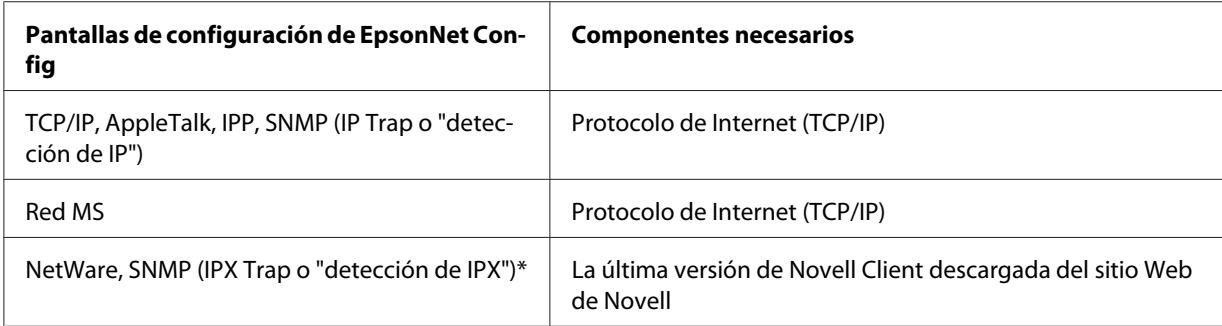

\* Sólo para las impresoras compatibles con la impresión NetWare basada en cola

En la tabla siguiente figuran los componentes necesarios para imprimir por red.

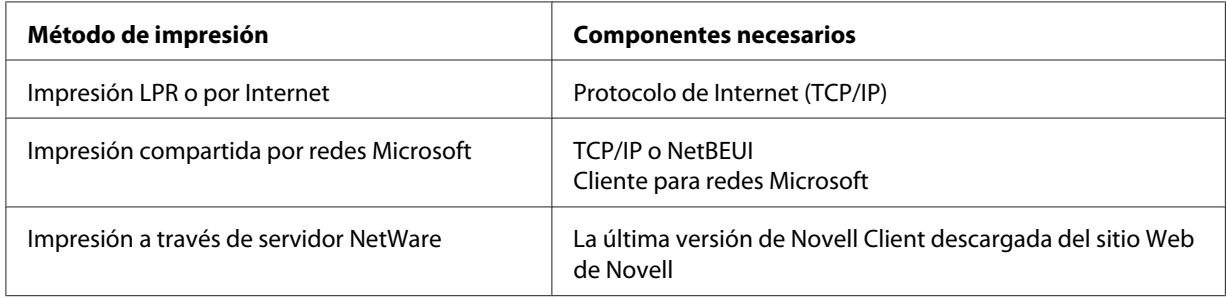

5. Si los componentes necesarios no aparecen en la lista, haga clic en **Instalar** para instalarlos, como se describe a continuación.

Para la impresión LPR o por Internet:

**Protocolo de Internet (TCP/IP)** se instala de forma predeterminada. No puede añadirlo ni borrarlo.

Para la impresión compartida por redes Microsoft: Seleccione **Cliente** y haga clic en **Agregar**. Seleccione **Cliente para redes Microsoft** y haga clic en **Aceptar**.

Para la impresión a través de servidor NetWare:

Descargue la última versión de Novell Client del sitio Web de Novell e instálela en el ordenador. Asegúrese de instalar también IP o IPX. En el sitio Web de Novell encontrará información más detallada.

- <span id="page-26-0"></span>6. Para la impresión LPR, por Internet o compartida por redes Microsoft: Haga doble clic en **Protocolo de Internet (TCP/IP)**, en el cuadro de diálogo Propiedades de conexión de área local, para abrir el cuadro de diálogo Propiedades del protocolo TCP/IP. Configure la dirección IP, la máscara de subred, etc. y haga clic en **Aceptar**.
- 7. Reinicie el ordenador.

Ya están instalados los componentes necesarios. Vaya a la sección ["Conexión a la red de la interfaz](#page-36-0) [de red" de la página 37](#page-36-0).

## *Windows Me/98*

En Windows Me/98, siga este procedimiento para instalar los componentes necesarios.

- 1. Haga clic en **Inicio**, señale **Configuración** y seleccione **Panel de control**.
- 2. Haga doble clic en el icono **Red**. Compruebe si los siguientes componentes necesarios figuran en la lista de componentes de red instalados en el menú Configuración. Si ya están instalados, pase al siguiente capítulo.

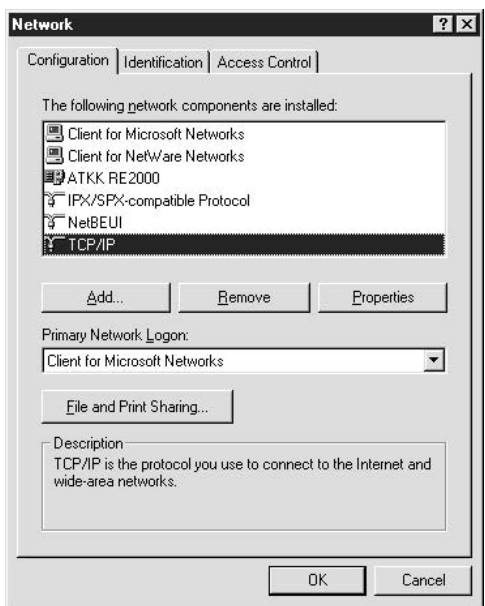

En la tabla siguiente figuran los componentes necesarios para configurar la interfaz de red con EpsonNet Config.

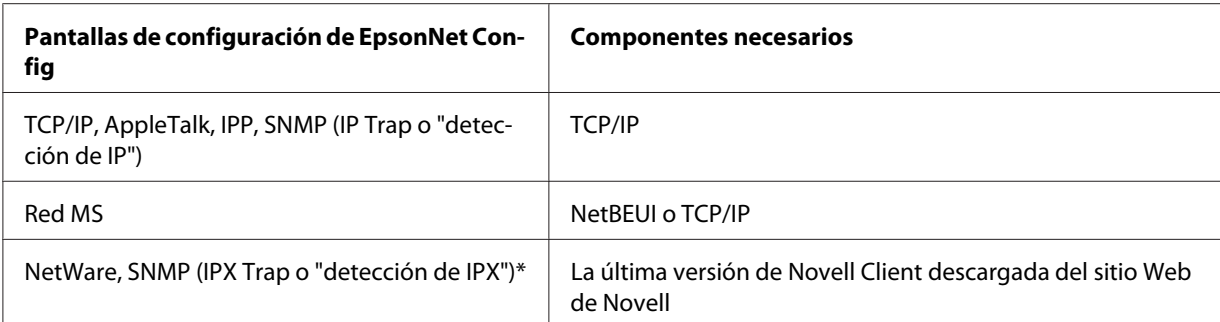

\* Sólo para las impresoras compatibles con la impresión NetWare basada en cola

*Nota para los usuarios de impresoras compatibles con la impresión NetWare basada en cola:* No ejecute Novell Client para Windows 95/98 versión 3.00 ni Novell Client para Windows NT versión 4.50 si utiliza los modos siguientes: modo Servidor de impresión de enlace NetWare 3.x/ 4.x, modo Impresora remota NetWare 3.x modo Impresora remota de enlace NetWare 4.x y modo Impresora remota NDS NetWare 4.x/5.x.

En la tabla siguiente figuran los componentes necesarios para imprimir por red.

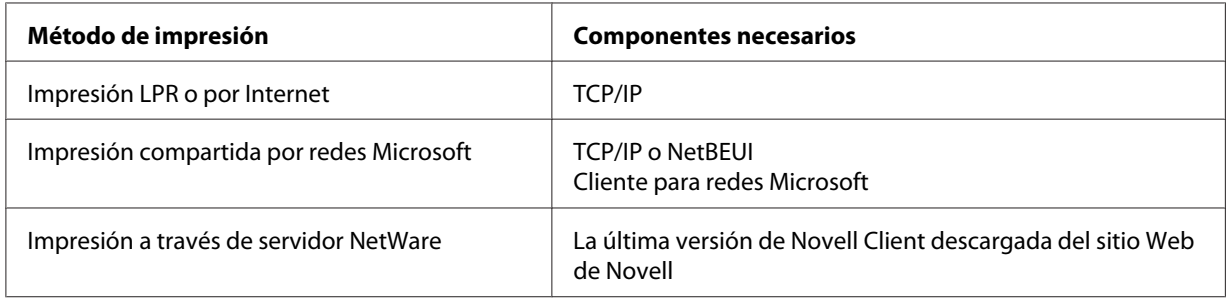

3. Si los componentes necesarios no aparecen en la lista, haga clic en **Agregar** para instalarlos, como se describe a continuación.

Para la impresión LPR o por Internet:

Seleccione **Protocolo** y haga clic en **Agregar**. Seleccione **Microsoft** en la lista Fabricantes y **TCP/ IP** en la lista Protocolos de red. Después, haga clic en **Aceptar**.

Para la impresión compartida por redes Microsoft:

Si desea usar TCP/IP, consulte la descripción anterior para instalar TCP/IP.

Si desea usar NetBEUI, seleccione **Protocolo** y haga clic en **Agregar**. Seleccione **Microsoft** en la lista Fabricantes y **NetBEUI** en la lista Protocolos de red. Después, haga clic en **Aceptar**. Seleccione **Cliente** y haga clic en **Agregar**. Seleccione **Microsoft** en la lista Fabricantes y **Clientes para redes Microsoft** en la lista Clientes de red. Después, haga clic en **Aceptar**.

<span id="page-28-0"></span>Para la impresión a través de servidor NetWare:

Descargue la última versión de Novell Client del sitio Web de Novell e instálela en el ordenador. Asegúrese de instalar también IP o IPX. En el sitio Web de Novell encontrará información más detallada.

- 4. Para la impresión LPR, por Internet o compartida por redes Microsoft: Haga doble clic en la opción **TCP/IP** del menú Configuración para abrir el cuadro de diálogo Propiedades de TCP/IP. Configure la dirección IP, la máscara de subred, etc. y haga clic en **Aceptar**.
- 5. Reinicie el ordenador.

Ya están instalados los componentes necesarios. Vaya a la sección ["Conexión a la red de la interfaz](#page-36-0) [de red" de la página 37](#page-36-0).

## *Windows Server 2003*

En Windows Server 2003, siga este procedimiento para instalar los componentes necesarios.

- 1. Haga clic en **Inicio**, señale **Panel de control** y seleccione **Conexiones de red**. Haga clic en **Conexiones de área local**.
- 2. Haga clic en el botón **Propiedades**.

3. Compruebe si los componentes necesarios que se muestran a continuación figuran en la lista. Si ya están instalados, pase al siguiente capítulo.

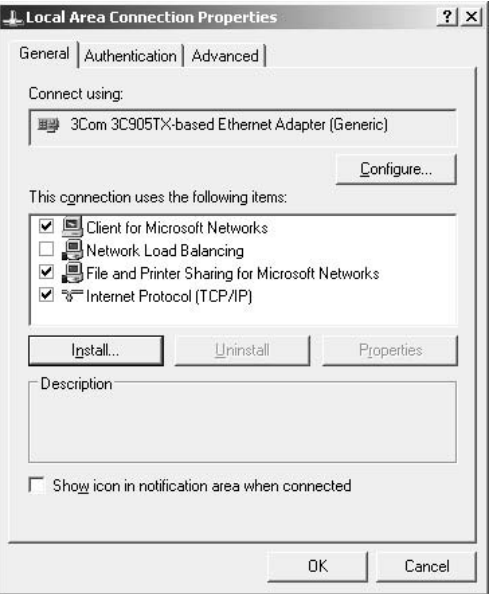

En la tabla siguiente figuran los componentes necesarios para configurar la interfaz de red con EpsonNet Config.

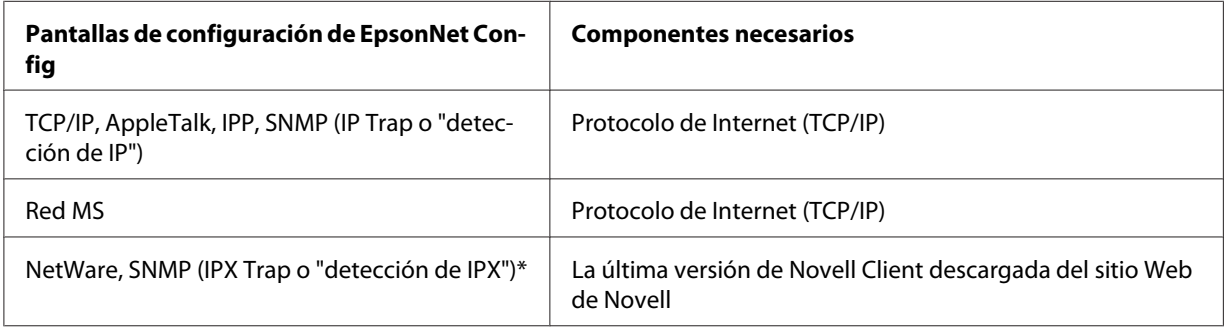

\* Sólo para las impresoras compatibles con la impresión NetWare basada en cola

En la tabla siguiente figuran los componentes necesarios para imprimir por red.

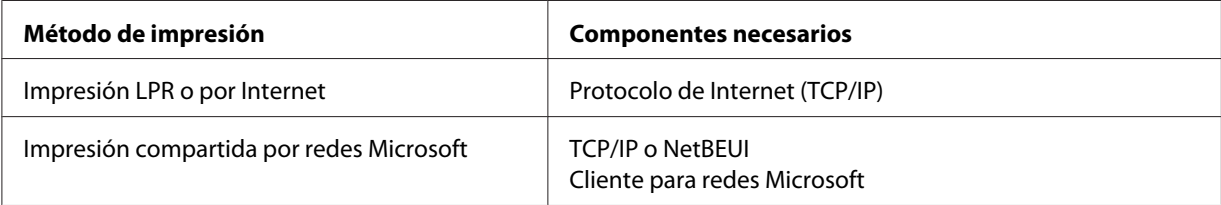

<span id="page-30-0"></span>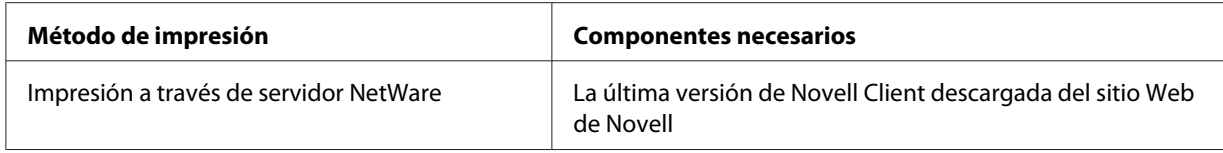

4. Si los componentes necesarios no aparecen en la lista, haga clic en **Instalar** para instalarlos, como se describe a continuación.

Para la impresión LPR o por Internet:

**Protocolo de Internet (TCP/IP)** se instala de forma predeterminada. No puede añadirlo ni borrarlo.

Para la impresión compartida por redes Microsoft: Seleccione **Cliente** y haga clic en **Agregar**. Seleccione **Cliente para redes Microsoft** y haga clic en **Aceptar**.

Para la impresión a través de servidor NetWare: Descargue la última versión de Novell Client del sitio Web de Novell e instálela en el ordenador. Asegúrese de instalar también IP o IPX. En el sitio Web de Novell encontrará información más detallada.

- 5. Para la impresión LPR, por Internet o compartida por redes Microsoft: Haga doble clic en **Protocolo de Internet (TCP/IP)**, en el cuadro de diálogo Propiedades de conexión de área local, para abrir el cuadro de diálogo Propiedades del protocolo TCP/IP. Configure la dirección IP, la máscara de subred, etc. y haga clic en **Aceptar**.
- 6. Reinicie el ordenador.

Ya están instalados los componentes necesarios. Vaya a la sección ["Conexión a la red de la interfaz](#page-36-0) [de red" de la página 37](#page-36-0).

## *Windows 2000*

En Windows 2000, siga este procedimiento para instalar los componentes necesarios.

- 1. Haga clic en **Inicio**, señale **Configuración** y seleccione **Conexiones de red y de acceso telefónico**. Aparecerá la pantalla Conexiones de red y de acceso telefónico.
- 2. Haga clic, con el botón secundario, en la conexión de red deseada y seleccione **Propiedades**.

3. Compruebe si los componentes necesarios que se muestran a continuación figuran en la lista. Si ya están instalados, pase al siguiente capítulo.

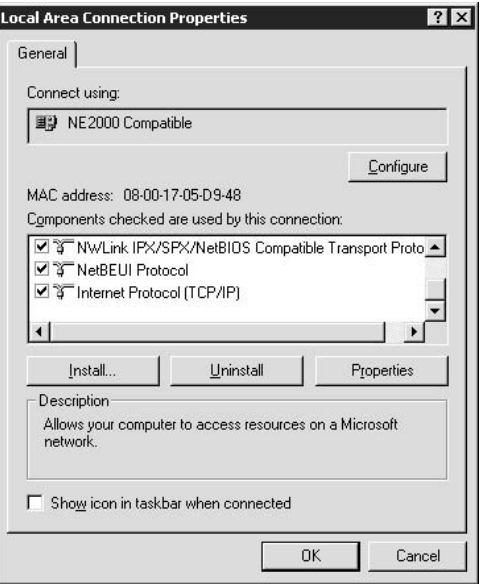

En la tabla siguiente figuran los componentes necesarios para configurar la interfaz de red con EpsonNet Config.

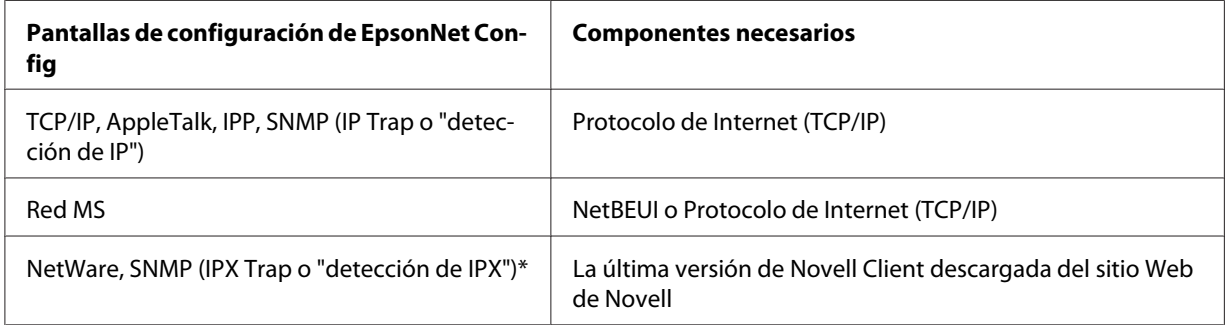

\* Sólo para las impresoras compatibles con la impresión NetWare basada en cola

*Nota para los usuarios de impresoras compatibles con la impresión NetWare basada en cola:* No ejecute Novell Client para Windows 95/98 versión 3.00 ni Novell Client para Windows NT versión 4.50 si utiliza los modos siguientes: modo Servidor de impresión de enlace NetWare 3.x/ 4.x, modo Impresora remota NetWare 3.x modo Impresora remota de enlace NetWare 4.x y modo Impresora remota NDS NetWare 4.x/5.x.

En la tabla siguiente figuran los componentes necesarios para imprimir por red.

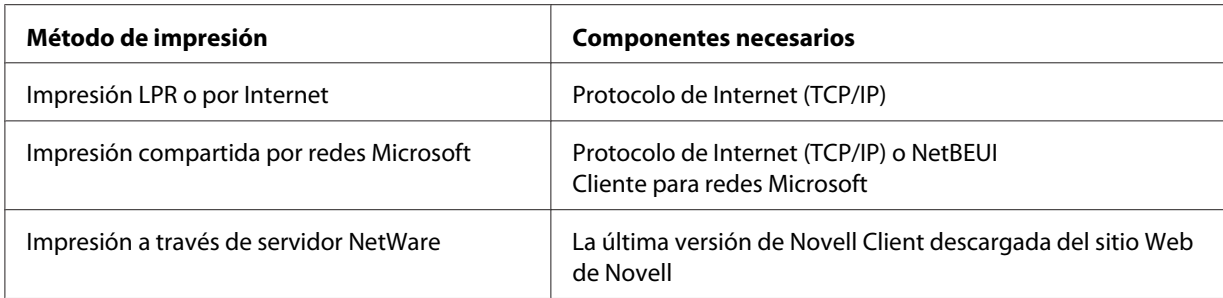

4. Si los componentes necesarios no aparecen en la lista, haga clic en **Instalar** para instalarlos, como se describe a continuación.

Para la impresión LPR o por Internet:

Seleccione **Protocolo** y haga clic en **Agregar**. En el cuadro de diálogo Seleccionar el protocolo de red, elija **Protocolo de Internet (TCP/IP)** y haga clic en **Aceptar**.

Para la impresión compartida por redes Microsoft:

Si desea usar Protocolo de Internet, consulte la descripción anterior para instalar Protocolo de Internet (TCP/IP).

Si desea usar NetBEUI, seleccione **Protocolo** y haga clic en **Agregar**. Seleccione **Protocolo NetBEUI** y haga clic en **Aceptar**.

Seleccione **Cliente** y haga clic en **Agregar**. Seleccione **Cliente para redes Microsoft** y haga clic en **Aceptar**.

Para la impresión a través de servidor NetWare:

Descargue la última versión de Novell Client del sitio Web de Novell e instálela en el ordenador. Asegúrese de instalar también IP o IPX. En el sitio Web de Novell encontrará información más detallada.

- 5. Para la impresión LPR, por Internet o compartida por redes Microsoft: Haga doble clic en la opción **Protocolo de Internet (TCP/IP)** del menú Configuración para abrir el cuadro de diálogo Propiedades de TCP/IP. Configure la dirección IP, la máscara de subred, etc. y haga clic en **Aceptar**.
- 6. Reinicie el ordenador.

Ya están instalados los componentes necesarios. Vaya a la sección ["Conexión a la red de la interfaz](#page-36-0) [de red" de la página 37](#page-36-0).

## <span id="page-33-0"></span>*Windows NT 4.0*

En Windows NT 4.0, siga este procedimiento para instalar los componentes necesarios.

- 1. Haga clic en **Inicio**, señale **Configuración** y seleccione **Panel de control**.
- 2. Haga doble clic en el icono **Red** del Panel de control.
- 3. Compruebe si los componentes necesarios que se muestran a continuación figuran en la lista. Si ya están instalados, pase al siguiente capítulo.

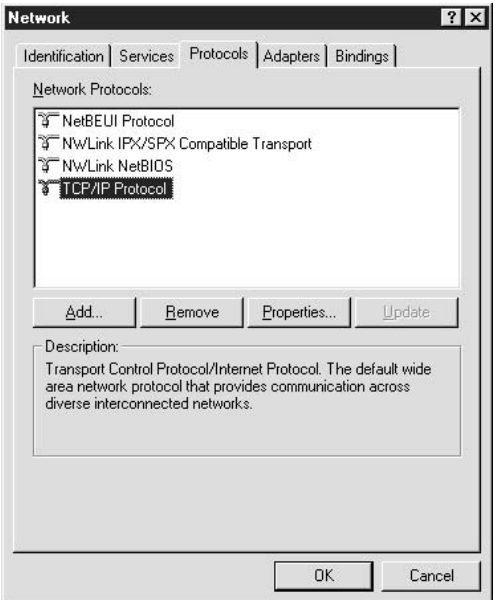

En la tabla siguiente figuran los componentes necesarios para configurar la interfaz de red con EpsonNet Config.

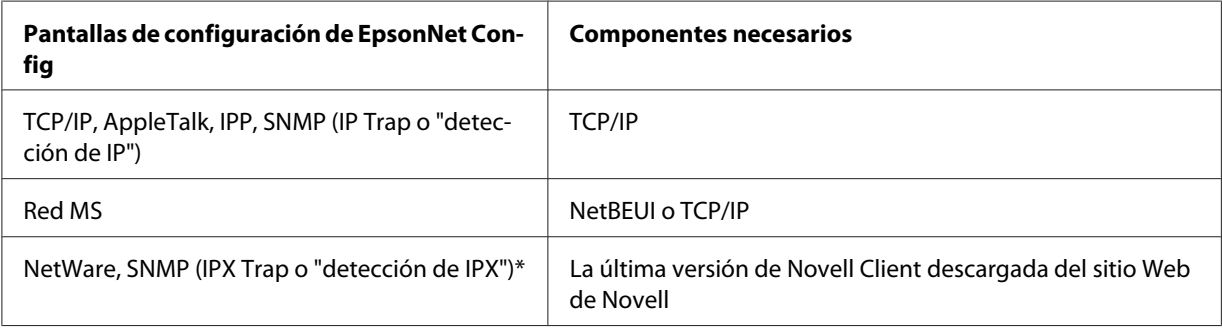

\* Sólo para las impresoras compatibles con la impresión NetWare basada en cola

*Nota para los usuarios de impresoras compatibles con la impresión NetWare basada en cola:* No ejecute Novell Client para Windows 95/98 versión 3.00 ni Novell Client para Windows NT versión 4.50 si utiliza los modos siguientes: modo Servidor de impresión de enlace NetWare 3.x/ 4.x, modo Impresora remota NetWare 3.x modo Impresora remota de enlace NetWare 4.x y modo Impresora remota NDS NetWare 4.x/5.x.

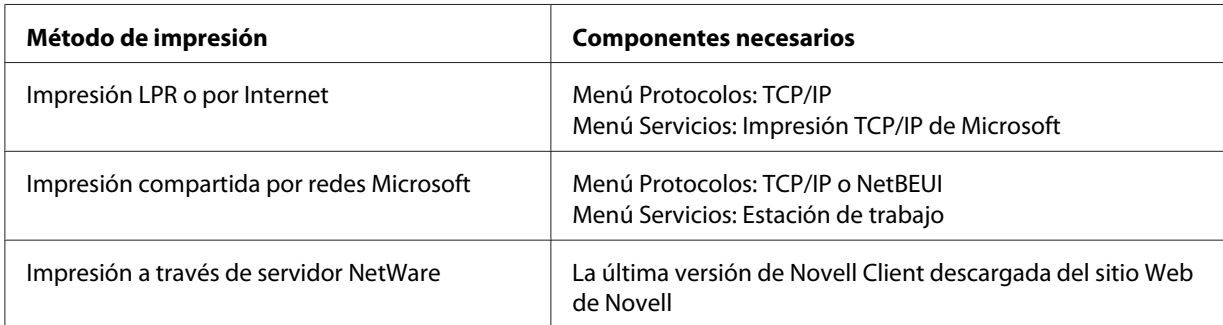

En la tabla siguiente figuran los componentes necesarios para imprimir por red.

4. Si los componentes necesarios no aparecen en la lista, haga clic en **Agregar** para instalarlos, como se describe a continuación.

Para la impresión LPR o por Internet:

Seleccione la ficha **Protocolos** y haga clic en **Agregar**. Seleccione **TCP/IP** en la lista y haga clic en **Aceptar**. Configure la dirección IP, la máscara de subred, etc. y haga clic en **Aceptar**. Seleccione la ficha **Servicios** y haga clic en **Agregar**. Seleccione **Impresión TCP/IP de Microsoft** en la lista y haga clic en **Aceptar**.

Para la impresión compartida por redes Microsoft:

Si desea usar TCP/IP, consulte la descripción anterior para instalar TCP/IP.

Si desea usar NetBEUI, seleccione la ficha **Protocolos** y haga clic en **Agregar**. Seleccione **NetBEUI** en la lista y luego haga clic en **Aceptar**.

Seleccione la ficha **Servicios** y haga clic en **Agregar**. Seleccione **Estación de trabajo** en la lista y haga clic en **Aceptar**.

<span id="page-35-0"></span>Para la impresión a través de servidor NetWare:

Descargue la última versión de Novell Client del sitio Web de Novell e instálela en el ordenador. Asegúrese de instalar también IP o IPX. En el sitio Web de Novell encontrará información más detallada.

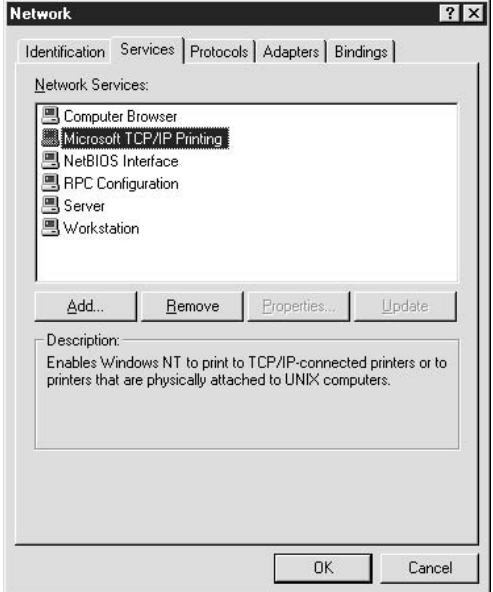

5. Reinicie el ordenador.

Ya están instalados los componentes necesarios. Vaya a la sección ["Conexión a la red de la interfaz](#page-36-0) [de red" de la página 37](#page-36-0).

## *Macintosh*

Para asignar una dirección IP, una máscara de subred, etc. a su Macintosh, siga los pasos que se indican a continuación.

#### *Nota:*

Si desea imprimir con el protocolo AppleTalk y configurar la interfaz de red con la utilidad EpsonNet MacAssist, seleccione *Ethernet* o *Ethernet incorporado* en el Panel de control de *AppleTalk* o en la ficha *AppleTalk*. Después, configure la interfaz con EpsonNet Config para Macintosh.

#### *En Mac OS X*

1. En el menú Apple, seleccione **Preferencias del sistema**.
2. Abra el panel de control de **Red**. Haga clic en la ficha **TCP/IP**.

### *Nota:*

En Mac OS X 10.5, seleccione *Ethernet* como método de conexión en el panel de control Red. Después, en el menú Configurar, seleccione el método para asignar la dirección IP. Por último, asigne la dirección IP.

- 3. Seleccione **Ethernet incorporado** en el menú desplegable Mostrar.
- 4. Especifique la dirección IP y otros ajustes si es necesario.
- 5. Haga clic en el botón **Aplicar ahora** para guardar cualquier cambio.

Vaya a la sección "Conexión a la red de la interfaz de red" de la página 37.

# *Configuración de la interfaz de la impresora*

# *Conexión a la red de la interfaz de red*

Siga estas instrucciones para conectar a la red la interfaz de red.

- 1. Compruebe que la impresora esté apagada.
- 2. Conecte un extremo del cable de red al conector RJ-45 de la interfaz de red y el otro extremo a la red.

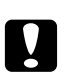

### c *Precaución:*

- ❏ Para prevenir un funcionamiento anómalo, utilice un cable de Categoría 5, blindado y de pares trenzados, para conectar la interfaz de red.
- ❏ No conecte ni desconecte el cable de red cuando la impresora esté encendida.
- ❏ No conecte directamente la interfaz de red al ordenador. Utilice siempre un concentrador ("HUB") para conectar la interfaz de red a la red.

### *Nota:*

Puede usar tanto 10Base-T como 100Base-TX. (Algunos modelos también admiten 1000Base-T.) Para imprimir gran cantidad de datos es recomendable utilizar una red de más velocidad con un tráfico de red ligero.

3. Encienda la impresora. Cuando se apaguen los indicadores de estado, imprima una hoja de estado de red.

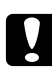

## c *Precaución:*

Una vez encendida la impresora, espere a que los indicadores de estado se apaguen antes de volver a encenderla, de lo contrario, la interfaz de red podría no funcionar correctamente.

## *Nota para Mac OS X 10.2.4 o posterior:*

La impresora admite la tecnología Bonjour/Rendezvous y está activada de forma predeterminada, por lo que puede utilizarla simplemente conectándola a una red. Puede desactivar el ajuste Bonjour/Rendezvous con el panel de control de la impresora. Si desea más información, consulte ["Configuración de una dirección IP en el panel de control de la impresora"](#page-128-0) [de la página 129](#page-128-0) o ["Configuración de una dirección IP en el panel de control de la impresora](#page-131-0) [\(Impresoras de inyección de tinta de gran formato\)" de la página 132.](#page-131-0)

Ahora, ya puede configurar la interfaz de red para utilizarla en la red TCP/IP, así como instalar el controlador de impresora.

Si es usuario de Windows, consulte "Configuración de la interfaz de red (en Windows)" de la página 38.

Si es usuario de Macintosh, consulte ["Configuración de la interfaz de red \(en Macintosh\)" de la](#page-41-0) [página 42](#page-41-0).

# *Configuración de la interfaz de red (en Windows)*

Configure la interfaz de red que va a utilizar en la red TCP/IP e instale el controlador de impresora en el ordenador.

- 1. Inserte el CD-ROM del software en la unidad de CD-ROM.
- 2. La pantalla de instalación del software se abrirá automáticamente.

Si no aparece la pantalla Instalación del software, haga doble clic en el archivo **EPSETUP.EXE** del CD-ROM.

- 3. Haga clic en **Instalación de usuario** si aparece.
- 4. Compruebe que estén cerradas todas las aplicaciones y haga clic en el botón **Instalación sencilla**.

## 5. Seleccione **Red**.

### *Nota:*

Si la impresora está conectada al ordenador con un cable USB o un cable paralelo, seleccione *Local*. Siga las instrucciones que aparezcan en la pantalla.

6. Si desea instalar un software distinto del controlador de impresora, seleccione esas casillas de verificación. Haga clic en el botón **Instalar** y siga las instrucciones que aparezcan por pantalla.

### *Nota:*

Si aparece la ventana Alerta de seguridad de Windows, haga clic en el botón *Desbloquear*; si no la impresora no figurará en la lista de la pantalla de EpsonNet EasyInstall.

7. Se iniciará Instalación sencilla EpsonNet. Seleccione la impresora y haga clic en el botón **Siguiente**.

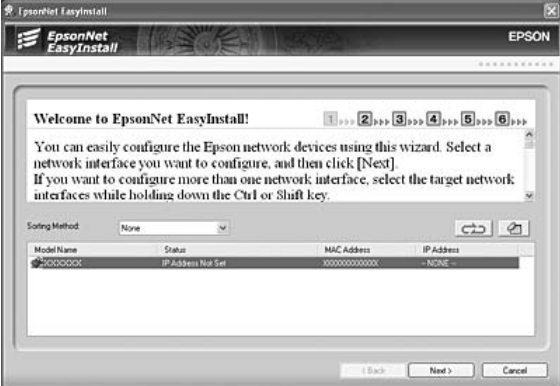

8. Seleccione un método para especificar la dirección IP. Si selecciona **Automático**, quedará disponible DHCP y asignará una dirección IP automáticamente. Si desea asignar la dirección IP manualmente, seleccione **Manual** y escriba la dirección IP, la máscara de subred y la puerta de enlace predeterminada. Haga clic en el botón **Siguiente**.

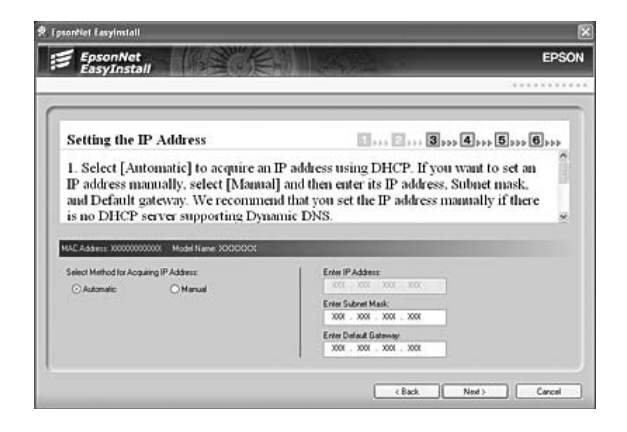

9. Revise los ajustes configurados y haga clic en el botón **Siguiente**.

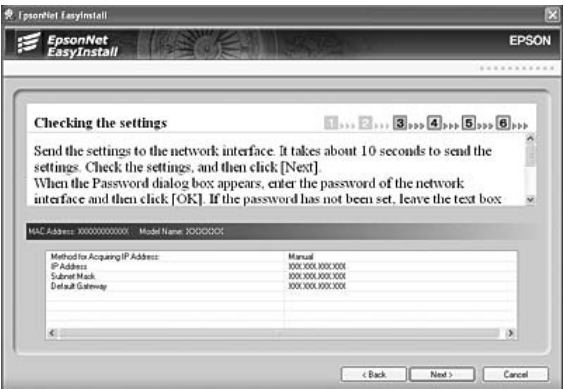

10. Seleccione la impresora cuya dirección IP acaba de configurar y haga clic en el botón **Siguiente** para instalar el controlador de impresora.

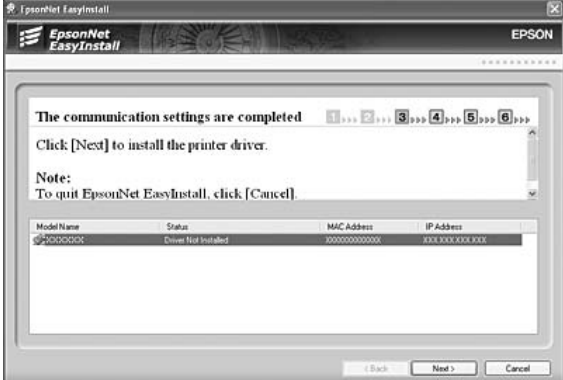

11. Escriba el nombre de la impresora. Si desea imprimir una página de prueba, active la casilla **Imprimir página de prueba**. Haga clic en el botón **Siguiente**.

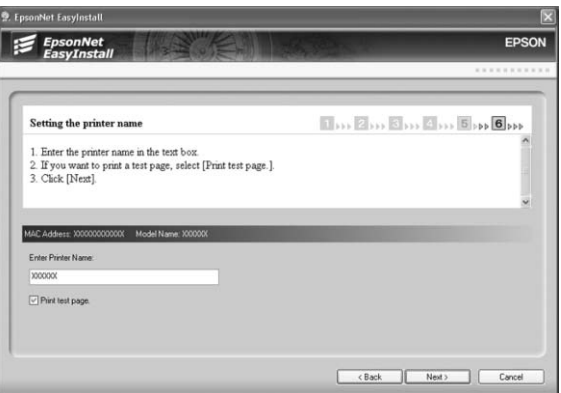

## *Nota:*

Si aparece la ventana Alerta de seguridad de Windows, haga clic en el botón *Desbloquear*.

<span id="page-41-0"></span>12. Seleccione la impresora predeterminada y haga clic en el botón **Siguiente**.

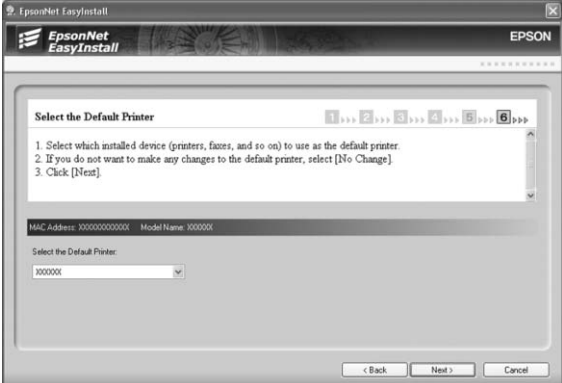

13. Haga clic en el botón **Finalizar** y siga las instrucciones que aparecen en la pantalla para terminar la instalación.

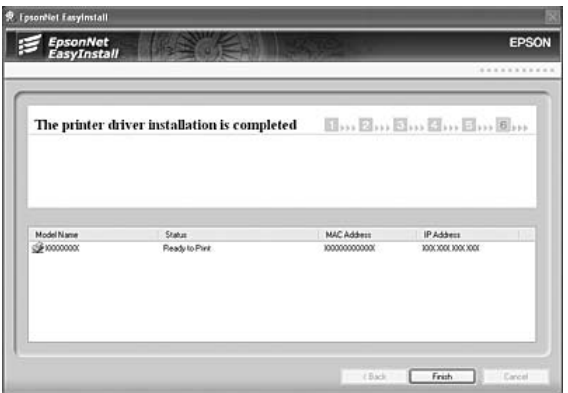

Ya puede utilizar la impresora en la red TCP/IP.

# *Configuración de la interfaz de red (en Macintosh)*

Configure la interfaz de red que va a utilizar en la red TCP/IP e instale el controlador de impresora en el ordenador.

1. Inserte el CD-ROM del software en la unidad de CD-ROM.

La carpeta **EPSON** se abrirá automáticamente.

2. Haga doble clic en el icono de su sistema operativo en la carpeta **EPSON**.

- 3. Compruebe que estén cerradas todas las aplicaciones y haga clic en el botón **Instalación sencilla**.
- 4. Seleccione **Red**.

Si la impresora está conectada al ordenador con un cable USB o un cable paralelo, seleccione *Local* y siga las instrucciones que aparezcan en la pantalla.

- 5. Haga clic en el botón **Instalar** y siga las instrucciones que aparezcan por pantalla.
- 6. Se iniciará Instalación sencilla EpsonNet. Seleccione la impresora y haga clic en el botón **Siguiente**.

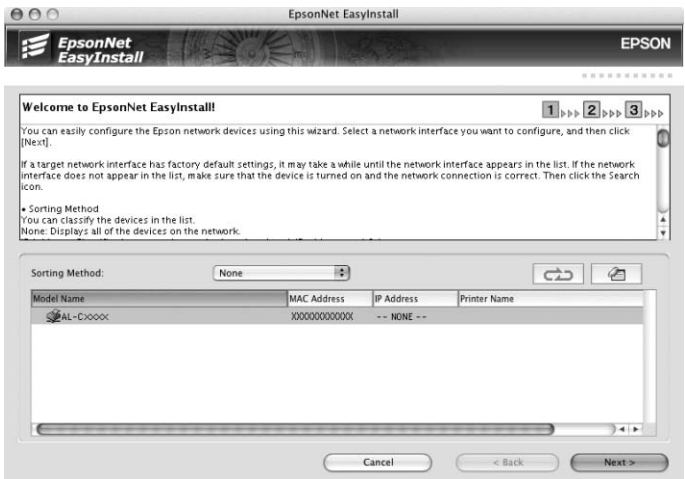

7. Seleccione un método para especificar la dirección IP. Si selecciona **Automático**, quedará disponible DHCP y asignará una dirección IP automáticamente. Si desea asignar la dirección IP manualmente, seleccione **Manual** y escriba la dirección IP, la máscara de subred y la puerta de enlace predeterminada. Haga clic en el botón **Siguiente**.

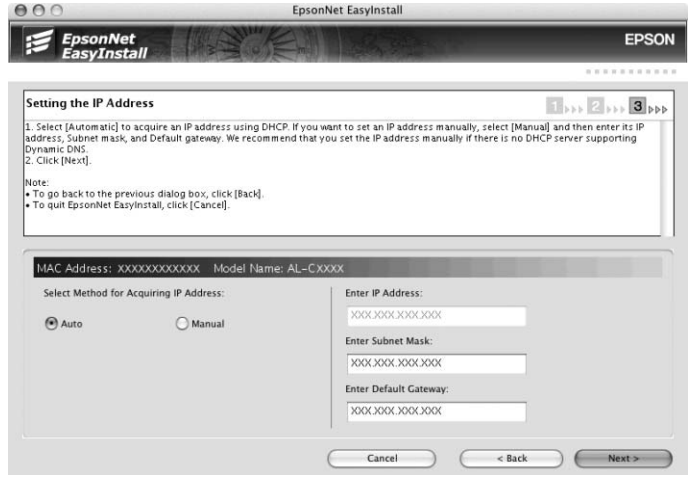

8. Revise los ajustes configurados y haga clic en el botón **Siguiente**.

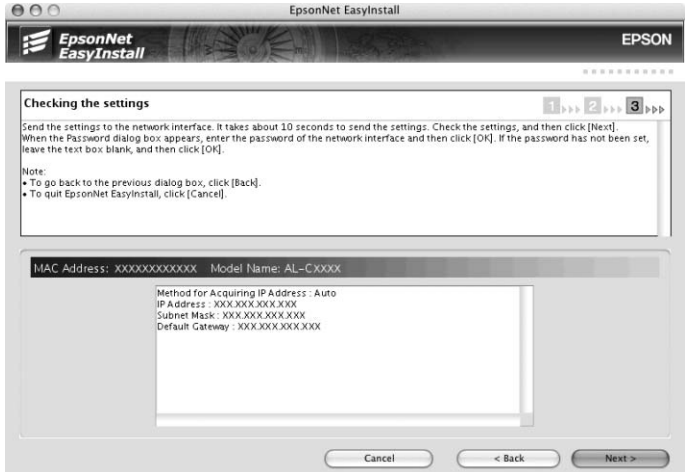

9. Haga clic en el botón **Finalizar** y siga las instrucciones que aparecen en la pantalla para terminar la instalación.

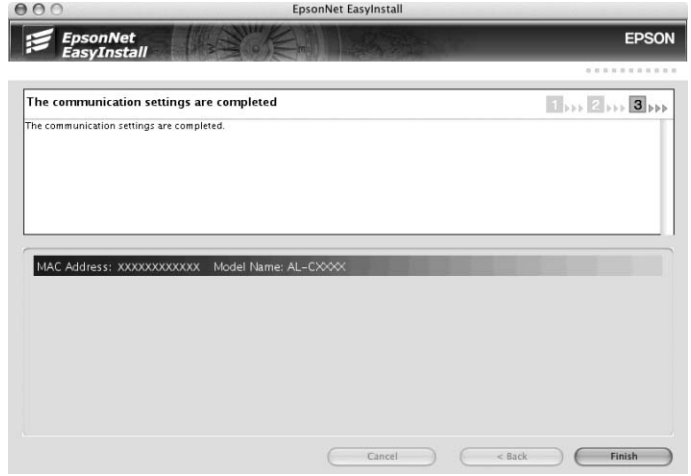

Ahora, tiene que configurar la impresora. Siga estos pasos.

# *Configuración de la impresora*

### En Mac OS X 10.5

- 1. Abra **Preferencias del sistema**.
- 2. Abra **Impresión y fax**.
- 3. Haga clic en el botón **+** para añadir una impresora.
- 4. Seleccione el modelo de impresora deseado que esté conectada con Bonjour.

### *Nota:*

Si su impresora no aparece con la conexión deseada, haga clic en *Más impresoras*, seleccione la conexión deseada en la lista desplegable y luego el modelo de la impresora.

5. Haga clic en **Añadir**.

Ya puede utilizar la impresora en la red TCP/IP.

### *Nota:*

Si su producto admite la función de escaneado, consulte el Manual de usuario del producto para configurar los ajustes.

## En Mac OS X 10.4 o anterior

- 1. Abra la carpeta **Aplicaciones**.
- 2. Abra la carpeta **Utilidades**.
- 3. Abra **Centro de impresión** (en Mac OS X 10.2 o inferior) o **Utilidad configuración impresoras** (en Mac OS X 10.3 o posterior), y haga clic en **Añadir**.
- 4. En Mac OS X 10.4, seleccione el modelo de la impresora que esté conectada con Bonjour. En Mac OS X 10.2 ó 10.3, seleccione **Rendezvous** en la lista desplegable y luego el modelo de la impresora en la lista.

### *Nota:*

En Mac OS X 10.4, si su impresora no aparece con la conexión deseada, haga clic en *Más impresoras*, seleccione la conexión deseada en la lista desplegable y luego el modelo de la impresora.

5. Haga clic en **Agregar**.

Ya puede utilizar la impresora en la red TCP/IP.

### *Nota:*

Si su producto admite la función de escaneado, consulte el Manual de usuario del producto para configurar los ajustes.

# *Instalación del controlador de impresora*

# *Acerca de la instalación del controlador de la impresora*

Para imprimir con la impresora por red, debe instalar el controlador de impresora en el ordenador. Consulte la sección correspondiente a su sistema operativo en este capítulo.

# *Windows Vista/Server 2008*

El procedimiento de instalación del controlador de impresora varía según el método de impresión que se prefiera. Epson recomienda imprimir con EpsonNet Print. Consulte ["En Windows Vista/XP/](#page-105-0) [Server 2008/Server 2003/2000/NT 4.0" de la página 106](#page-105-0).

# *Impresión LPR*

### *Nota:*

Si utiliza EpsonNet Print, el procedimiento de configuración es diferente. Si desea más información, consulte ["Acerca de EpsonNet Print" de la página 105.](#page-104-0)

- 1. Haga clic en el botón **Start (Inicio)**, en **Control Panel (Panel de control)** y luego en **Printers (Impresoras)**.
- 2. Haga clic en **Agregar una impresora** para iniciar el Asistente para agregar impresoras.
- 3. Haga clic en **Agregar una impresora local**.

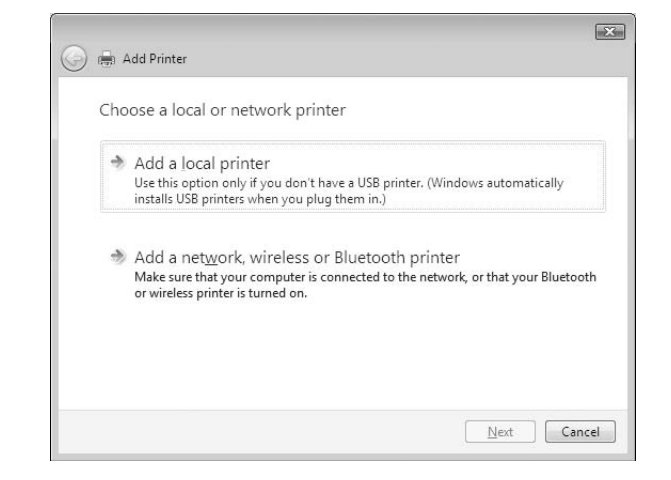

4. Active el botón de opción **Crear nuevo puerto** y seleccione **Standard TCP/IP Port** en la lista. Haga clic en **Siguiente**.

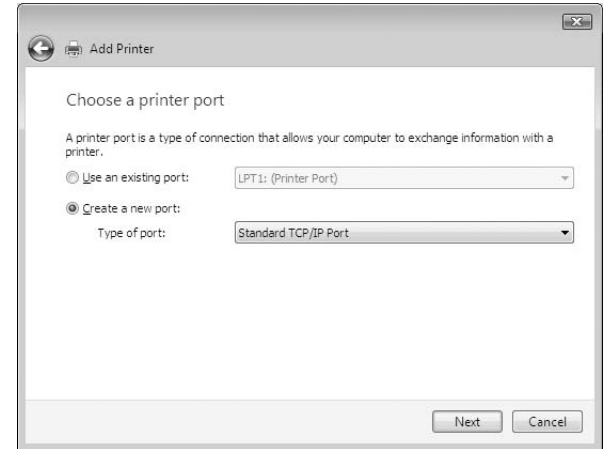

5. Escriba la dirección IP de la interfaz de red y haga clic en **Siguiente**.

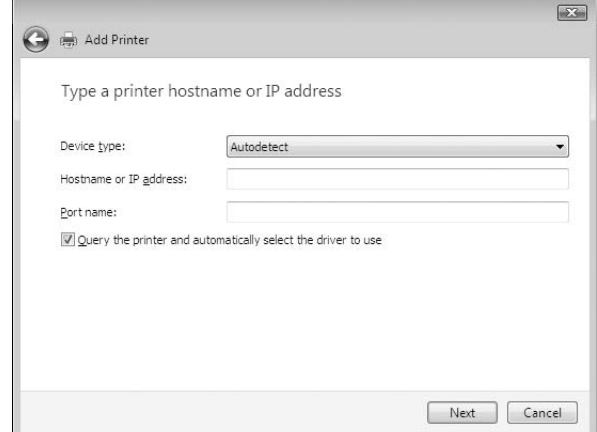

6. Si se produce un error, aparecerá el siguiente cuadro de diálogo. Active el botón de opción **Estándar** y seleccione **EPSON Network Printer**. Haga clic en **Siguiente**.

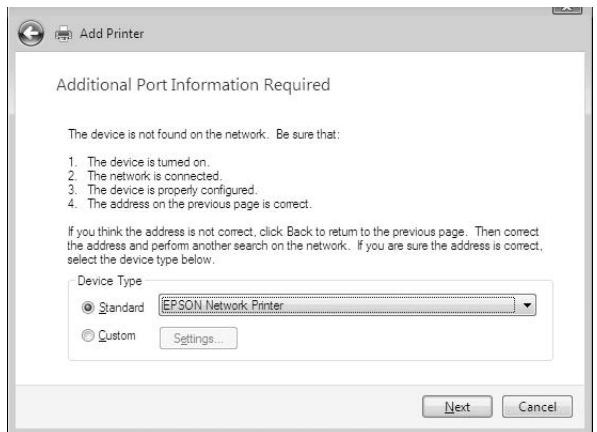

- 7. Haga clic en **Finalizar** .
- 8. Consulte ["Instalación de un controlador de impresora" de la página 49](#page-48-0) para instalar el controlador de impresora.

## *Impresión por Internet*

- 1. Haga clic en el botón **Start (Inicio)**, en **Control Panel (Panel de control)** y luego en **Printers (Impresoras)**.
- 2. Haga clic en **Agregar una impresora** para iniciar el Asistente para agregar impresoras.
- <span id="page-48-0"></span>3. Haga clic en **Agregar una impresora de red, inalámbrica o Bluetooth**.
- 4. Haga clic en **La impresora deseada no está en la lista**.
- 5. Active el botón de opción **Agregar una impresora por medio de una dirección TCP/IP o un nombre de host** y haga clic en **Siguiente**.
- 6. Escriba la dirección URL del dispositivo de destino en el cuadro **Nombre de host** o **Dirección IP** con el siguiente formato. La dirección URL ha de ser la misma que la definida en la página de configuración IPP de EpsonNet Config.

http://dirección IP de la interfaz de red:631/nombre de la impresora

Ejemplo: http://192.168.100.201:631/impresora\_IPP\_EPSON

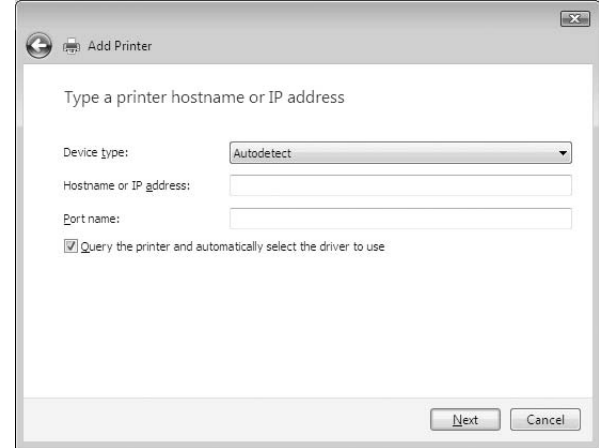

### *Nota:*

Para saber la dirección IP de la interfaz de red, utilice EpsonNet Config. Si desea más información, consulte ["Acerca de EpsonNet Config" de la página 94.](#page-93-0)

7. Siga las instrucciones que aparecen en la pantalla para configurar el dispositivo. Consulte "Instalación de un controlador de impresora" de la página 49 si es necesario.

## *Instalación de un controlador de impresora*

- 1. Inserte el CD-ROM del software que acompaña al dispositivo.
- 2. Si aparece la pantalla Instalación del software EPSON, ciérrela.
- 3. Haga clic en el botón **Usar disco**. Aparecerá el cuadro de diálogo Instalar desde disco.
- 4. Haga clic en **Examinar**.
- 5. Seleccione la unidad de CD-ROM y haga doble clic en la carpeta del sistema operativo que emplee: **WINVISTA\_XP\_2K** o **WINVISTA\_XP64**. Haga clic en **Abrir**.
- 6. Haga clic en **Aceptar** en el cuadro de diálogo Instalar desde disco.
- 7. Seleccione el nombre del modelo del dispositivo y haga clic en **Siguiente**.

Si el Asistente para agregar impresoras le solicita que elija entre *Conservar el controlador existente* y *Reemplazar el controlador existente*, active el botón de opción *Reemplazar el controlador existente*.

8. Haga clic en **Finalizar** y siga las instrucciones que aparecen en la pantalla para terminar la instalación.

### *Uso del comando NET USE*

Si su sistema operativo es Windows Vista/XP/Server 2008/Server 2003/2000/NT 4.0 y usa NetBIOS para conectarse al dispositivo, se recomienda el uso del comando NET USE, como se indica a continuación:

- 1. Haga clic en **Inicio**, **Panel de control** y en **Ver el estado y las tareas de red** o doble clic en **Centro de redes y recursos compartidos**.
- 2. Haga clic en **Ver estado** y luego en el botón **Propiedades**.

#### *Nota:*

Si aparece la pantalla Control de cuentas de usuario, haga clic en el botón *Continuar*.

- 3. Compruebe que esté instalado **Cliente para redes Microsoft**. Si no está instalado, haga clic en **Instalar** para hacerlo.
- 4. Ejecute el símbolo del sistema y escriba el comando siguiente.

NET USE puerto de la impresora: \\Nombre NetBIOS de la interfaz de red\Nombre de dispositivo de la interfaz de red

## Selección del puerto

- 1. Haga clic en el botón **Start (Inicio)**, en **Control Panel (Panel de control)** y luego en **Printers (Impresoras)**.
- 2. Haga clic, con el botón secundario, en el icono de la impresora y seleccione **Propiedades**.
- 3. Haga clic en la ficha **Puertos** y seleccione el puerto que ha configurado con el comando NET USE.

## *Cifrado de datos de impresión (impresión IPP segura)*

Impresión por Internet (IPP) le permite cifrar los datos que va a imprimir.

### Ajustes necesarios

Configure los siguientes ajustes con EpsonNet Config con explorador Web. Si desea más información, consulte ["EpsonNet Config con explorador Web" de la página 98](#page-97-0).

- ❏ Importación del certificado del servidor
- ❏ Selección del certificado del servidor
- ❏ Configuración del nivel de cifrado
- ❏ Configuración del puerto de la impresora

## Configuración del puerto de la impresora

- 1. Seleccione Conectar a una impresora en Internet o en una red doméstica o de oficina: en el asistente Impresión por Internet (IPP).
- 2. Escriba la dirección URL con el siguiente formato.

https://dirección IP de la interfaz de red:443/impresora\_IPP\_EPSON

# *Windows XP*

En Windows XP, el procedimiento de instalación del controlador de impresora varía según el método de impresión que se prefiera. Epson recomienda imprimir con EpsonNet Print. Consulte ["En Windows Vista/XP/Server 2008/Server 2003/2000/NT 4.0" de la página 106](#page-105-0).

# *Impresión LPR*

### *Nota:*

Si utiliza EpsonNet Print, el procedimiento de configuración es diferente. Si desea más información, consulte ["Acerca de EpsonNet Print" de la página 105.](#page-104-0)

- 1. Haga clic en **Inicio**, **Panel de control**, **Impresoras y otro hardware** y, por último, haga clic en **Impresoras y faxes**.
- 2. En **Tareas de impresora**, haga clic en **Agregar una impresora** para iniciar el Asistente para agregar impresoras y haga clic en **Siguiente**.
- 3. Haga clic en **Impresora local conectada a este equipo**, desactive la casilla de verificación **Detectar e instalar mi impresora Plug and Play automáticamente** y haga clic en **Siguiente**.

*Nota:*

Debe desactivar la casilla de verificación *Detectar e instalar mi impresora Plug and Play automáticamente* porque la impresora está conectada directamente a la red, no a un ordenador Windows XP.

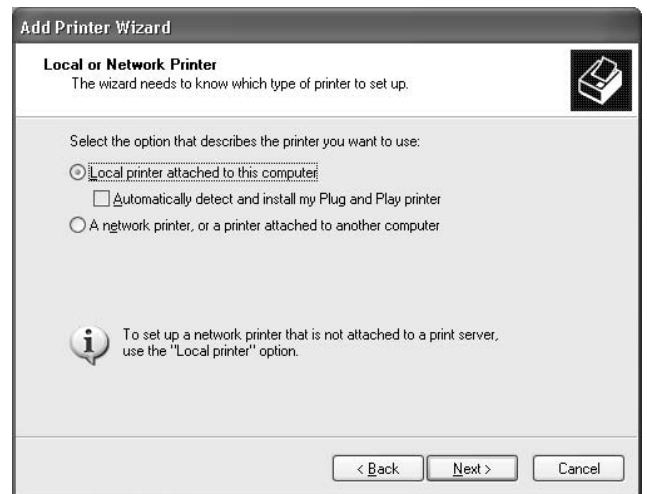

4. Active el botón de opción **Crear nuevo puerto** y seleccione **Standard TCP/IP Port** en la lista. Haga clic en **Siguiente**.

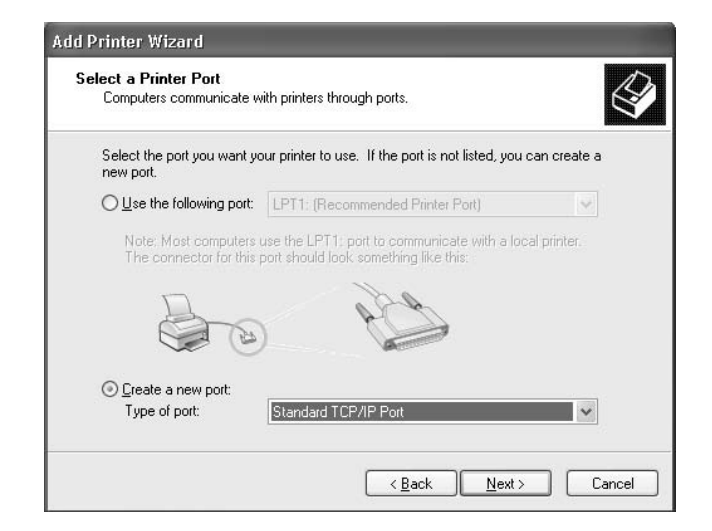

5. Escriba la dirección IP de la interfaz de red y haga clic en **Siguiente**.

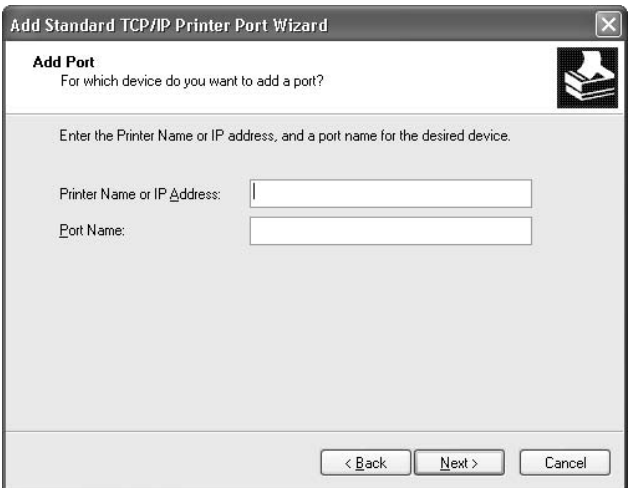

6. Si se produce un error, aparecerá el siguiente cuadro de diálogo. Active el botón de opción **Estándar** y seleccione **EPSON Network Printer**. Haga clic en **Siguiente**.

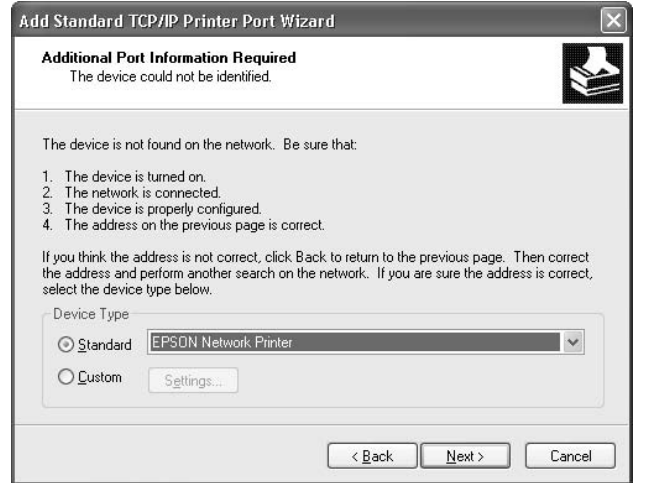

- 7. Haga clic en **Finalizar**.
- 8. Consulte ["Instalación de un controlador de impresora" de la página 56](#page-55-0) para instalar el controlador de impresora.

### *Impresión por Internet*

- 1. Haga clic en **Inicio**, **Panel de control**, **Impresoras y otro hardware** y, por último, haga clic en **Impresoras y faxes**.
- 2. En **Tareas de impresora**, haga clic en **Agregar una impresora** para iniciar el Asistente para agregar impresoras y haga clic en **Siguiente**.
- 3. Haga clic en **Una impresora de red o una impresora conectada a otro equipo** y luego en **Siguiente**.
- 4. Active el botón de opción **Conectar a una impresora en Internet o en una red doméstica o de oficina**.
- 5. Escriba la dirección URL de la impresora de destino con el formato que se indica a continuación. La dirección URL ha de ser la misma que la definida en la página de configuración IPP de EpsonNet Config.

http://dirección IP de la impresora:631/nombre de la impresora

Ejemplo: http://192.168.100.201:631/impresora\_IPP\_EPSON

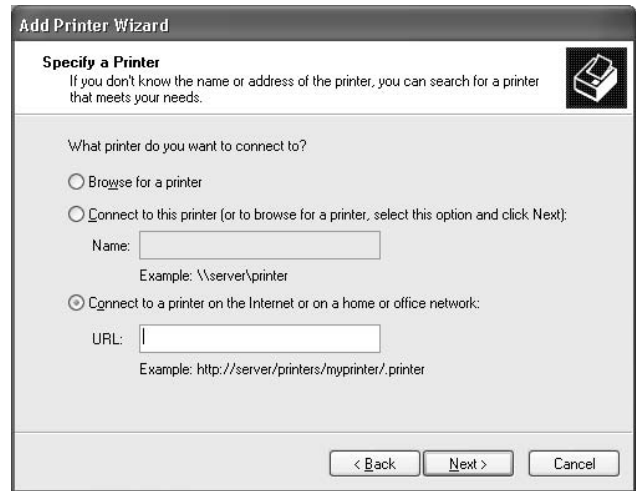

### *Nota:*

Para saber la dirección IP de la interfaz de red, utilice EpsonNet Config. Si desea más información, consulte ["Acerca de EpsonNet Config" de la página 94.](#page-93-0)

6. Siga las instrucciones que aparecen en la pantalla para configurar la impresora. Consulte ["Instalación de un controlador de impresora" de la página 56](#page-55-0) si es necesario.

## *Impresión compartida por redes Microsoft*

- 1. Haga clic en **Inicio**, **Panel de control**, **Impresoras y otro hardware** y, por último, haga clic en **Impresoras y faxes**.
- 2. En **Tareas de impresora**, haga clic en **Agregar una impresora** para iniciar el Asistente para agregar impresoras y haga clic en **Siguiente**.
- 3. Haga clic en **Una impresora de red o una impresora conectada a otro equipo** y luego en **Siguiente**.
- 4. Active el botón de opción **Buscar una impresora** y haga clic en **Siguiente**.
- 5. Escriba lo siguiente en la casilla Impresora o seleccione la impresora que desee usar en el cuadro de lista Impresoras compartidas y haga clic en **Siguiente**.

\\Nombre NetBIOS de la interfaz de red\Nombre de dispositivo de la interfaz de red

<span id="page-55-0"></span>6. Siga las instrucciones que aparecen en la pantalla para configurar la impresora. Consulte "Instalación de un controlador de impresora" de la página 56 si es necesario.

## *Instalación de un controlador de impresora*

- 1. Inserte el CD-ROM del software que acompaña a la impresora.
- 2. Si aparece la pantalla Instalación del software, ciérrela.
- 3. Haga clic en el botón **Usar disco**. Aparecerá el cuadro de diálogo Instalar desde disco.
- 4. Haga clic en **Examinar**.
- 5. Seleccione la unidad de CD-ROM de los controladores y haga doble clic en la carpeta **WINVISTA\_XP\_2K** o **WINXP\_2K**. Haga clic en **Abrir**.
- 6. Haga clic en **Aceptar** en el cuadro de diálogo Instalar desde disco.
- 7. Seleccione el nombre del modelo de la impresora y haga clic en **Siguiente**.

### *Nota:*

Si el Asistente para agregar impresoras le solicita que elija entre *Conservar el controlador existente* y *Reemplazar el controlador existente*, active el botón de opción *Reemplazar el controlador existente*.

8. Haga clic en **Finalizar** y siga las instrucciones que aparecen en la pantalla para terminar la instalación.

## *Uso del comando NET USE*

Si su sistema operativo es Windows Vista/XP/Server 2008/Server 2003/2000/NT 4.0 y usa NetBIOS para conectarse al dispositivo, se recomienda el uso del comando NET USE, como se indica a continuación:

- 1. Haga clic en **Inicio**, **Panel de control**, **Conexiones de red y de acceso telefónico** y seleccione **Conexiones de red**.
- 2. En **LAN o Internet de alta velocidad**, haga clic en el icono **Conexión de área local**.
- 3. Bajo **Tareas de red**, haga clic en **Cambiar la configuración de esta conexión**.
- 4. Compruebe que esté instalado **Cliente para redes Microsoft**. Si no está instalado, haga clic en **Instalar** para hacerlo.
- 5. Ejecute el símbolo del sistema y escriba el comando siguiente.

NET USE puerto de la impresora: \\Nombre NetBIOS de la interfaz de red\Nombre de dispositivo de la interfaz de red

### Selección del puerto

- 1. Haga clic en **Inicio**, **Panel de control**, **Impresoras y otro hardware** y, por último, haga clic en **Impresoras y faxes**.
- 2. Haga clic, con el botón secundario, en el icono de la impresora y seleccione **Propiedades**.
- 3. Haga clic en la ficha **Puertos** y seleccione el puerto que ha configurado con el comando NET USE.

# *Cifrado de datos de impresión (impresión IPP segura)*

Impresión por Internet (IPP) le permite cifrar los datos que va a imprimir.

### Ajustes necesarios

Configure los siguientes ajustes con EpsonNet Config con explorador Web. Si desea más información, consulte ["EpsonNet Config con explorador Web" de la página 98](#page-97-0).

- ❏ Importación del certificado del servidor
- ❏ Selección del certificado del servidor
- ❏ Configuración del nivel de cifrado
- ❏ Configuración del puerto de la impresora

### Configuración del puerto de la impresora

- 1. Seleccione Conectar a una impresora en Internet o en una red doméstica o de oficina: en el asistente Impresión por Internet (IPP).
- 2. Escriba la dirección URL con el siguiente formato.

https://dirección IP de la interfaz de red:443/impresora\_IPP\_EPSON

# *Windows Me/98*

En Windows Me/98, el procedimiento de instalación del controlador de impresora varía según el método de impresión que se prefiera. Epson recomienda imprimir con EpsonNet Print. Consulte ["En Windows Me/98/95" de la página 113.](#page-112-0)

# *Impresión LPR*

Windows Me/98 no admite LPR, por lo que no se puede usar la impresión TCP/IP estándar. No obstante, se puede imprimir a través de TCP/IP con la utilidad EpsonNet Print, incluida en el CD-ROM del software. Primero, instale EpsonNet Print. A continuación, instale el controlador de impresora. Si desea más información, consulte ["Acerca de EpsonNet Print" de la página 105.](#page-104-0)

## *Impresión por Internet (Windows Me)*

## Instalación del cliente IPP

El cliente IPP debe estar instalado en el ordenador. Siga estos pasos para instalarlo.

- 1. Inserte el CD-ROM de Windows Me.
- 2. Seleccione la carpeta **add-ons** (complementos) y luego la subcarpeta **IPP**.
- 3. Haga doble clic en el archivo **wpnpins.exe**. Siga las instrucciones que aparezcan en la pantalla.
- 4. Haga clic en **Aceptar** para reiniciar el ordenador.

### Configuración de la impresora

Conecte el ordenador a una impresora mediante IPP.

- 1. Haga clic en **Inicio**, señale **Configuración** y seleccione **Impresoras**.
- 2. Haga doble clic en el icono **Agregar impresora**, y haga clic en **Siguiente**.
- 3. Active el botón de opción **Impresora de red** y haga clic en **Siguiente**.
- 4. Escriba la dirección URL de la impresora y haga clic en **Siguiente**.

http://dirección IP de la interfaz de red:631/nombre de la impresora

Ejemplo: http://192.168.100.201:631/impresora\_IPP\_EPSON

Para saber la dirección IP de la interfaz de red, utilice EpsonNet Config. Si desea más información, consulte ["Acerca de EpsonNet Config" de la página 94.](#page-93-0)

5. Consulte "Instalación de un controlador de impresora" de la página 59 para instalar el controlador de impresora.

## *Impresión compartida por redes Microsoft*

- 1. Haga clic en **Inicio**, señale **Configuración** y seleccione **Impresoras**.
- 2. Haga doble clic en el icono **Agregar impresora**, y haga clic en **Siguiente**.
- 3. Active el botón de opción **Impresora de red** y haga clic en **Siguiente**.

\\Nombre NetBIOS de la interfaz de red\Nombre de dispositivo de la interfaz de red

4. Haga clic en **Examinar** y seleccione la ruta de acceso a la red en la lista. Si no se puede examinar la ruta de acceso, escriba lo siguiente en la casilla Ruta de acceso o nombre de cola.

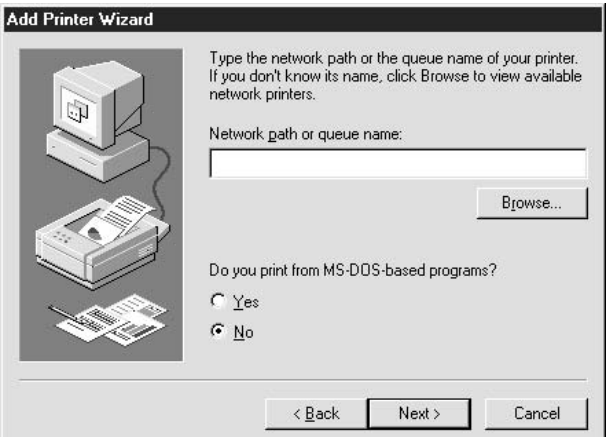

- 5. Aparecerá el Asistente para agregar impresoras. Haga clic en **Siguiente**.
- 6. Siga las instrucciones que aparecen en la pantalla para configurar la impresora. Consulte "Instalación de un controlador de impresora" de la página 59 para instalar el controlador de impresora.

### *Instalación de un controlador de impresora*

1. Inserte el CD-ROM del software que acompaña a la impresora.

- 2. Si aparece la pantalla Instalación del software, ciérrela.
- 3. Haga clic en el botón **Usar disco**. Aparecerá el cuadro de diálogo Instalar desde disco.
- 4. Haga clic en **Examinar**.
- 5. Seleccione la unidad de CD-ROM de los controladores y haga doble clic en la carpeta **WIN9X**. Haga clic en **Aceptar**.
- 6. Haga clic en **Aceptar** en el cuadro de diálogo Instalar desde disco.
- 7. Seleccione el nombre del modelo de la impresora y haga clic en **Siguiente**.

Si el Asistente para agregar impresoras le solicita que elija entre *Conservar el controlador existente* y *Reemplazar el controlador existente*, active el botón de opción *Reemplazar el controlador existente*.

8. Haga clic en **Finalizar** y siga las instrucciones que aparecen en la pantalla para terminar la instalación.

# *Windows Server 2003*

En Windows Server 2003, el procedimiento de instalación del controlador de impresora varía según el método de impresión que se prefiera. Epson recomienda imprimir con EpsonNet Print. Consulte ["En Windows Vista/XP/Server 2008/Server 2003/2000/NT 4.0" de la página 106.](#page-105-0)

### *Impresión LPR*

### *Nota:*

Si utiliza EpsonNet Print, el procedimiento de configuración es diferente. Si desea más información, consulte ["Acerca de EpsonNet Print" de la página 105.](#page-104-0)

- 1. Haga clic en **Inicio** y después en **Impresoras y faxes**.
- 2. Haga doble clic en **Agregar impresora** para iniciar el Asistente para agregar impresoras y haga clic en **Siguiente**.
- 3. Haga clic en **Impresora local conectada a este equipo**, desactive la casilla de verificación **Detectar e instalar mi impresora Plug and Play automáticamente** y haga clic en **Siguiente**.

Debe desactivar la casilla de verificación *Detectar e instalar mi impresora Plug and Play*

*automáticamente* porque la impresora está conectada directamente a la red, no a un ordenador.

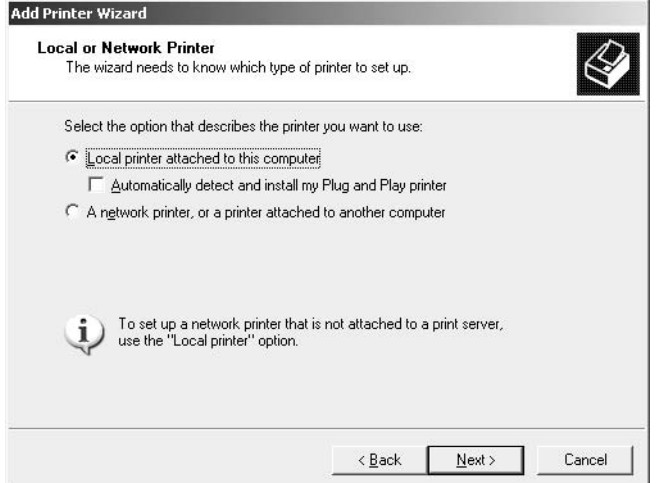

4. Active el botón de opción **Crear nuevo puerto** y seleccione **Standard TCP/IP Port** en la lista. Haga clic en **Siguiente**.

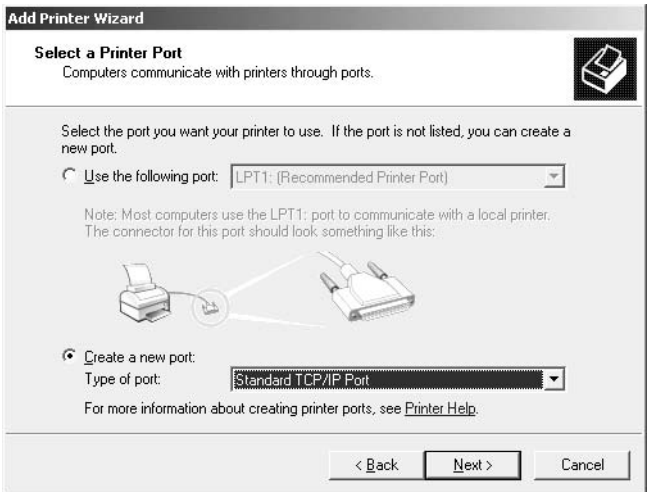

5. Cuando aparezca el cuadro de diálogo Asistente para agregar puerto de impresora estándar TCP/ IP, haga clic en **Siguiente**.

6. Escriba la dirección IP de la interfaz de red y haga clic en **Siguiente**.

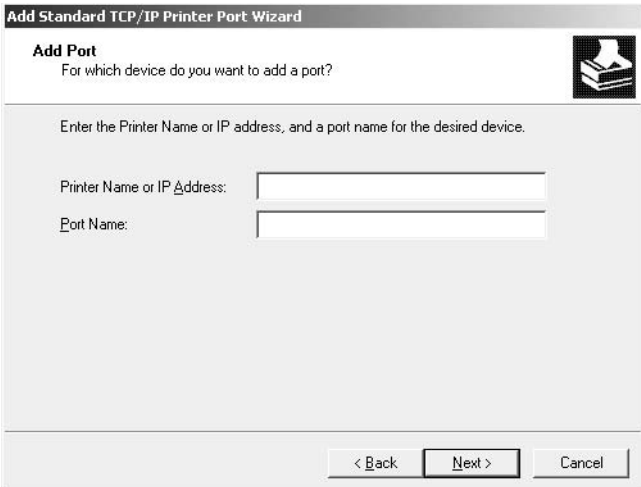

7. Si se produce un error, aparecerá el siguiente cuadro de diálogo. Active el botón de opción **Estándar** y seleccione **EPSON Network Printer**. Haga clic en **Siguiente**.

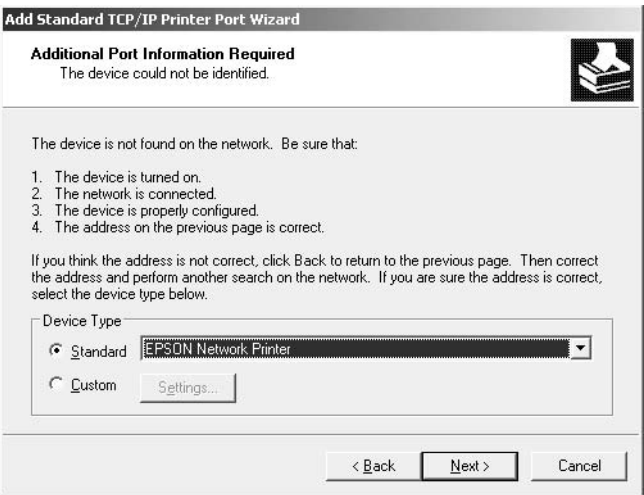

- 8. Haga clic en **Finalizar**.
- 9. Consulte ["Instalación de un controlador de impresora" de la página 64](#page-63-0) para instalar el controlador de impresora.

## *Impresión por Internet*

1. Haga clic en **Inicio** y después en **Impresoras y faxes**.

- 2. Haga doble clic en **Agregar impresora** para iniciar el Asistente para agregar impresoras y haga clic en **Siguiente**.
- 3. Seleccione **Una impresora de red o una impresora conectada a otro equipo** y haga clic en **Siguiente**.
- 4. Active el botón de opción **Conectar a una impresora en Internet o en una red doméstica o de oficina**.
- 5. Escriba la dirección URL de la impresora de destino con el formato que se indica a continuación. La dirección URL tiene que ser igual a la definida en la página de configuración IPP de EpsonNet Config.

http://dirección IP de la impresora:631/nombre de la impresora

Ejemplo: http://192.168.100.201:631/impresora\_IPP\_EPSON

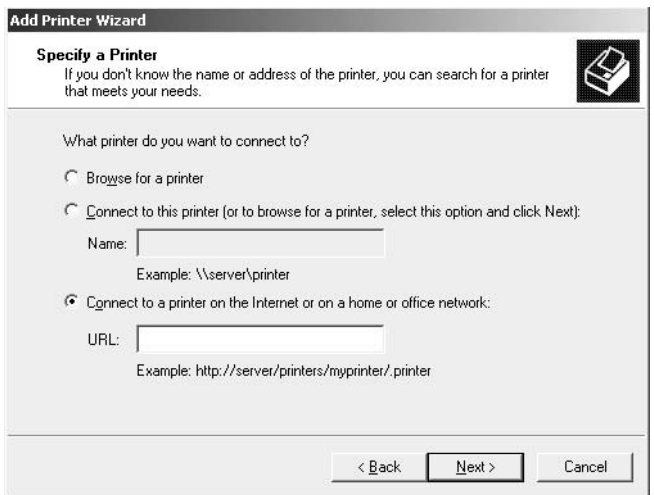

### *Nota:*

Para saber la dirección IP de la interfaz de red, utilice EpsonNet Config. Si desea más información, consulte ["Acerca de EpsonNet Config" de la página 94.](#page-93-0)

6. Siga las instrucciones que aparecen en la pantalla para configurar la impresora. Consulte ["Instalación de un controlador de impresora" de la página 64](#page-63-0) si es necesario.

## *Impresión compartida por redes Microsoft*

1. Haga clic en **Inicio** y después en **Impresoras y faxes**.

- <span id="page-63-0"></span>2. Haga doble clic en **Agregar impresora** para iniciar el Asistente para agregar impresoras y haga clic en **Siguiente**.
- 3. Haga clic en **Una impresora de red o una impresora conectada a otro equipo** y luego en **Siguiente**.
- 4. Active el botón de opción **Buscar una impresora** y haga clic en **Siguiente**.
- 5. Escriba lo siguiente en la casilla Impresora o seleccione la impresora que desee usar en el cuadro de lista Impresoras compartidas. Haga clic en **Siguiente**.

\\Nombre NetBIOS de la interfaz de red\Nombre de dispositivo de la interfaz de red

6. Siga las instrucciones que aparecen en la pantalla para configurar la impresora. Consulte "Instalación de un controlador de impresora" de la página 64 si es necesario.

# *Instalación de un controlador de impresora*

- 1. Inserte el CD-ROM del software que acompaña a la impresora.
- 2. Si aparece la pantalla Instalación del software, ciérrela.
- 3. Haga clic en el botón **Usar disco**. Aparecerá el cuadro de diálogo Instalar desde disco.
- 4. Haga clic en **Examinar**.
- 5. Seleccione la unidad de CD-ROM de los controladores y haga doble clic en la carpeta **WINVISTA\_XP\_2K**, **WINXP\_2K** o **WIN2000**. Haga clic en **Abrir**.
- 6. Haga clic en **Aceptar** en el cuadro de diálogo Instalar desde disco.
- 7. Seleccione el nombre del modelo de la impresora y haga clic en **Siguiente**.

### *Nota:*

Si el Asistente para agregar impresoras le solicita que elija entre *Conservar el controlador existente* y *Reemplazar el controlador existente*, active el botón de opción *Reemplazar el controlador existente*.

8. Haga clic en **Finalizar** y siga las instrucciones que aparecen en la pantalla para terminar la instalación.

# *Uso del comando NET USE*

Si su sistema operativo es Windows Vista/XP/Server 2008/Server 2003/2000/NT 4.0 y usa NetBIOS para conectarse al dispositivo, se recomienda el uso del comando NET USE, como se indica a continuación:

- 1. Haga clic en **Inicio**, señale **Panel de control** y seleccione **Conexiones de red**. Haga clic en **Conexiones de área local**.
- 2. Haga clic en el botón **Propiedades**.
- 3. Compruebe que esté instalado **Cliente para redes Microsoft**. Si fuera necesario, haga clic en **Instalar** para instalarlo.
- 4. Ejecute el símbolo del sistema y escriba el comando siguiente.

NET USE puerto de la impresora: \\Nombre NetBIOS de la interfaz de red\Nombre de dispositivo de la interfaz de red

### Selección del puerto

- 1. Haga clic en **Inicio** y después en **Impresoras y faxes**.
- 2. Haga clic, con el botón secundario, en el icono de la impresora y seleccione **Propiedades**.
- 3. Haga clic en la ficha **Puertos** y seleccione el puerto que ha configurado con el comando NET USE.

## *Cifrado de datos de impresión (impresión IPP segura)*

Impresión por Internet (IPP) le permite cifrar los datos que va a imprimir.

### Ajustes necesarios

Configure los siguientes ajustes con EpsonNet Config con explorador Web. Si desea más información, consulte ["EpsonNet Config con explorador Web" de la página 98](#page-97-0).

- ❏ Importación del certificado del servidor
- ❏ Selección del certificado del servidor
- ❏ Configuración del nivel de cifrado
- ❏ Configuración del puerto de la impresora

## Configuración del puerto de la impresora

- 1. Seleccione Conectar a una impresora en Internet o en una red doméstica o de oficina: en el asistente Impresión por Internet (IPP).
- 2. Escriba la dirección URL con el siguiente formato.

https://dirección IP de la interfaz de red:443/impresora\_IPP\_EPSON

# *Windows 2000*

En Windows 2000, el procedimiento de instalación del controlador de impresora varía según el método de impresión que se prefiera. Epson recomienda imprimir con EpsonNet Print. Consulte ["En Windows Vista/XP/Server 2008/Server 2003/2000/NT 4.0" de la página 106](#page-105-0).

# *Impresión LPR*

### *Nota:*

Si utiliza EpsonNet Print, el procedimiento de configuración es diferente. Si desea más información, consulte ["Acerca de EpsonNet Print" de la página 105.](#page-104-0)

- 1. Haga clic en **Inicio**, señale **Configuración** y seleccione **Impresoras**.
- 2. Haga doble clic en **Agregar impresora** para iniciar el Asistente para agregar impresoras y haga clic en **Siguiente**.
- 3. Haga clic en **Impresora local**, desactive la casilla de verificación **Detectar e instalar mi impresora Plug and Play automáticamente** y haga clic en **Siguiente**.

Debe desactivar la casilla de verificación *Detectar e instalar mi impresora Plug and Play automáticamente* porque la impresora está conectada directamente a la red, no a un ordenador Windows 2000.

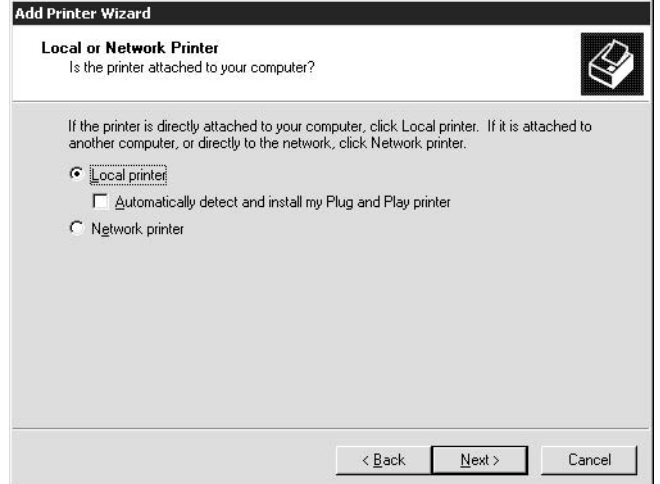

4. Active el botón de opción **Crear nuevo puerto** y seleccione **Standard TCP/IP Port** en la lista. Haga clic en **Siguiente**.

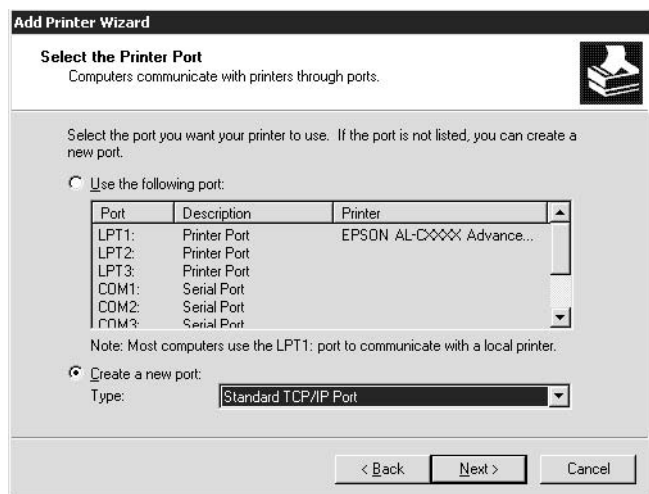

5. Escriba la dirección IP de la interfaz de red y haga clic en **Siguiente**.

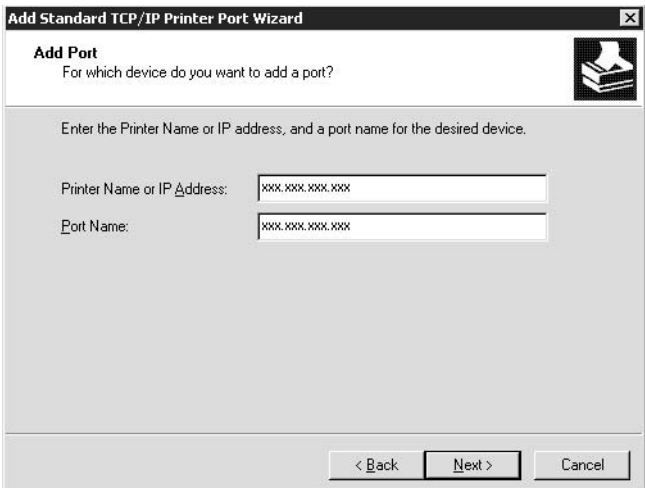

6. Si se produce un error, aparecerá el siguiente cuadro de diálogo. Active el botón de opción **Estándar** y seleccione **EPSON Network Printer**. Haga clic en **Siguiente**.

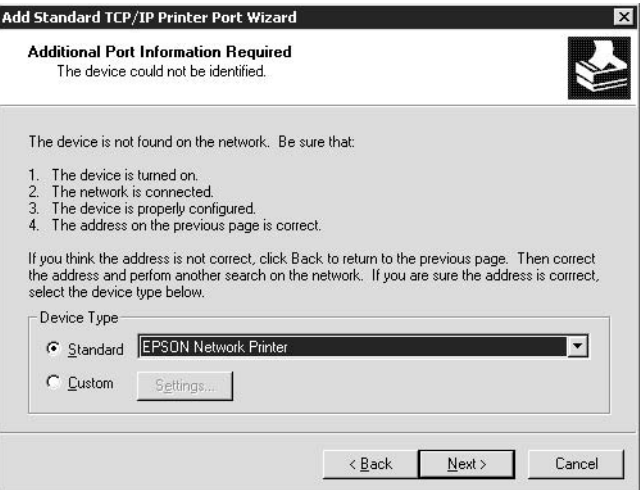

- 7. Haga clic en **Finalizar**.
- 8. Consulte ["Instalación de un controlador de impresora" de la página 70](#page-69-0) para instalar el controlador de impresora.

## *Impresión por Internet*

1. Haga clic en **Inicio**, señale **Configuración** y seleccione **Impresoras**.

- 2. Haga doble clic en **Agregar impresora** para iniciar el Asistente para agregar impresoras y haga clic en **Siguiente**.
- 3. Active el botón de opción **Impresora de red** y haga clic en **Siguiente**.
- 4. Active el botón de opción **Conectar con una impresora en Internet o en la Intranet de su organización**.
- 5. Escriba la dirección URL de la impresora de destino con el formato que se indica a continuación. La dirección URL ha de ser la misma que la definida en la página de configuración IPP de EpsonNet Config.

http://dirección IP de la impresora:631/nombre de la impresora

Ejemplo: http://192.168.100.201:631/impresora\_IPP\_EPSON

### *Nota:*

Para saber la dirección IP de la interfaz de red, utilice EpsonNet Config. Si desea más información, consulte ["Acerca de EpsonNet Config" de la página 94.](#page-93-0)

6. Siga las instrucciones que aparecen en la pantalla para configurar la impresora. Consulte ["Instalación de un controlador de impresora" de la página 70](#page-69-0) si es necesario.

## *Impresión compartida por redes Microsoft*

- 1. Haga clic en **Inicio**, señale **Configuración** y seleccione **Impresoras**.
- 2. Haga doble clic en **Agregar impresora** para iniciar el Asistente para agregar impresoras y haga clic en **Siguiente**.
- 3. Active el botón de opción **Impresora de red** y haga clic en **Siguiente**.
- 4. Active el botón de opción **Escriba el nombre de la impresora o haga clic en Siguiente para buscar una impresora**.
- 5. Escriba lo siguiente en la casilla Nombre o haga clic en **Siguiente** para buscar una impresora.

\\Nombre NetBIOS de la interfaz de red\Nombre de dispositivo de la interfaz de red

6. Siga las instrucciones que aparecen en la pantalla para configurar la impresora. Consulte ["Instalación de un controlador de impresora" de la página 70](#page-69-0) si es necesario.

## <span id="page-69-0"></span>*Instalación de un controlador de impresora*

- 1. Inserte el CD-ROM del software que acompaña a la impresora.
- 2. Si aparece la pantalla Instalación del software, ciérrela.
- 3. Haga clic en el botón **Usar disco**. Aparecerá el cuadro de diálogo Instalar desde disco.
- 4. Haga clic en **Examinar**.
- 5. Seleccione la unidad de CD-ROM de los controladores y haga doble clic en la carpeta **WINVISTA\_XP\_2K**, **WINXP\_2K** o **WIN2000**. Haga clic en **Abrir**.
- 6. Haga clic en **Aceptar** en el cuadro de diálogo Instalar desde disco.
- 7. Seleccione el nombre del modelo de la impresora y haga clic en **Siguiente**.

### *Nota:*

Si el Asistente para agregar impresoras le solicita que elija entre *Conservar el controlador existente* y *Reemplazar el controlador existente*, active el botón de opción *Reemplazar el controlador existente*.

8. Haga clic en **Finalizar** y siga las instrucciones que aparecen en la pantalla para terminar la instalación.

## *Uso del comando NET USE*

Si su sistema operativo es Windows Vista/XP/Server 2008/Server 2003/2000/NT 4.0 y usa NetBIOS para conectarse al dispositivo, se recomienda el uso del comando NET USE, como se indica a continuación:

- 1. Haga clic, con el botón secundario del ratón, en el icono **Mis sitios de red** y seleccione **Propiedades**.
- 2. Haga clic, con el botón secundario, en el icono **Conexiones de área local** y seleccione **Propiedades**.
- 3. Compruebe que **Cliente para redes Microsoft** figure en la lista Componentes. Si no está instalado, haga clic en **Instalar** para hacerlo.
- 4. Ejecute el símbolo del sistema y escriba el comando siguiente.

NET USE puerto de la impresora: \\Nombre NetBIOS de la interfaz de red\Nombre de dispositivo de la interfaz de red

## Selección del puerto

- 1. Haga clic en **Inicio**, señale **Configuración** y seleccione **Impresoras**.
- 2. Haga clic, con el botón secundario, en el icono de la impresora y seleccione **Propiedades**.
- 3. Haga clic en la ficha **Puertos** y seleccione el puerto que ha configurado con el comando NET USE.

## *Cifrado de datos de impresión (impresión IPP segura)*

Impresión por Internet (IPP) le permite cifrar los datos que va a imprimir.

### Ajustes necesarios

Configure los siguientes ajustes con EpsonNet Config con explorador Web. Si desea más información, consulte ["EpsonNet Config con explorador Web" de la página 98](#page-97-0).

- ❏ Importación del certificado del servidor
- ❏ Selección del certificado del servidor
- ❏ Configuración del nivel de cifrado
- ❏ Configuración del puerto de la impresora

### Configuración del puerto de la impresora

- 1. Seleccione Conectar a una impresora en Internet o en una red doméstica o de oficina: en el asistente Impresión por Internet (IPP).
- 2. Escriba la dirección URL con el siguiente formato.

https://dirección IP de la interfaz de red:443/impresora\_IPP\_EPSON

# *Windows NT 4.0*

En Windows NT 4.0, el procedimiento de instalación del controlador de impresora varía según el método de impresión que se prefiera. Epson recomienda imprimir con EpsonNet Print. Consulte ["En Windows Vista/XP/Server 2008/Server 2003/2000/NT 4.0" de la página 106](#page-105-0).

# *Impresión LPR*

## *Nota:*

Si utiliza EpsonNet Print, el procedimiento de configuración es diferente. Si desea más información, consulte ["Acerca de EpsonNet Print" de la página 105.](#page-104-0)

- 1. Haga clic en **Inicio**, señale **Configuración** y seleccione **Impresoras**.
- 2. Haga doble clic en el icono **Agregar impresoras**.
- 3. Seleccione el botón **Mi PC** y haga clic en **Siguiente**.
- 4. Haga clic en **Agregar puerto** en el cuadro de diálogo del Asistente para agregar impresoras.
- 5. Seleccione **Puerto LPR** en la lista Puertos de impresora disponibles y haga clic en **Nuevo puerto**.

### *Nota:*

No se puede usar el *Puerto de red Lexmark TCP/IP* con esta interfaz de red.

6. Escriba la dirección IP de la interfaz de red en el primer cuadro de texto y el nombre de la impresora en el segundo. Haga clic en **Aceptar**.

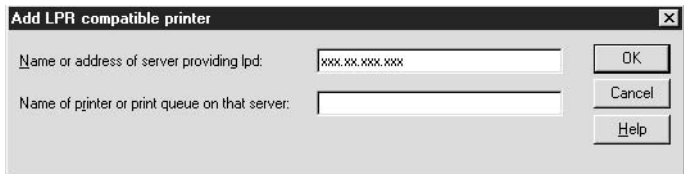

- 7. En el cuadro de diálogo Puertos de impresora, haga clic en **Cerrar**.
- 8. En el cuadro de diálogo Asistente para agregar impresoras, haga clic en **Siguiente**.
- 9. Consulte ["Instalación de un controlador de impresora" de la página 73](#page-72-0) para instalar el controlador de impresora.

## *Impresión compartida por redes Microsoft*

- 1. Haga clic en **Inicio**, señale **Configuración** y seleccione **Impresoras**.
- 2. Haga doble clic en **Agregar impresora**.
- 3. Seleccione el botón **Servidor de impresora de red** y haga clic en **Siguiente**. Aparecerá el cuadro de diálogo Conectar a impresora.
- 4. Seleccione la impresora que desea configurar en la lista **Impresoras compartidas**. Si no se puede seleccionar la impresora, escriba lo siguiente en la casilla Impresora:

\\Nombre NetBIOS de la interfaz de red\Nombre de dispositivo de la interfaz de red

## 5. Haga clic en **Aceptar**.

6. Siga las instrucciones que aparecen en la pantalla para configurar la impresora. Consulte "Instalación de un controlador de impresora" de la página 73 si es necesario.

## *Instalación de un controlador de impresora*

- 1. Inserte el CD-ROM del software que acompaña a la impresora.
- 2. Si aparece la pantalla Instalación del software, ciérrela.
- 3. Haga clic en el botón **Usar disco**. Aparecerá el cuadro de diálogo Instalar desde disco.
- 4. Haga clic en **Examinar**.
- 5. Seleccione la unidad de CD-ROM de los controladores y haga doble clic en la carpeta **WINNT40**. Haga clic en **Abrir**.
- 6. Haga clic en **Aceptar** en el cuadro de diálogo Instalar desde disco.
- 7. Seleccione el nombre del modelo de la impresora y haga clic en **Siguiente**.

#### *Nota:*

- ❏ Ponga en conocimiento de sus clientes el nombre compartido para que sepan el nombre de la impresora compartida que desean usar.
- ❏ Si el Asistente para agregar impresoras le solicita que elija entre *Conservar el controlador existente* y *Reemplazar el controlador existente*, active el botón de opción *Reemplazar el controlador existente*.
- 8. Haga clic en **Finalizar** y siga las instrucciones que aparecen en la pantalla para terminar la instalación.

## *Uso del comando NET USE*

Si su sistema operativo es Windows Vista/XP/Server 2008/Server 2003/2000/NT 4.0 y usa NetBIOS para conectarse al dispositivo, se recomienda el uso del comando NET USE, como se indica a continuación:

1. Compruebe que los servicios siguientes están instalados.

Haga clic, con el botón secundario del ratón, en el icono **Entorno de red** del escritorio y seleccione **Propiedades**. Haga clic en la ficha **Servicios** y compruebe que figure en la lista **Servidor** o **Estación de trabajo**.

- 2. Si no está instalado, haga clic en **Agregar**.
- 3. Ejecute el símbolo del sistema y escriba el comando siguiente.

NET USE puerto de la impresora: \\Nombre NetBIOS de la interfaz de red\Nombre de dispositivo de la interfaz de red

## Selección del puerto

- 1. Haga clic en **Inicio**, señale **Configuración** y seleccione **Impresoras**.
- 2. Haga clic, con el botón secundario, en el icono de la impresora y seleccione **Propiedades**.
- 3. Haga clic en la ficha **Puertos** y seleccione el puerto que ha configurado con el comando NET USE.

## *Macintosh*

Siga estos pasos para configurar una impresora.

## *Nota:*

Compruebe que el controlador de impresora está instalado en el Macintosh antes de proceder con los pasos siguientes. Consulte el manual suministrado con la impresora para saber cómo instalar el controlador de impresora.

## *En Mac OS X 10.5*

## Impresión con Bonjour

1. Abra **Preferencias del sistema**.

## 2. Abra **Impresión y fax**.

- 3. Haga clic en el botón **+** para añadir una impresora.
- 4. Seleccione el modelo de impresora deseado que esté conectada con Bonjour.
- 5. Haga clic en **Añadir**.

## Impresión TCP/IP

1. Abra **Preferencias del sistema**.

## 2. Abra **Impresión y fax**.

- 3. Haga clic en el botón **+** para añadir una impresora.
- 4. Seleccione el modelo de impresora deseado.
- 5. Si el modelo deseado no figura en la lista, haga clic en **More Printers (Más impresoras)**, seleccione **EPSON TCP/IP** en la lista desplegable y luego el modelo de la impresora.
- 6. Haga clic en **Añadir**.

## *En Mac OS X 10.4 o anterior*

## Impresión Bonjour/Rendezvous

- 1. Abra la carpeta **Aplicaciones**.
- 2. Abra la carpeta **Utilidades**.
- 3. Abra **Centro de impresión** (en Mac OS X 10.2 o inferior) o **Utilidad configuración impresoras** (en Mac OS X 10.3 o posterior), y haga clic en **Añadir**.
- 4. En Mac OS X 10.4, seleccione el modelo de la impresora que esté conectada con Bonjour. En Mac OS X 10.2 ó 10.3, seleccione **Rendezvous** en la lista desplegable y luego el modelo de la impresora en la lista.
- 5. Haga clic en **Agregar**.

## Impresión TCP/IP

- 1. Abra la carpeta **Aplicaciones**.
- 2. Abra la carpeta **Utilidades**.
- 3. Abra **Centro de impresión** (en Mac OS X 10.2 o inferior) o **Utilidad configuración impresoras** (en Mac OS X 10.3 o posterior), y haga clic en **Añadir**.
- 4. En Mac OS X 10.4, haga clic en **Más impresoras**, seleccione **EPSON TCP/IP** en la lista desplegable y luego el modelo de la impresora en la lista. En Mac OS X 10.2 ó 10.3, seleccione **EPSON TCP/IP** en la lista desplegable y luego el modelo de la impresora en la lista.
- 5. Haga clic en **Agregar**.

## Impresión con AppleTalk

- 1. Abra la carpeta **Aplicaciones**.
- 2. Abra la carpeta **Utilidades**.
- 3. Abra **Centro de impresión** (en Mac OS X 10.2 o inferior) o **Utilidad configuración impresoras** (en Mac OS X 10.3 o posterior), y haga clic en **Añadir**.
- 4. En Mac OS X 10.4, haga clic en **Más impresoras**, seleccione **EPSON Apple Talk** en la lista desplegable, la zona y luego el modelo de la impresora. En Mac OS X 10.2 ó 10.3, seleccione **EPSON Apple Talk** en la lista desplegable, la zona en la lista desplegable, y luego el modelo de la impresora en la lista.
- 5. Haga clic en **Agregar**.

## *Ajustes para los usuarios de NetWare*

## *Aspectos generales*

Si la impresora utilizada es compatible con la impresión NetWare basada en cola, encontrará información detallada en ["Configuración de la interfaz de red" de la página 77.](#page-76-0)

<span id="page-76-0"></span>*Nota:*

Para saber si su impresora es compatible con la impresión NetWare basada en cola, consulte el Manual de usuario.

## *Configuración de la interfaz de red*

En esta sección se explica cómo configurar la interfaz de red para NetWare. En primer lugar, deberá configurar la impresora en un entorno NetWare y luego configurar la interfaz de red con EpsonNet Config.

## *Introducción a los ajustes de NetWare*

## Sistemas compatibles

## Entorno de servidor

- ❏ NetWare 3.1/3.11/3.12/3.2 (Enlace)
- ❏ NetWare 4.1/4.11/4.2 (NDS, emulación de enlace)
- ❏ IntranetWare (NDS, emulación de enlace)
- ❏ NetWare 5.0/5.1 (NDS, NDPS)
- ❏ NetWare 6.0 (NDS, NDPS)

## Entorno cliente

El entorno cliente debe ser compatible con NetWare. Los clientes pueden usar el controlador de impresora montado en la interfaz de red.

Se admiten las siguientes versiones de Novell Client.

- ❏ En Windows 98: Novell Client 3.4 o posterior para Windows 98/95
- ❏ En Windows 2000/NT 4.0: Novell Client 4.8 o posterior para Windows 2000/NT 4.0
- ❏ En Windows XP: Novell Client 4.9 o posterior para Windows XP

## Acerca de los modos

Puede elegir entre los modos Servidor de impresión, Impresora remota o Reposo. Se recomienda el modo Servidor de impresión a menos que el número de usuarios supere el límite.

A continuación, se describen las características de los modos.

#### Modo Servidor de impresión (NDS/Servidor de impresión de enlace):

- ❏ Impresión de alta velocidad con impresión directa
- ❏ Usa la cuenta de usuario NetWare
- ❏ Capacidad para conectar hasta 8 servidores de archivos simultáneamente
- ❏ Capacidad para registrar hasta 32 colas de impresión

#### Modo Impresora remota:

- ❏ No se necesita ninguna cuenta de usuario NetWare.
- ❏ Se necesita un servidor de impresión para controlar la impresora remota.
- ❏ Capacidad para conectar hasta 16 impresoras para NetWare 3.x y hasta 255 para NetWare 4.x o posterior.

#### *Nota:*

Cuando se enciende la impresora, se accede a la cuenta de usuario momentáneamente en el modo Impresora remota. Si no hay espacio en la cuenta de usuario, encienda la impresora antes de conectar el cliente a la red.

#### Modo Reposo (modo predeterminado de fábrica):

El modo Reposo es el predeterminado. Este modo desactiva todas las funciones relacionadas con NetWare. Use el modo Reposo cuando no esté utilizando la interfaz de red en un entorno NetWare.

## *Instrucciones de uso de NetWare*

## Impresión de un archivo de texto

Cuando se imprime un archivo de texto con el comando NPRINT de NetWare o DOS, en función del entorno cliente pueden producirse cambios de dirección, conversiones incorrectas o vacíos en los caracteres.

## Protocolo de enrutamiento IPX "NLSP"

Es posible establecer el protocolo de enrutamiento IPX "NLSP" desde NetWare 4.x o posterior; no obstante, la interfaz de red no admite NLSP. RIP/SAP controla la comunicación.

Puede seleccionar el protocolo de enrutamiento desde a) NLSP con compatibilidad RIP/SAP, o b) sólo RIP/SAP. Si quita el enlace de RIP o SAP cuando se ha especificado NLSP con compatibilidad RIP/SAP, la interfaz de red no podrá ponerse en contacto con el servidor de archivos y NDS. (Consulte "Protocolos" y "Enlaces" en la utilidad INETCFG de NetWare.)

## Enlace y NDS

- ❏ Puede comprobar la ruta de acceso del contexto de enlace desde la consola del servidor con el comando SET BINDERY CONTEXT (CONFIGURAR CONTEXTO DE ENLACE).
- ❏ Si no se ha configurado la ruta de acceso del contexto de enlace, o si desea utilizar el entorno de impresión de otro contexto desde un cliente no NDS, deberá especificar el contexto del contexto de enlace. Use el comando SET BINDERY CONTEXT (CONFIGURAR CONTEXTO DE ENLACE) para configurar el contexto en el archivo AUTOEXEC.NCF.
- ❏ Si ejecuta Novell Client para Windows 95/98 versión 3.00 o Novell Client para WindowsNT versión 4.50, no podrá usar el modo de servidor de impresión de enlace con EpsonNet Config. Para configurar la interfaz de red para el modo de enlace, utilice Novell IntranetWare Client o EpsonNet Config con explorador Web.

Consulte la documentación de NetWare para obtener más información.

#### Tiempo necesario para que se reconozca la interfaz de red

Una vez encendida la impresora, se necesitan unos dos minutos para que el servidor NetWare reconozca la interfaz de red. Durante este momento inicial, la hoja de estado no muestra la información correcta.

## Tipo de trama

Debe usarse el mismo tipo de trama para el servidor NetWare y el enrutador IPX en la misma red. Si se usa más de un tipo de trama en la misma red, enlace todos los tipos de trama a los servidores NetWare y enrutadores IPX.

## En NetWare 5.x

El protocolo IPX debe estar instalado (enlazado) en el servidor NetWare 5.x.

## Acerca de los modos

Si el modo en que ha iniciado sesión es diferente del modo establecido para la interfaz de red, aparecerá un mensaje cuando intente configurar la interfaz de red para NetWare. Si no quiere cambiar la configuración actual, haga clic en **Cancelar** e inicie sesión otra vez con el mismo modo establecido para la interfaz de red.

## *Uso del Servidor de impresión de enlace (NetWare 3.x/4.x)*

En esta sección se explica el modo de uso de la interfaz de red en el modo Servidor de impresión en NetWare 3.x/4.x/IntranetWare con Emulación de enlace.

#### *Nota:*

La interfaz de red en el modo Servidor de impresión de NetWare 3.x no permite el uso del control Print Server status display (de indicación de estado de Servidor de impresión) con PCONSOLE.

- 1. Encienda la impresora.
- 2. Desde cualquier cliente NetWare, inicie sesión en el servidor NetWare de destino con privilegios de supervisor. Debe iniciar sesión con la conexión de enlace.
- 3. Configure la interfaz de red con EpsonNet Config. Encontrará más detalles en el Manual de usuario de EpsonNet Config.

Si ya se han creado objetos NetWare, también puede usar EpsonNet Config con explorador Web. Encontrará más detalles en la ayuda de EpsonNet Config con explorador Web.

## *Uso del Servidor de impresión NDS (NetWare 4.x/5.x/6.0)*

En esta sección se explica el modo de uso de la interfaz de red en el modo Servidor de impresión en NetWare 4.x, IntranetWare, NetWare 5.x o NetWare 6.0 con modo NDS.

- 1. Encienda la impresora.
- 2. Desde cualquier cliente NetWare, inicie sesión en el contexto de destino del árbol NDS como ADMIN.
- 3. Configure la interfaz de red con EpsonNet Config. Encontrará más detalles en el Manual de usuario de EpsonNet Config.

Si ya se han creado objetos NetWare, también puede usar EpsonNet Config con explorador Web. Encontrará más detalles en la ayuda de EpsonNet Config con explorador Web.

## *Uso del modo Impresora remota (NetWare 3.x)*

Si es usuario de NetWare 3.x, siga los pasos que se indican a continuación para crear el entorno de la impresora con PCONSOLE.

## Creación de colas de impresión en un servidor de archivos

- 1. Desde cualquier cliente NetWare, inicie sesión en la red con privilegios de supervisor.
- 2. Ejecute PCONSOLE. En la pantalla Opciones disponibles, seleccione **Información de cola de impresión** y pulse **Entrar**.

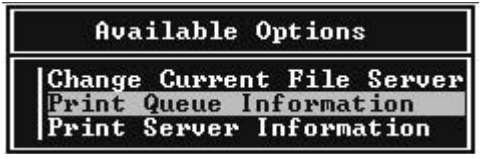

3. Pulse la tecla **Insert** y escriba el nombre de la cola de impresión. Pulse **Entrar**.

## *Nota:*

Ya que los clientes necesitarán el nombre de la cola de impresión que defina aquí cuando utilicen la impresora, comunique el nombre de la cola de impresión a sus clientes.

4. En la lista Cola de impresión, seleccione el nombre de la cola de impresión que acaba de escribir y pulse **Entrar**. Desde la lista Información de la cola de impresión, seleccione **Usuarios en cola** y pulse **Entrar**. A continuación, seleccione **TODOS** en la lista. Si **TODOS** no figura en la lista, pulse **Insert** y seleccione **TODOS** en la lista de usuarios en cola.

## Creación de un servidor de impresión

1. Desde la pantalla Opciones disponibles, seleccione **Información del servidor de impresión** y pulse **Entrar**.

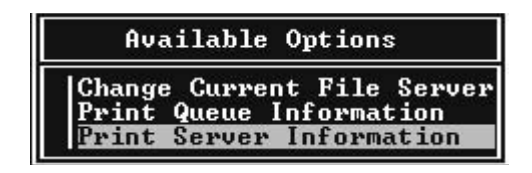

2. Pulse la tecla **Insert** y escriba el nombre del servidor de impresión. Pulse **Entrar**. Se recomienda anotar el nombre del servidor de impresión para su uso posterior.

3. En la lista Servidor de impresión, seleccione el nombre del servidor de impresión que acaba de escribir y pulse **Entrar**. En la lista Información del servidor de impresión, seleccione **Configuración del servidor de impresión** y pulse **Entrar**.

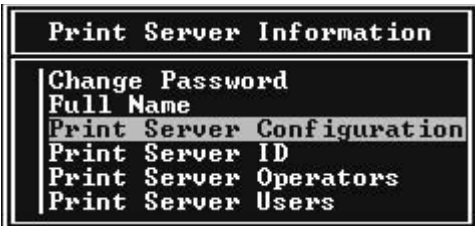

4. Seleccione **Configuración de la impresora** en el menú Configuración del servidor de impresión y pulse **Entrar**.

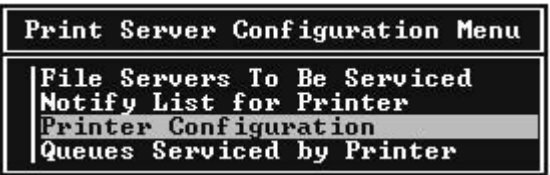

5. En la lista Impresoras configuradas, seleccione **No se ha instalado** (número de puerto = 0) y pulse **Entrar**.

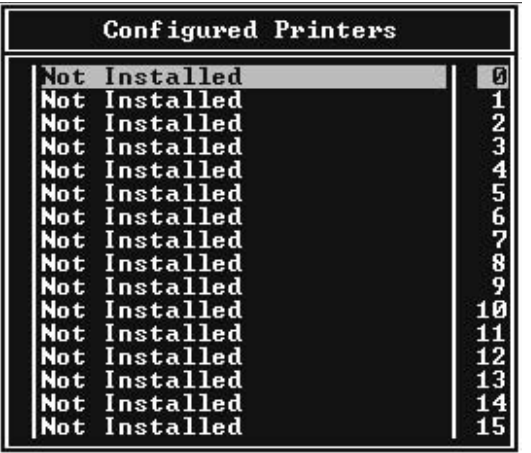

6. En la pantalla Configuración de la impresora, escriba el nombre de la impresora. Resalte **Tipo** y pulse **Entrar**. Seleccione **Paralelo remoto, LPT1** para el modo Impresora remota.

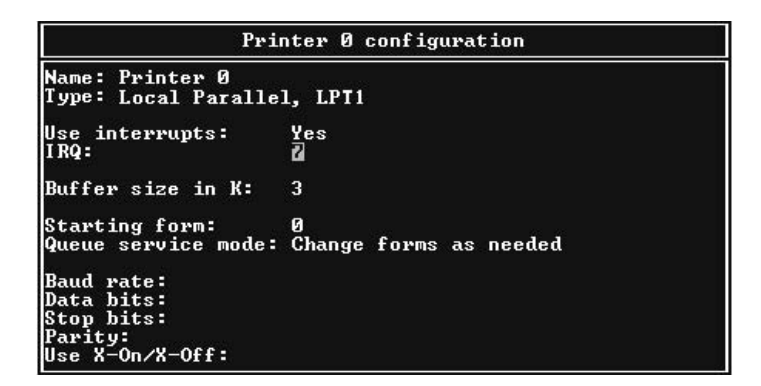

#### *Nota:*

Seleccione siempre *Paralelo remoto, LPT1* para el modo Impresora remota.

- 7. Pulse **Esc** y luego **Entrar** para guardar los cambios.
- 8. Pulse **Esc**.
- 9. Seleccione **Colas gestionadas por la impresora** en el menú Configuración del servidor de impresión y pulse **Entrar**.

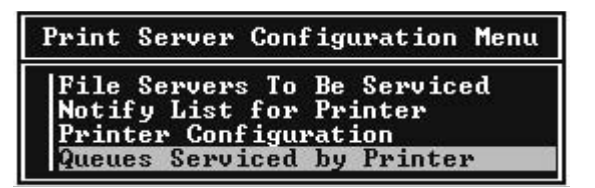

- 10. Seleccione la impresora deseada en la lista Impresoras definidas y pulse **Entrar**.
- 11. Pulse la tecla **Insert** y asigne una cola al puerto del servidor de impresión en la lista Colas disponibles.
- 12. Especifique un nivel de prioridad comprendido entre 1 y 10. La máxima prioridad es 1.
- 13. Pulse **Esc** para salir de PCONSOLE.

## Configuración para NetWare con EpsonNet Config

1. Encienda la impresora.

- 2. Cargue el servidor de impresión desde la consola del sistema del servidor de archivos en la que se ha configurado el volumen de la cola de impresión. >LOAD PSERVER nombre del servidor configurado con PCONSOLE
- 3. Configure la interfaz de red con EpsonNet Config. Encontrará más detalles en el Manual de usuario de EpsonNet Config.

Si ya se han creado objetos NetWare, también puede usar EpsonNet Config con explorador Web. Encontrará más detalles en la ayuda de EpsonNet Config con explorador Web.

## *Uso del modo Impresora remota de enlace (NetWare 4.x)*

Siga los pasos que se indican a continuación para crear el entorno de la impresora en NetWare 4.x e IntranetWare con Emulación de enlace.

## *Nota:*

- ❏ Asigne derechos de acceso para los usuarios si es necesario.
- ❏ Utilice PCONSOLE para configurar la cola de impresión y el servidor de impresión en lugar de NWAdmin.

## Creación de objetos

1. Desde cualquier cliente NetWare, inicie sesión en el servidor como ADMIN. Compruebe que inicia sesión con conexión de enlace.

## *Nota:*

Si el cliente que se usa para esta configuración ha iniciado sesión con el modo NDS, pulse la tecla F4 mientras se inicia PCONSOLE para cambiar al modo de enlace.

2. Ejecute PCONSOLE. En la pantalla Opciones disponibles, seleccione **Colas de impresión** y pulse **Entrar**. Pulse **Insert** y escriba el nombre de la cola de impresión. Pulse **Entrar**.

## *Nota:*

Ya que los clientes necesitarán el nombre de la cola de impresión que defina aquí cuando utilicen la impresora, comunique el nombre de la cola de impresión a sus clientes.

3. En la lista Cola de impresión, seleccione el nombre de la cola de impresión que acaba de escribir y pulse **Entrar**. Desde la lista Información de la cola de impresión, seleccione **Usuarios en cola** y pulse **Entrar**. A continuación, seleccione **TODOS** en la lista. Si **TODOS** no figura en la lista, pulse **Insert** y seleccione **TODOS** en la lista de usuarios en cola.

- 4. En la pantalla Opciones disponibles, seleccione **Servidores de impresión** y pulse **Entrar**. Pulse **Insert** y escriba el nombre del servidor de impresión. Pulse **Entrar**.
- 5. Pulse **Esc** para salir de PCONSOLE y cerrar la sesión en el servidor.
- 6. Inicie sesión en el servidor como ADMIN. Compruebe que inicia sesión con conexión NDS.
- 7. Inicie NWAdmin.
- 8. Para crear el objeto de impresora, haga clic en el contenedor especificado como Contexto de enlace y seleccione **Crear** en el menú Objeto. Después, haga clic en **Impresora**. Escriba el nombre de la impresora y haga clic en **Crear**.
- 9. Para asignar la cola de impresión, haga doble clic en el icono Objeto de impresora (creado en el paso 8). Aparecerá el cuadro de diálogo Impresora.
- 10. Haga clic en **Asignaciones** y luego en **Agregar**. En la lista de la cola de impresión, seleccione la cola que ha creado en el paso 2 y haga clic en **Aceptar**.
- 11. Haga clic en **Configuración** del cuadro de diálogo Impresora, y seleccione **Paralelo** en el menú desplegable Tipo de impresora.
- 12. Haga clic en **Comunicación**. Aparecerá el cuadro de diálogo Comunicación de paralelo.
- 13. Seleccione **LPT1** en Puerto; active **Sondeo** en Interrumpe y **Carga manual (Remota desde servidor de impresión)** en Tipo de conexión. Después, haga clic en **Aceptar**.
- 14. Haga clic en **Aceptar** en el cuadro de diálogo Impresora.
- 15. Para asignar la impresora, haga doble clic en el icono Objeto de servidor de impresión (creado en el paso 4). Aparecerá el cuadro de diálogo Servidor de impresión.
- 16. Haga clic en **Asignaciones** y luego en **Agregar**. En la lista de objetos de impresora, seleccione el objeto que ha creado en el paso 8 y haga clic en **Aceptar**.
- 17. En el cuadro de diálogo Servidor de impresión, seleccione la impresora asignada en la lista de objetos de impresora, y haga clic en el botón **Número de impresora** para determinar el número de impresora y, a continuación, haga clic en **Aceptar**.
- 18. Para confirmar los objetos que ha asignado, haga doble clic en el icono Objeto de servidor de impresión. Haga clic en **Diseño de impresión** y compruebe que el servidor de impresión, la impresora y la cola de impresión están conectados.

## Configuración para NetWare con EpsonNet Config

- 1. Encienda la impresora.
- 2. Cargue el servidor de impresión desde la consola del sistema del servidor de archivos en la que se ha configurado el volumen de la cola de impresión. >LOAD PSERVER nombre del servidor configurado con PCONSOLE
- 3. Configure la interfaz de red con EpsonNet Config. Encontrará más detalles en el Manual de usuario de EpsonNet Config.

Si ya se han creado objetos NetWare, también puede usar EpsonNet Config con explorador Web. Encontrará más detalles en la ayuda de EpsonNet Config con explorador Web.

## *Uso del modo Impresora remota NDS (NetWare 4.x/5.x/6.0)*

Siga los pasos que se indican a continuación para crear el entorno de la impresora con NWAdmin en NetWare 4.x, IntranetWare, NetWare 5.x o NetWare 6.0 con modo NDS.

## Creación de objetos

- 1. Desde cualquier cliente NetWare, inicie sesión en el contexto de destino del árbol NDS como ADMIN.
- 2. Ejecute la herramienta del administrador (NWAdmin).
- 3. Cree una impresora:

Haga clic en el icono del contexto de directorio y seleccione **Crear** en el menú **Objeto** y luego **Impresora**. Escriba el nombre de la impresora y haga clic en **Crear**.

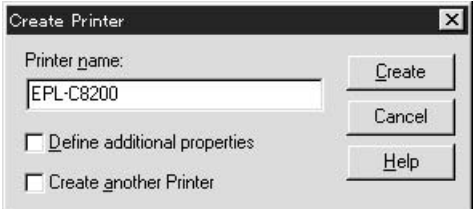

4. Cree un servidor de impresión:

Haga clic en el icono del contexto de directorio y seleccione **Crear** en el menú **Objeto** y luego **Servidor de impresión**. Escriba el nombre del servidor de impresión y haga clic en **Crear**.

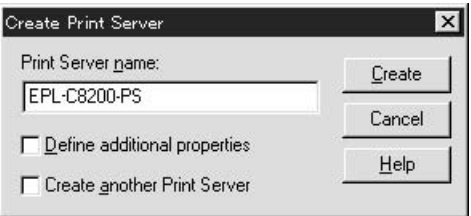

5. Cree una cola de impresión:

Haga clic en el icono del contexto de directorio y seleccione **Crear** en el menú **Objeto** y luego **Cola de impresión**. Escriba el nombre de la cola de impresión, seleccione el Volumen de la cola de impresión y haga clic en **Crear**. Haga doble clic en el objeto de cola de impresión y registre al usuario.

#### *Nota:*

Ya que los clientes necesitarán el nombre de la cola de impresión que defina aquí cuando utilicen la impresora, comunique el nombre de la cola de impresión a sus clientes.

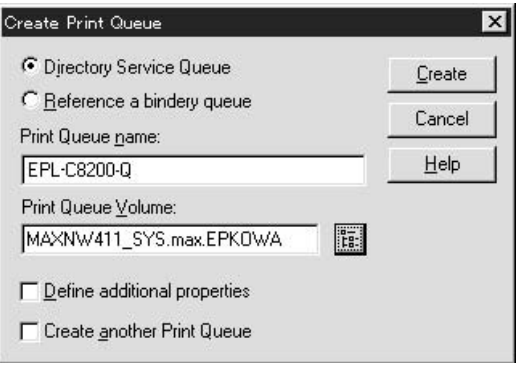

6. Haga doble clic en el icono **Objeto de impresora** en la pantalla Administrador de NetWare.

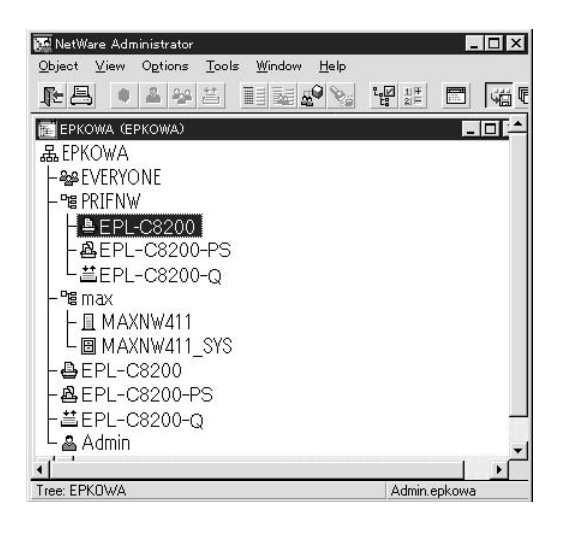

7. En el cuadro de diálogo Impresora que aparecerá, haga clic en **Asignaciones** y en **Agregar**.

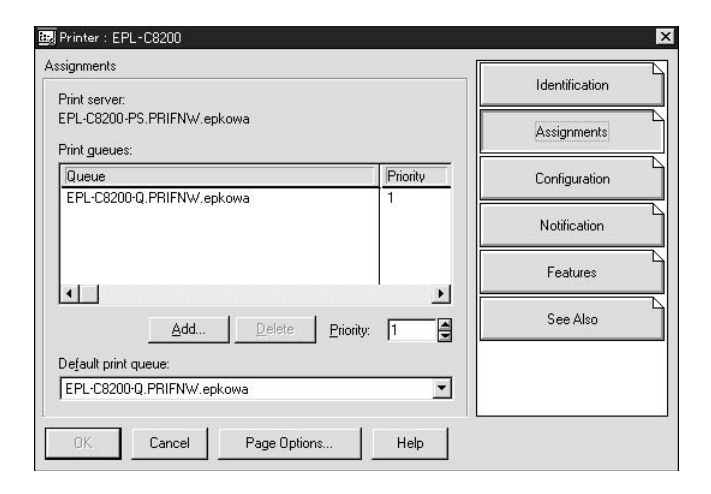

8. En la lista de la cola de impresión, seleccione la cola que ha creado en el paso 5 y haga clic en **Aceptar**.

9. Haga clic en **Configuración**, seleccione **Otros/Desconocido** en el cuadro de lista Tipo de impresora, y haga clic en **Aceptar**.

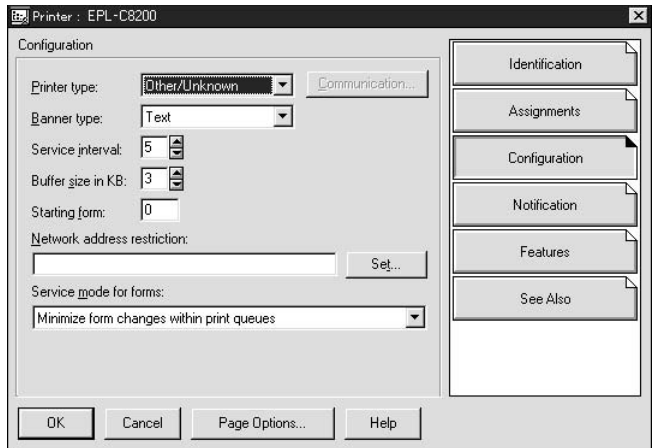

10. Haga doble clic en el icono **Objeto de servidor de impresión** en la pantalla Administrador de NetWare.

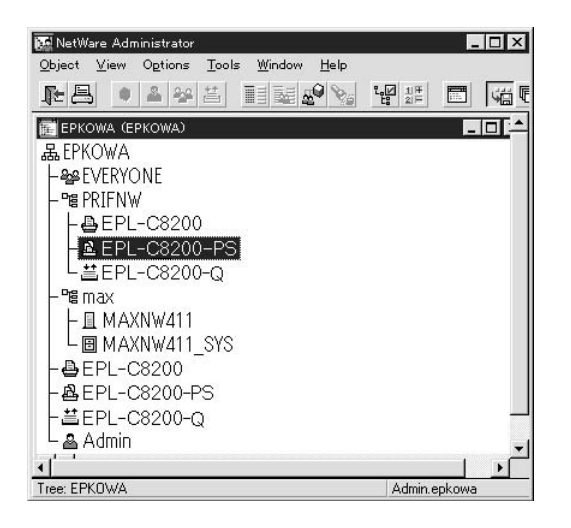

11. En el cuadro de diálogo Servidor de impresión que aparecerá, haga clic en **Asignaciones** y en **Agregar**.

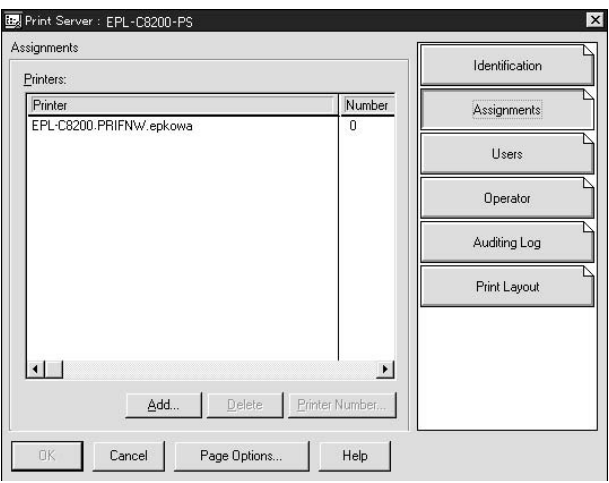

- 12. En la lista de objetos de impresora, seleccione el objeto de impresora que desee asignar y haga clic en **Aceptar**.
- 13. Retroceda a la pantalla del paso 11 y haga clic en el botón **Número de impresora** para definir el número de impresora entre 0 y 254.

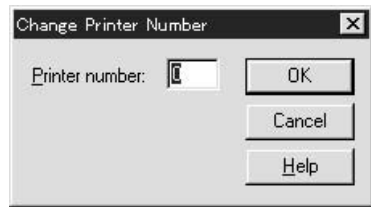

14. Para confirmar los objetos que ha asignado, haga doble clic en el icono Objeto de servidor de impresión. Haga clic en **Diseño de impresión** y compruebe que el servidor de impresión, la impresora y la cola de impresión están conectados.

## Configuración para NetWare con EpsonNet Config

- 1. Encienda la impresora.
- 2. Cargue el servidor de impresión desde la consola del sistema del servidor de archivos en la que se ha configurado el volumen de la cola de impresión. >LOAD PSERVER nombre del servidor configurado con NWAdmin

3. Configure la interfaz de red con EpsonNet Config. Encontrará más detalles en el Manual de usuario de EpsonNet Config.

Si usa los objetos NetWare que ya se han creado, también puede utilizar EpsonNet Config con explorador Web. Encontrará más detalles en la ayuda de EpsonNet Config con explorador Web.

## *Instrucciones de uso de una red de acceso telefónico*

En esta sección se explica el uso de una red de acceso telefónico.

## *Nota:*

El servidor principal que se describe en este manual indica un servidor de reloj principal que ofrece la hora a estaciones de trabajo en la red.

## Uso de una red de acceso telefónico en cada modo

## Modo Servidor de impresión

Hay que utilizar una línea de acceso telefónico dedicada.

El sondeo se realiza en el servidor de archivos en modo de servidor de impresión, por lo que no es posible obtener una respuesta indirecta del enrutador. Por lo tanto, en este caso la conexión de acceso telefónico no es posible.

## Modo Impresora remota

En el modo Impresora remota, el uso de un enrutador con función de respuesta indirecta permite que se instale el servidor principal en el destino de acceso telefónico. No obstante, se puede generar un gasto extra cuando el servidor principal está suspendido. Para evitarlo, se recomienda usar conexiones a través de una línea de acceso telefónico dedicada.

Siga las instrucciones para usar una línea de acceso telefónico.

## *Si existe un servidor principal en el destino de acceso telefónico*

Para redes locales con servidores de archivos:

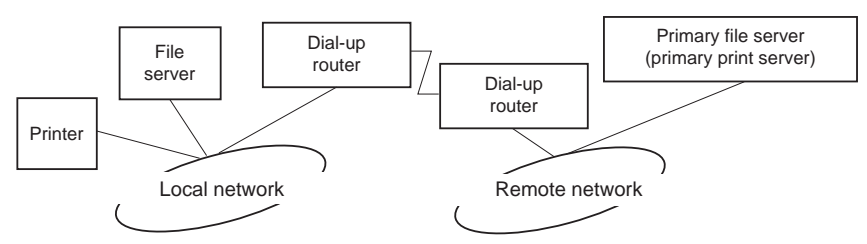

❏ Cuando se enciende

Se genera un acceso telefónico porque el acceso se realiza primero a un servidor de archivos local y después al servidor principal. Esto no supone ningún problema, porque este acceso telefónico sólo se produce en el inicio.

❏ Cuando la interfaz de red no está configurada correctamente

Se genera un acceso telefónico porque el acceso se realiza primero a un servidor de archivos local y después al servidor principal. Este acceso telefónico se repite a intervalos de aproximadamente 5 minutos. Corrija la configuración de la interfaz de red para evitar este problema.

❏ Durante el funcionamiento normal (reposo)

Se envía un paquete SPX Watchdog conforme a la convención del protocolo NetWare. Use un enrutador con función de respuesta indirecta para evitar un acceso telefónico.

❏ Durante el funcionamiento normal (impresión)

Se genera un acceso telefónico mientras se transfieren datos de impresión. Esto no supone ningún problema porque se trata de un acceso telefónico específico para la red de acceso telefónico.

❏ Si el servidor principal está suspendido durante el funcionamiento

Se genera un acceso telefónico porque se intenta establecer periódicamente una conexión al servidor principal. Esto se puede atribuir a la función de volver a conectar automáticamente, por lo que deberá apagar la impresora una vez.

❏ Si el servidor de archivos en la red local está suspendido

Si no hay ningún servidor de archivos en la red local, no se puede usar NetWare en la red local. En este caso, el protocolo NetWare para la interfaz de red tampoco está disponible. No se genera ningún acceso telefónico en estas condiciones. Cuando se restaura el servidor de archivos en la red local, la interfaz de red también se restaura automáticamente.

#### Para redes locales sin servidor de archivos:

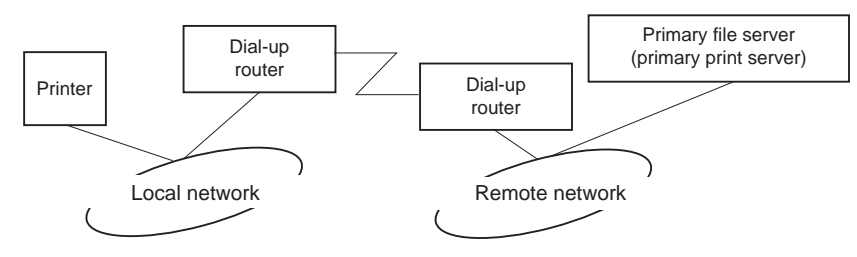

En función de la configuración del enrutador, se puede usar el protocolo NetWare sin un servidor de archivos en la red local. Esta configuración sigue el mismo modelo que la descrita anteriormente.

## *Si existe un servidor principal en la red local*

Incluso si un servidor principal está instalado en la red local, se puede generar un acceso telefónico innecesario en función de la configuración.

Los problemas siguientes son comunes al modo Servidor de impresión y al modo Impresora remota.

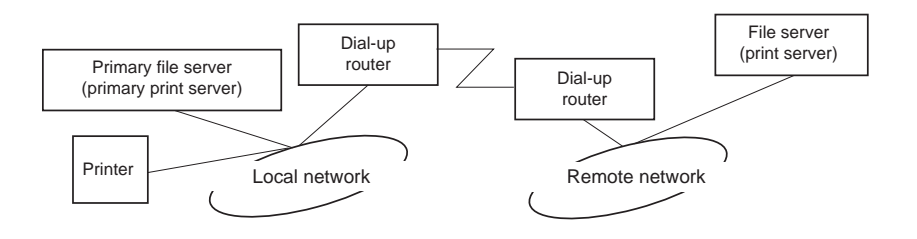

❏ Cuando se enciende

Sólo se accede al servidor principal, por lo que no se genera un acceso telefónico.

❏ Cuando la interfaz de red no está configurada correctamente

Sólo se accede al servidor principal, por lo que no se genera un acceso telefónico. No obstante, si el servidor de archivos/servidor de impresión de la red remota está configurado erróneamente como servidor principal, se puede generar un acceso telefónico innecesario. Corrija la configuración para evitar este problema.

❏ Durante el funcionamiento normal (reposo o impresión)

Sólo se accede al servidor principal, por lo que no se genera un acceso telefónico.

❏ Si el servidor principal está suspendido durante el funcionamiento

Se intenta establecer periódicamente una conexión al servidor principal, pero no se genera un acceso telefónico. No obstante, si el enrutador está configurado para pasar paquetes SAP (Buscar el servidor más cercano), se puede generar un acceso telefónico innecesario. Para evitarlo, apague la impresora una vez o impida que el enrutador pase paquetes SAP (Buscar el servidor más cercano).

# <span id="page-93-0"></span>Capítulo 3

# *Software de red*

En este capítulo se explica el modo de uso del software de red que acompaña a su impresora.

## *Nota:*

Las aplicaciones incluidas varían según el modelo de la impresora.

## *EpsonNet Config para Windows*

## *Acerca de EpsonNet Config*

EpsonNet Config es una utilidad de configuración basada en Windows que permite a los administradores configurar la interfaz de red para TCP/IP, NetWare, MS Network, AppleTalk y SNMP.

## *Nota:*

- ❏ Asegúrese de utilizar EpsonNet Config, incluido en el CD-ROM del software que acompaña a este producto.
- ❏ Si EpsonNet Config está instalada en Windows Vista, es incompatible con NetBEUI e IPX como protocolo de búsqueda.
- ❏ Si EpsonNet Config está instalada en Windows XP/Server 2003/Server 2008, no admite NetBEUI como protocolo de búsqueda porque oficialmente el protocolo NetBEUI es incompatible con Windows XP/Server 2003/Server 2008.

*Nota para los usuarios de impresoras compatibles con la impresión NetWare basada en cola:*

- ❏ Si utiliza la impresora en un entorno de acceso telefónico que no ejecuta NetWare, desactive la casilla *Use NetWare (Utilizar NetWare)* en la pantalla NetWare. Si esta casilla está seleccionada, se realizará un cargo adicional si se usa un enrutador de acceso telefónico.
- ❏ Cuando configure la interfaz de red para NetWare, utilice el protocolo IPX e inicie sesión en el servidor NetWare o en el contexto NDS con privilegios de supervisor.
- ❏ Cuando configure la interfaz de red para NetWare 5.x, tendrá que iniciar sesión en el servidor NetWare mediante una conexión IPX. Si inicia sesión en el servidor NetWare mediante una conexión IP, la pantalla de NetWare y el valor de detección ("trap") IPX de SNMP no estarán disponibles.

## *Requisitos del sistema*

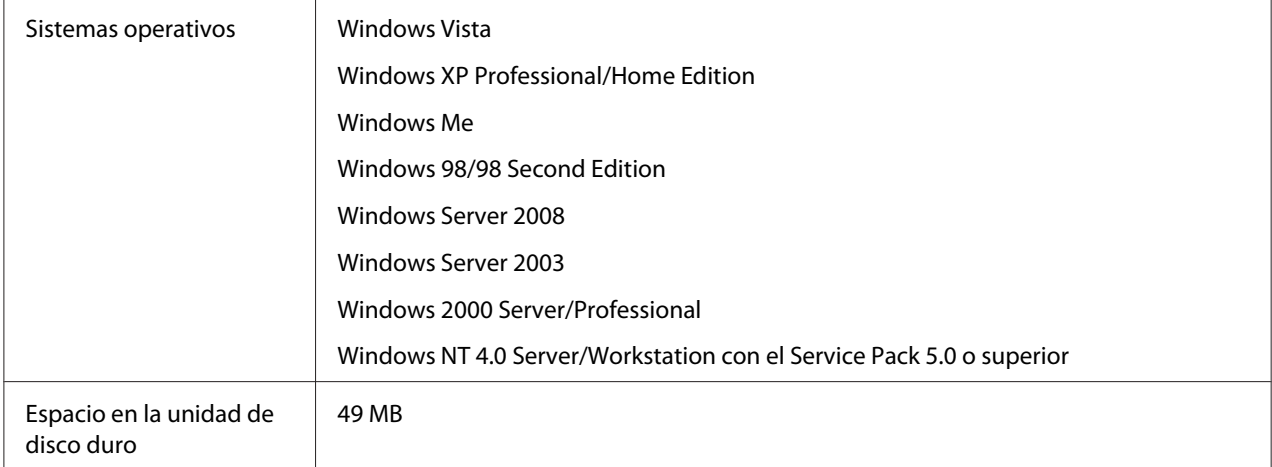

En la tabla siguiente figuran los requisitos del sistema de EpsonNet Config.

## *Instalación de EpsonNet Config*

Siga estos pasos para instalar EpsonNet Config en el ordenador y así poder configurar la interfaz de red.

## *Nota:*

Si agrega o borra protocolos o servicios del sistema operativo después de instalar EpsonNet Config, es posible que este programa no funcione correctamente. Si esto ocurre, desinstale EpsonNet Config y vuelva a instalarlo.

1. Compruebe que estén cerradas todas las aplicaciones e inserte el CD-ROM del software en la unidad correspondiente.

## *Nota:*

Si su paquete incluye el CD-ROM de Network Utilities (utilidades de red), insértelo en lugar del CD-ROM del software.

2. La pantalla de instalación del software se abrirá automáticamente.

Si no aparece la pantalla Instalación del software, haga doble clic en el archivo **EPSETUP.EXE** del CD-ROM.

3. Haga clic en el botón **Instalar Network Utility**.

#### <span id="page-95-0"></span>*Nota:*

Ignore este paso si instala el software a partir del CD-ROM de Network Utilities.

- 4. Haga clic en el icono situado junto a EpsonNet Config.
- 5. Siga las instrucciones que aparecen en la pantalla para completar la instalación.

#### *Nota:*

Si aparece la ventana Alerta de seguridad de Windows antes de iniciar EpsonNet Config, haga clic en el botón *Desbloquear*; si no los dispositivos no figurarán en la lista de la pantalla de EpsonNet Config.

## *Acceso al Manual de usuario de EpsonNet Config*

El Manual de usuario de EpsonNet Config ofrece información detallada sobre EpsonNet Config. Siga estos pasos para abrir el Manual de usuario de EpsonNet Config.

- 1. Haga clic en **Start (Inicio)**, señale **Programs (Programas)** (en Windows Me, 98, 2000 y NT 4.0) o **All Programs (Todos los programas)** (en Windows Vista, XP y Server 2003). Después, seleccione **EpsonNet** y **EpsonNet Config V2**. Haga clic en **EpsonNet Config** para iniciarlo.
- 2. En el menú Ayuda, seleccione **Ayuda de EpsonNet Config**.

Aparecerá el Manual de usuario de EpsonNet Config. Si hace clic en los vínculos de la parte izquierda de la pantalla, obtendrá información sobre el modo de uso de EpsonNet Config.

## *EpsonNet Config para Macintosh*

## *Acerca de EpsonNet Config*

EpsonNet Config para Macintosh es un software de configuración basado en Macintosh que permite a los administradores configurar la interfaz de red para TCP/IP y AppleTalk.

## *Nota:*

Utilice siempre EpsonNet Config, incluido en el CD-ROM del software que acompaña a este producto.

## *Requisitos del sistema*

En la tabla siguiente figuran los requisitos del sistema de EpsonNet Config.

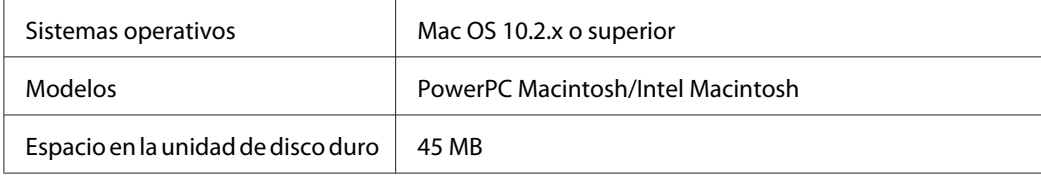

## *Instalación de EpsonNet Config*

Siga estos pasos para instalar EpsonNet Config y así poder configurar la interfaz de red.

1. Compruebe que estén cerradas todas las aplicaciones e inserte el CD-ROM del software en la unidad correspondiente.

## *Nota:*

Si su paquete incluye el CD-ROM de Network Utilities (utilidades de red), insértelo en lugar del CD-ROM del software.

La carpeta **EPSON** se abrirá automáticamente.

- 2. Seleccione el icono del sistema operativo adecuado en la carpeta **EPSON** y haga doble clic en él.
- 3. Haga clic en el botón **Instalar Network Utility**.

## *Nota:*

Ignore este paso si instala el software a partir del CD-ROM de Network Utilities.

- 4. Haga clic en el icono situado junto a EpsonNet Config.
- 5. Siga las instrucciones que aparecen en la pantalla para completar la instalación.

## *Acceso al Manual de usuario de EpsonNet Config*

El Manual de usuario de EpsonNet Config ofrece información detallada sobre EpsonNet Config. Siga estos pasos para abrir el Manual de usuario de EpsonNet Config.

- 1. Haga doble clic en el icono **Macintosh HD** (disco duro del Macintosh). En la carpeta **Applications (Aplicaciones)**, haga doble clic en la subcarpeta **EpsonNet** y luego doble clic en su subcarpeta **EpsonNet Config**. Por último, haga doble clic en el icono **EpsonNet Config**.
- 2. En el menú Ayuda, seleccione **Ayuda de EpsonNet Config**.

Aparecerá el Manual de usuario de EpsonNet Config. Si hace clic en los vínculos de la parte izquierda de la pantalla, obtendrá información sobre el modo de uso de EpsonNet Config.

## *EpsonNet Config con explorador Web*

## *Acerca de EpsonNet Config*

EpsonNet Config con explorador web es una utilidad basada en la Web y diseñada para configurar la impresora y utilizarla en una red.

Al escribir la dirección IP de la interfaz de red para la dirección URL de su explorador Web, puede iniciar EpsonNet Config y así podrá configurar la interfaz de red para TCP/IP, NetWare, MS Network, AppleTalk, IPP y SNMP.

## *Exploradores Web admitidos*

## Windows:

Microsoft Internet Explorer versión 5.5 o posterior

#### *Nota:*

Para poder utilizar EpsonNet Config con explorador Web, debe tener instalado el complemento ("plug-in") Java™ en el ordenador. Puede descargarse el complemento Java™ de este sitio Web: http:// go.epson.com/en-US/java

## Mac OS X:

- ❏ Microsoft Internet Explorer versión 5.5 o posterior
- ❏ Apple Safari 1.2 o posterior

## *Acerca de la configuración del explorador Web*

Cuando ejecute EpsonNet Config con explorador Web, no utilice un servidor proxy para acceder a Internet. Si la casilla de verificación **Acceder a Internet mediante un servidor proxy** está activada, no podrá usar EpsonNet Config con explorador Web. Siga los siguientes pasos para desactivar la casilla de verificación Acceder a Internet mediante un servidor proxy.

- 1. Haga clic con el botón derecho en el icono **Internet Explorer** del escritorio y seleccione **Propiedades**.
- 2. Haga clic en la ficha **Conexión**.
- 3. Desactive la casilla de verificación **Acceder a Internet mediante un servidor proxy**.

## *Configuración de la interfaz de red con EpsonNet Config basado en la Web*

Después de asignar una dirección IP a la interfaz de red con EpsonNet EasyInstall, con EpsonNet Config para Windows o para Macintosh, o con los comandos "arp" o "ping", puede configurar la interfaz de red con EpsonNet Config basado en la Web.

## *Nota:*

- ❏ Debe tener instalado un explorador Web en el ordenador.
- ❏ TCP/IP debe estar correctamente configurado para el ordenador y la interfaz de red.
- ❏ No ejecute al mismo tiempo EpsonNet Config para Windows o para Macintosh y EpsonNet Config basado en la Web.
- ❏ El explorador Web puede limitar los caracteres que se pueden utilizar. Para obtener más detalles, consulte la documentación de su explorador Web o sistema operativo.

*Nota para los usuarios de impresoras compatibles con la impresión NetWare basada en cola:* Si utiliza un entorno de acceso telefónico sin ejecutar NetWare, seleccione *Desactivar* en la pantalla de NetWare. Si está seleccionada *Activar*, se facturará un cargo adicional si se usa un enrutador de acceso telefónico.

Siga estos pasos para cambiar la dirección IP con EpsonNet Config .

- 1. Encienda la impresora.
- 2. Ejecute EpsonNet Config de una de estas formas.
- ❏ Ejecute EpsonNet Config para Windows o para Macintosh. Seleccione la impresora que desee configurar de la lista y haga clic en **Iniciar explorador Web**.
- ❏ Abra el explorador Web y escriba directamente la dirección IP de la interfaz de red. No ejecute EpsonNet Config para Windows ni para Macintosh.

**http**://dirección IP de la interfaz de red/

## Ejemplo: **http://192.168.100.201/**

#### *Nota:*

Para saber la dirección IP de la interfaz de red, utilice EpsonNet Config. Consulte ["Acerca de](#page-93-0) [EpsonNet Config" de la página 94](#page-93-0) (en Windows), o ["Acerca de EpsonNet Config" de la página 96](#page-95-0) (en Macintosh).

#### *Nota para los usuarios de impresoras compatibles con la impresión NetWare basada en cola:*

- ❏ Desde cualquier cliente NetWare, regístrese en el servidor NetWare de destino o contexto NDS con privilegios de supervisor.
- ❏ No puede crear un servidor de impresión, una cola de impresión ni una impresora con EpsonNet Config basado en la Web. Deberá crear dichos objetos antes de usar EpsonNet Config basado en la Web.
- 3. Haga clic en la opción **TCP/IP**, situada bajo Red en el menú Configuración, para ver la pantalla de configuración de TCP/IP.

#### *Nota:*

Si no desea configurar más protocolos que TCP/IP, configure los ajustes deseados en la pantalla Configuration - Network (Configuración - Red).

4. Seleccione un método para adquirir la dirección IP. Si selecciona **Auto** (Automático), el DHCP quedará disponible y asignará una dirección IP automáticamente. Si desea definir la dirección IP manualmente, seleccione **Manual**.

#### *Nota:*

- ❏ El administrador de red debe comprobar los cambios realizados en los ajustes de la dirección IP.
- ❏ Si selecciona *Auto (Automático)*, el DHCP quedará disponible. Para usar el servidor DHCP, asegúrese de que está instalado en el ordenador y correctamente configurado. Consulte las instrucciones detalladas en la Ayuda on-line del sistema operativo.
- ❏ Si está activada la opción *Establecer con Automatic Private IP Addressing (APIPA)*, se asignará automáticamente una dirección IP privada a la interfaz de red incluso aunque no haya servidores DHCP instalados en su sistema o en su red.
- ❏ Si la función de servidor DNS dinámico no está admitida, le recomendamos que seleccione *Manual* y que escriba una dirección IP. Si selecciona *Automático*, la dirección IP de la interfaz de red variará cada vez que encienda la impresora, por lo que deberá cambiar el ajuste del puerto de la impresora según corresponda.
- 5. Si desea asignar una dirección IP manualmente, escriba la dirección IP, la máscara de subred y la puerta de enlace predeterminada. Asegúrese de especificar una dirección IP que no entre en conflicto con otros dispositivos de la red.

## *Nota:*

Si existe un servidor o un enrutador que funciona como puerta de enlace, escriba la dirección IP del servidor o del enrutador para la dirección de la puerta de enlace. Si no hay ninguna puerta de enlace, deje los valores predeterminados.

- 6. Si desea adquirir de forma automática una dirección privada comprendida en el intervalo 169.254.1.1 - 169.254.254.254 cuando el servidor DHCP no pueda obtener una dirección IP, deje configurada como **Enable (Activar)** la opción **Set Using Automatic Private IP Addressing (APIPA) (Establecer con Automatic Private IP Addressing [APIPA])**. En caso contrario, seleccione **Disable (Desactivar)**.
- 7. Para configurar una dirección IP mediante el comando "ping", seleccione **Activar** en **Establecer usando PING**. Seleccione **Desactivar** cuando configure la dirección IP con EpsonNet Config: esto impide que se produzca un cambio inesperado de la dirección IP.
- 8. Seleccione **Activar** para la opción **Adquirir automáticamente la dirección del servidor DNS** si desea adquirir la dirección del servidor DNS con el servidor DHCP.

Si desea escribir la dirección del servidor DNS manualmente, seleccione **Desactivar** y escriba la dirección IP de éste.

9. Configure como **Activar** la opción **Adquirir automáticamente el nombre de host y de dominio** si desea adquirir el nombre de host y el de dominio con el servidor DHCP.

Si desea especificar la dirección manualmente, escriba el nombre de host y el del dominio en los cuadros de texto correspondientes.

10. Configure como **Enable (Activar)** la función **Register Network Interface Address to DNS Server (Registrar la dirección de la interfaz de red en el servidor DNS)** si desea registrar el nombre de host y de dominio en el servidor DNS con el servidor DHCP que admite DNS dinámico.

Si desea registrar el nombre de host y el de dominio directamente en el servidor DNS, seleccione **Activar** en la opción **Registrar directamente en el servidor DNS**.

- 11. Seleccione **Activar** o **Desactivar** en **Universal Plug and Play**. Seleccione **Activar** si desea utilizar la función Universal Plug and Play en Windows Me o en sistemas operativos futuros.
- 12. Cambie el nombre del dispositivo Universal Plug and Play predeterminado, si lo desea. Este nombre de dispositivo lo usa Windows para admitir la función Universal Plug and Play.
- 13. Sólo en Mac OS X:

Seleccione **Activar** o **Desactivar** en **Usar Bonjour**. Si selecciona **Activar**, escriba el Nombre Bonjour y el Nombre de la impresora Bonjour. Si su entorno de red admite DHCP, puede utilizar una impresora en red sencillamente activando este ajuste.

14. Haga clic en **Enviar** y escriba la contraseña para actualizar la configuración.

## *Nota:*

Si ha especificado el Nombre de administrador en la pantalla Administrador, escriba el nombre del administrador para el nombre de usuario.

15. Si aparece en la pantalla el mensaje "Ha terminado el cambio de la configuración", la actualización ha terminado. No salga del explorador Web y no envíe ningún trabajo a la impresora hasta que aparezca este mensaje. Siga las instrucciones de la pantalla para reiniciar la impresora.

## *Nota:*

- ❏ La nueva dirección IP no estará disponible hasta después de reiniciar la impresora, por lo que deberá reiniciar EpsonNet Config escribiendo la nueva dirección IP.
- ❏ Sólo entrarán en vigor los cambios de la página en la que haya seleccionado el botón *Enviar*.

## *Ventana inicial*

Cualquier usuario puede acceder a la pantalla siguiente escribiendo la dirección IP de la interfaz de red para la dirección URL en el explorador Web.

## *Nota:*

- ❏ La opción aparecerá únicamente si su impresora es compatible con la función, y el nombre de la opción varía según el modelo.
- ❏ Encontrará más detalles de cada opción en la ayuda de EpsonNet Config con explorador web.

## *Índice analítico*

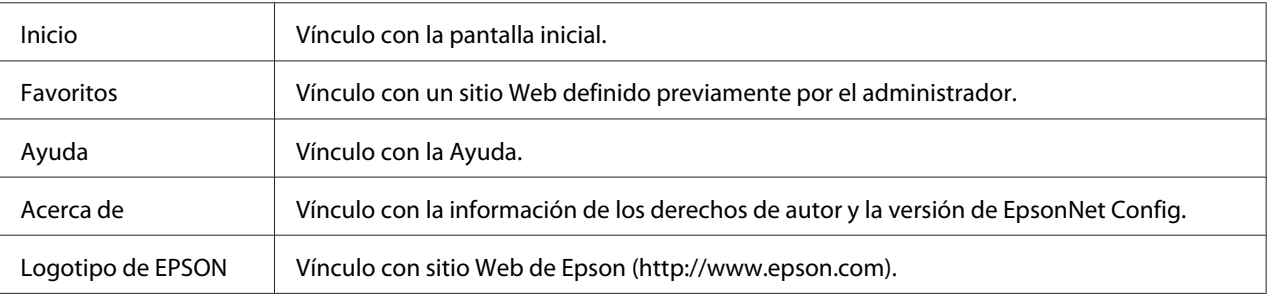

## *Menú*

r

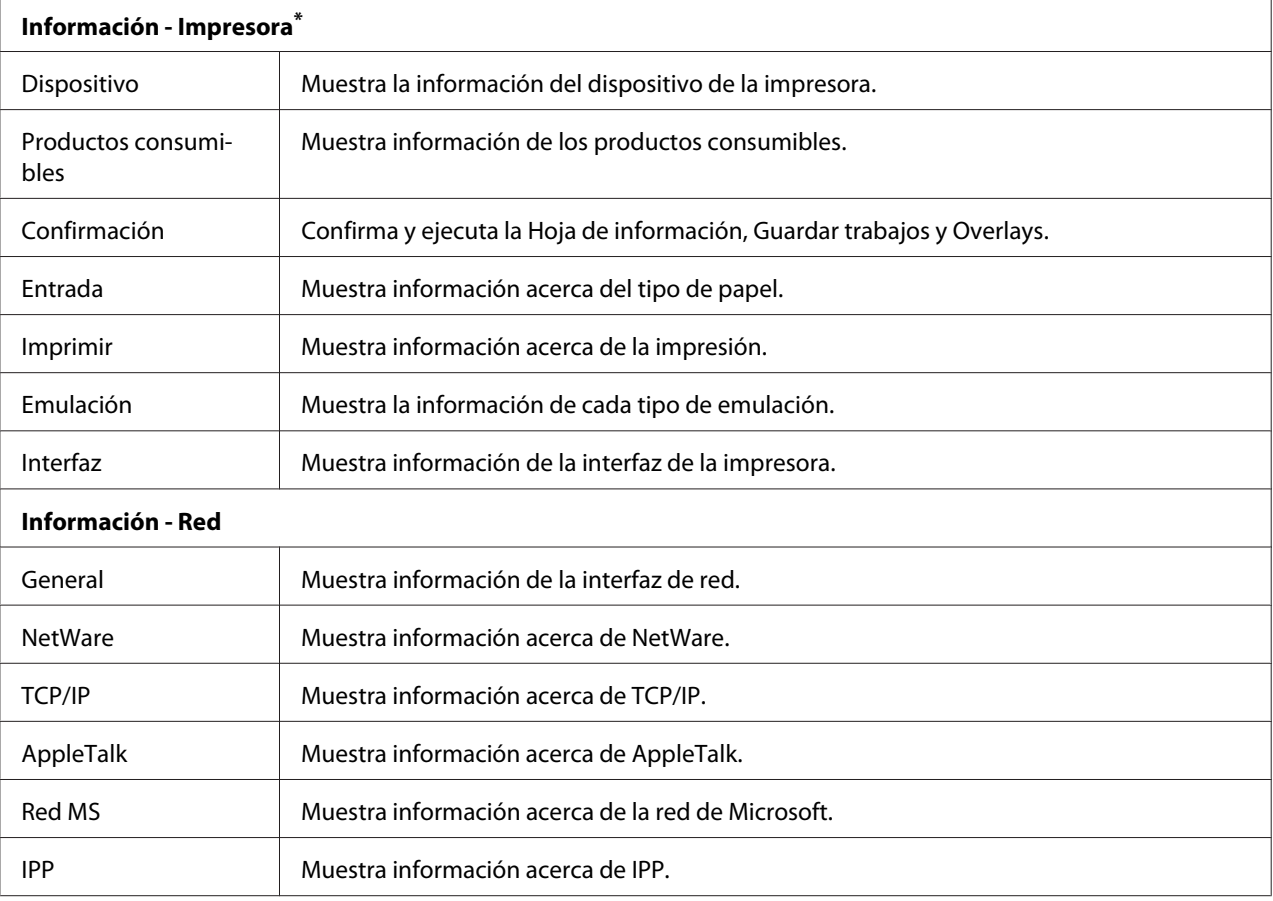

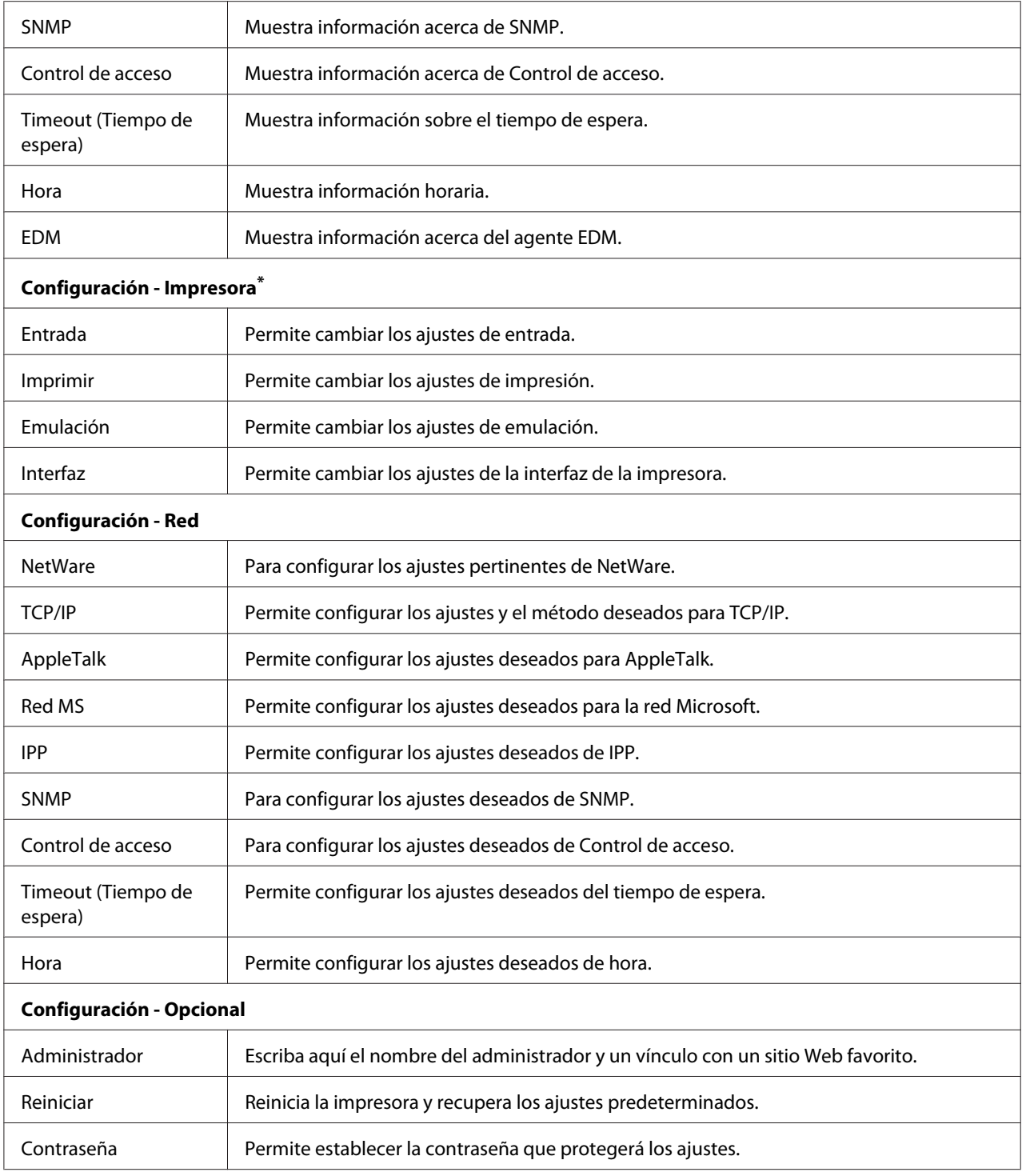

\* Las impresoras de inyección de tinta de gran formato no admiten esta función.

## *EpsonNet Print*

## *Acerca de EpsonNet Print*

EpsonNet Print es una utilidad que permite imprimir de igual a igual con impresoras Epson en una red TCP/IP.

Con EpsonNet Print, puede buscar una impresora ubicada en el mismo segmento o más allá del enrutador. Puede seleccionar Impresión LPR estándar, Impresión LPR mejorada o Impresión alta velocidad.

## *Requisitos del sistema*

En la tabla siguiente figuran los requisitos del sistema para utilizar EpsonNet Print.

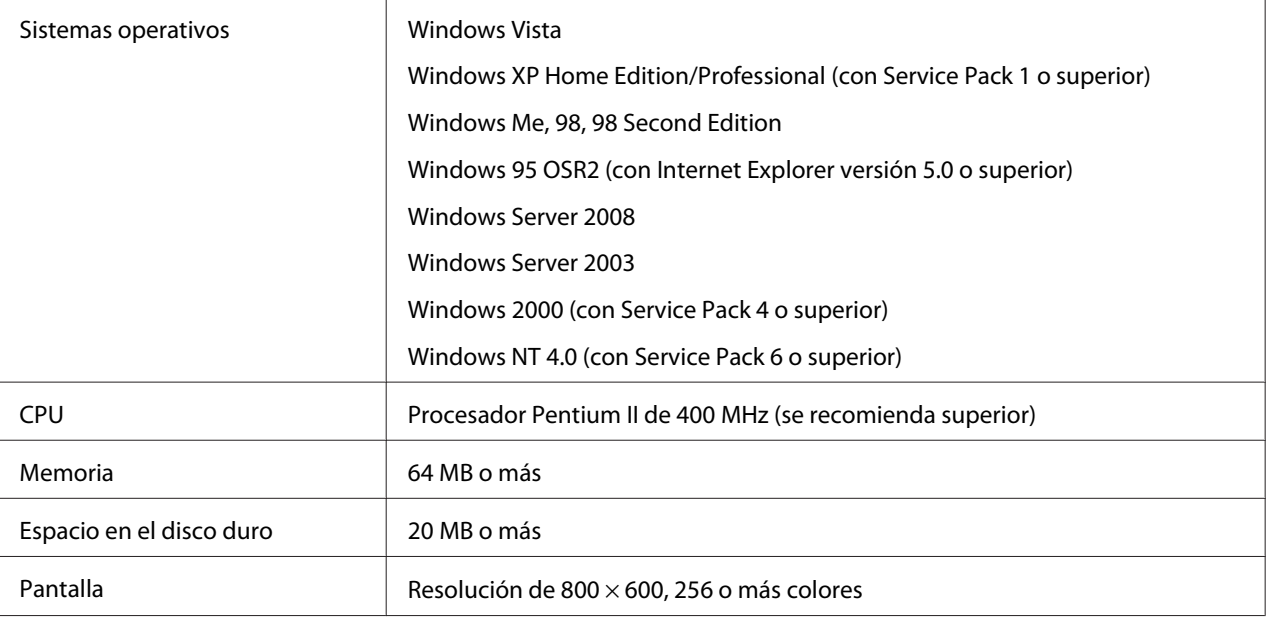

## *Instalación de EpsonNet Print*

Siga estos pasos para instalar EpsonNet Print. Asegúrese de instalarlo en un ordenador conectado a la red.

*Nota:*

Si EpsonNet Direct Print (la versión antigua de EpsonNet Print) está instalado en el ordenador, tiene que desinstalarlo antes de instalar EpsonNet Print (el programa de instalación le guiará durante la desinstalación de la versión anterior de EpsonNet Direct Print 2).

- 1. Compruebe que estén cerradas todas las aplicaciones e inserte el CD-ROM del software en la unidad correspondiente.
- 2. La pantalla de instalación del software se abrirá automáticamente.

Si no aparece la pantalla Instalación del software, haga doble clic en el archivo **EPSETUP.EXE** del CD-ROM.

- 3. Haga clic en **Instalación de usuario** si aparece.
- 4. Haga clic en el botón **Instalar Network Utility**.
- 5. Haga clic en el icono situado junto a EpsonNet Print.
- 6. Siga las instrucciones que aparecen en la pantalla para completar la instalación.

El ordenador ya está configurado para imprimir con LPR a través de EpsonNet Print. Consulte la sección siguiente para configurar la impresora.

## *En Windows Vista/XP/Server 2008/Server 2003/2000/NT 4.0*

Siga estos pasos para agregar un puerto con el Asistente para agregar impresoras.

- ❏ Si desea añadir un puerto para una impresora con su dirección IP asignada automáticamente por el servidor DHCP o enrutador, consulte Adición de un puerto para una impresora que tenga asignada una dirección IP dinámica.
- ❏ Si desea añadir un puerto para una impresora cuya dirección IP se asigne manualmente, consulte Adición de un puerto para una impresora que tenga asignada una dirección IP estática.

## *Nota:*

- ❏ Compruebe que el ordenador esté conectado a la red y que TCP/IP esté configurado correctamente.
- ❏ Compruebe que esté instalado en el ordenador el controlador de la impresora Epson de destino.
- ❏ La impresora debe tener asignada una dirección IP válida.

## *Adición de un puerto para una impresora que tenga asignada una dirección IP dinámica*

1. **En Windows Vista/Server 2008:** Haga clic en **Start (Inicio)**, **Control Panel (Panel de control)** y luego en **Printers (Impresoras)**. Haga clic en **Agregar una impresora** para iniciar el Asistente para agregar impresoras.

**En Windows XP/Server 2008:** Haga clic en **Start (Inicio)** y después en **Printers and Faxes (Impresoras y faxes)**. En Tareas de impresora, haga clic en **Agregar una impresora** para iniciar el Asistente para agregar impresoras. Haga clic en **Siguiente**.

**En Windows Server 2003:** Haga clic en **Inicio** y después en **Impresoras y faxes**. Haga doble clic en **Agregar impresora** en la carpeta Impresoras para iniciar el Asistente para agregar impresoras. Haga clic en **Siguiente**.

**En Windows 2000:** Haga clic en **Inicio**, señale **Configuración** y seleccione **Impresoras**. Haga doble clic en **Agregar impresora** en la carpeta Impresoras para iniciar el Asistente para agregar impresoras. Haga clic en **Siguiente**.

**En Windows NT 4.0:** Haga clic en **Inicio**, señale **Configuración** y seleccione **Impresoras**. Haga doble clic en el icono **Agregar impresoras**. Haga clic en **Siguiente**.

2. **En Windows Vista/Server 2008:** Haga clic en **Add a local printer (Agregar una impresora local)**. Active el botón de opción **Crear nuevo puerto** y seleccione **Puerto de EpsonNet Print** en la lista. Haga clic en **Siguiente**.

**En Windows XP/Server 2003:** Haga clic en **Impresora local conectada a este equipo**, desactive la casilla de verificación **Detectar e instalar mi impresora Plug and Play automáticamente** y haga clic en **Siguiente**. Active el botón de opción **Crear nuevo puerto** y seleccione **Puerto de EpsonNet Print** en la lista. Haga clic en **Siguiente**.

*Nota:*

Si aparece la siguiente pantalla, haga clic en el botón *Desbloquear* y luego en el botón *Buscar de nuevo* para buscar las impresoras.

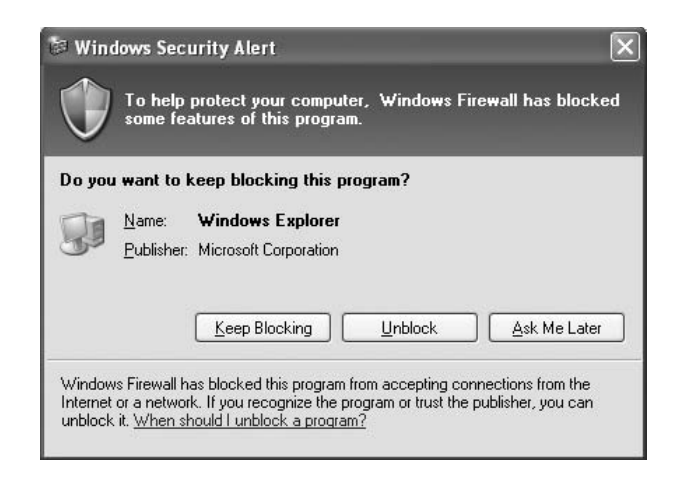

**En Windows 2000:** Haga clic en **Impresora local**, desactive la casilla de verificación **Detectar e instalar mi impresora Plug and Play automáticamente** y haga clic en **Siguiente**. Active el botón de opción **Crear nuevo puerto** y seleccione **Puerto de EpsonNet Print** en la lista. Haga clic en **Siguiente**.

**En Windows NT 4.0:** Active el botón de opción **Mi PC** y haga clic en **Siguiente**. Haga clic en el botón **Agregar puerto** del cuadro de diálogo del Asistente para agregar impresoras. Seleccione **Puerto EpsonNet Print** en la lista Puertos de impresora disponibles y haga clic en **Nuevo puerto**.

3. Seleccione la impresora de destino y haga clic en **Siguiente**.

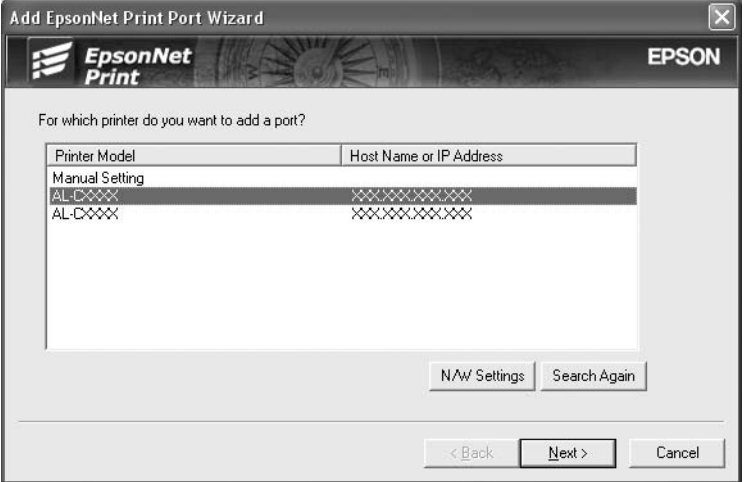
- ❏ Si la impresora de destino no figura en la lista, haga clic en el botón *Buscar de nuevo* para buscar las impresoras con otros parámetros.
- ❏ Si desea buscar impresoras en otros segmentos, haga clic en el botón *Configuración de N/W*. Seleccione la casilla de verificación *Segmentos de red específicos* y escriba la dirección de red y la máscara de subred del segmento de red de la búsqueda. Después, haga clic en el botón *Agregar*. También puede especificar cuánto tiempo se esperará antes de declarar un error de comunicación.

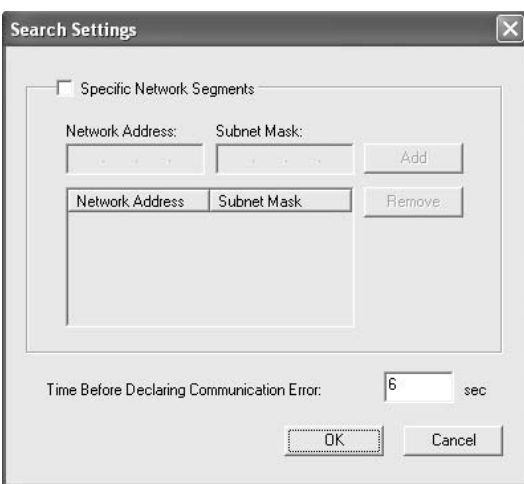

4. Revise los datos del puerto de impresora que desea configurar y haga clic en **Finalizar**.

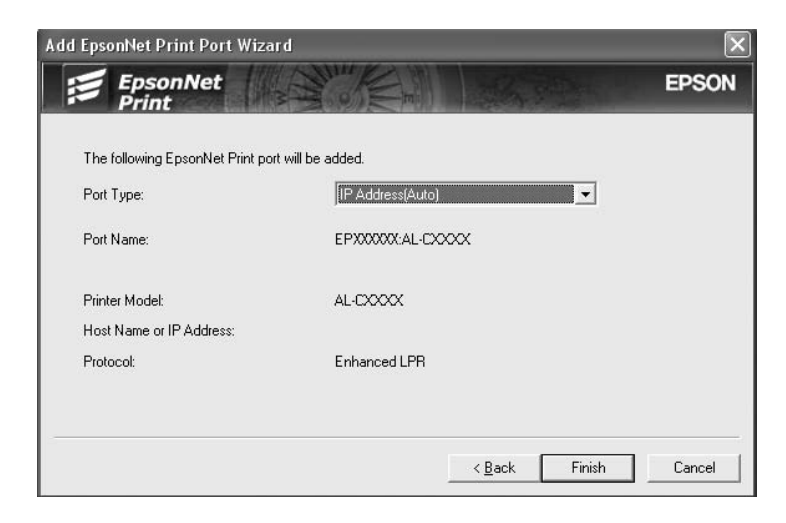

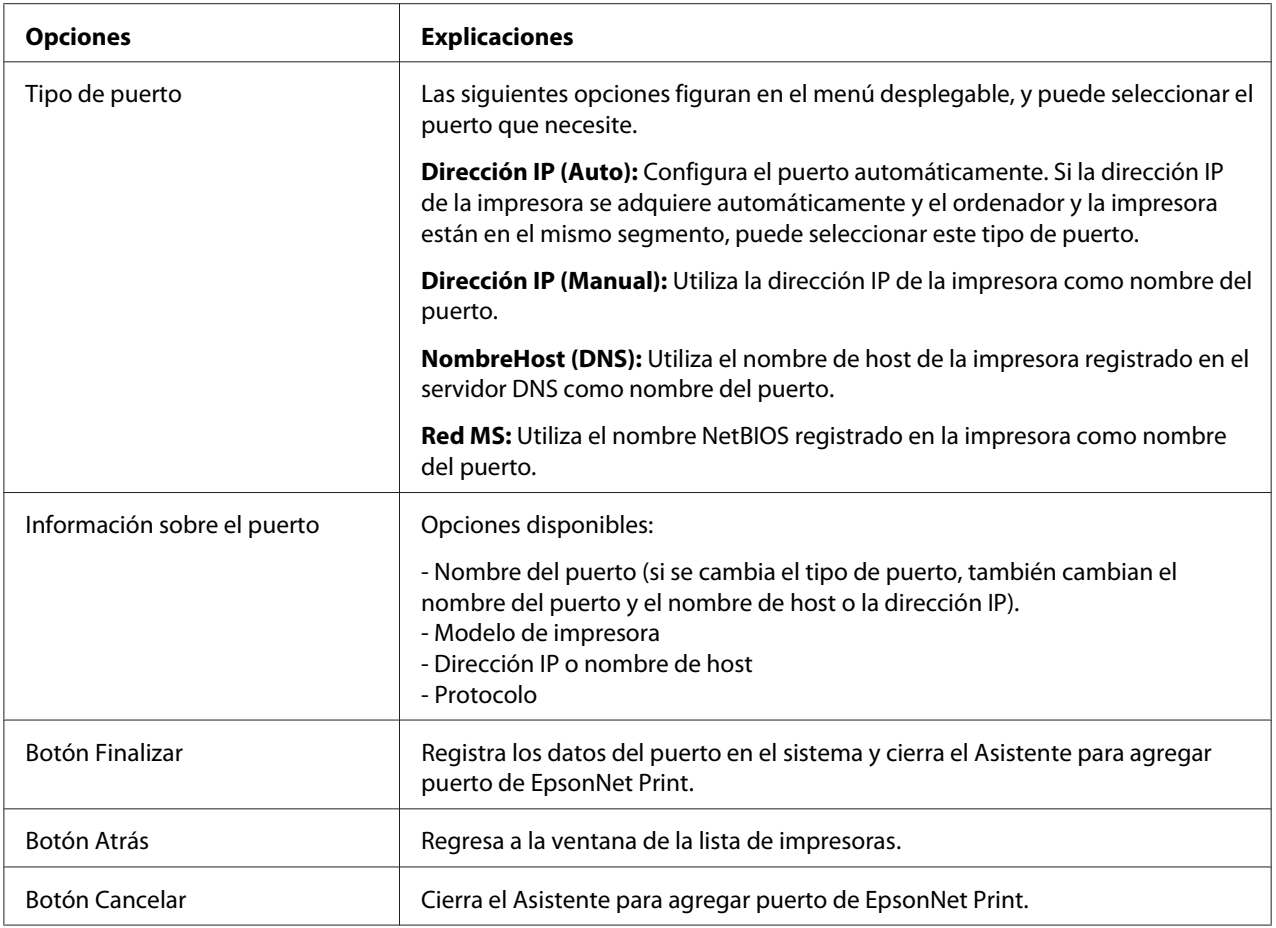

Tiene que instalar el controlador de impresora. Consulte ["Instalación del controlador de](#page-112-0) [impresora" de la página 113](#page-112-0).

### *Adición de un puerto para una impresora que tenga asignada una dirección IP estática*

1. **En Windows Vista/Server 2008:** Haga clic en **Start (Inicio)**, **Control Panel (Panel de control)** y luego en **Printers (Impresoras)**. Haga clic en **Agregar una impresora** para iniciar el Asistente para agregar impresoras.

**En Windows XP:** Haga clic en **Inicio** y después en **Impresoras y faxes**. En Tareas de impresora, haga clic en **Agregar una impresora** para iniciar el Asistente para agregar impresoras. Haga clic en **Siguiente**.

**En Windows Server 2003:** Haga clic en **Inicio** y después en **Impresoras y faxes**. Haga doble clic en **Agregar impresora** en la carpeta Impresoras para iniciar el Asistente para agregar impresoras. Haga clic en **Siguiente**.

**En Windows 2000:** Haga clic en **Inicio**, señale **Configuración** y seleccione **Impresoras**. Haga doble clic en **Agregar impresora** en la carpeta Impresoras para iniciar el Asistente para agregar impresoras. Haga clic en **Siguiente**.

**En Windows NT 4.0:** Haga clic en **Inicio**, señale **Configuración** y seleccione **Impresoras**. Haga doble clic en el icono **Agregar impresoras**. Haga clic en **Siguiente**.

2. **En Windows Vista/Server 2008:** Haga clic en **Add a local printer (Agregar una impresora local)**. Active el botón de opción **Crear nuevo puerto** y seleccione **Puerto de EpsonNet Print** en la lista. Haga clic en **Siguiente**.

**En Windows XP/Server 2003:** Haga clic en **Impresora local conectada a este equipo**, desactive la casilla de verificación **Detectar e instalar mi impresora Plug and Play automáticamente** y haga clic en **Siguiente**. Active el botón de opción **Crear nuevo puerto** y seleccione **Puerto de EpsonNet Print** en la lista. Haga clic en **Siguiente**.

**En Windows 2000:** Haga clic en **Impresora local**, desactive la casilla de verificación **Detectar e instalar mi impresora Plug and Play automáticamente** y haga clic en **Siguiente**. Active el botón de opción **Crear nuevo puerto** y seleccione **Puerto de EpsonNet Print** en la lista. Haga clic en **Siguiente**.

**En Windows NT 4.0:** Active el botón de opción **Mi PC** y haga clic en **Siguiente**. Haga clic en el botón **Agregar puerto** del cuadro de diálogo del Asistente para agregar impresoras. Seleccione **Puerto EpsonNet Print** en la lista Puertos de impresora disponibles y haga clic en **Nuevo puerto**.

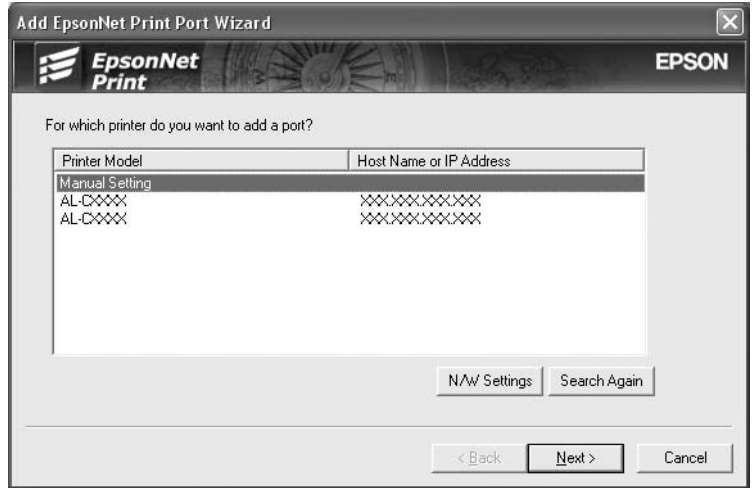

3. Seleccione **Ajuste manual** en la lista y luego haga clic en **Añadir**.

4. Escriba el nombre de la impresora y el nombre del puerto se escribirá automáticamente en el cuadro Nombre del puerto. Haga clic en **Siguiente**.

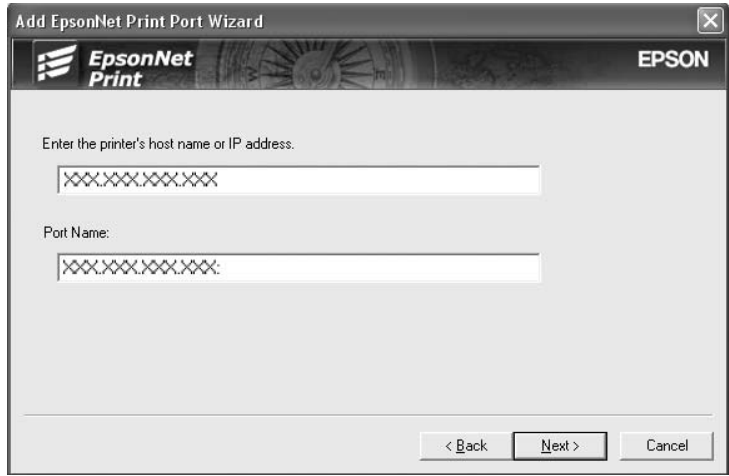

5. Revise los datos del puerto de impresora que desea configurar y haga clic en **Finalizar**.

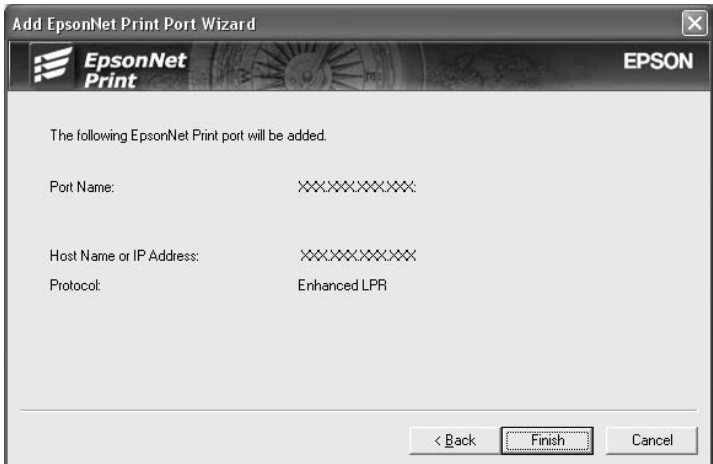

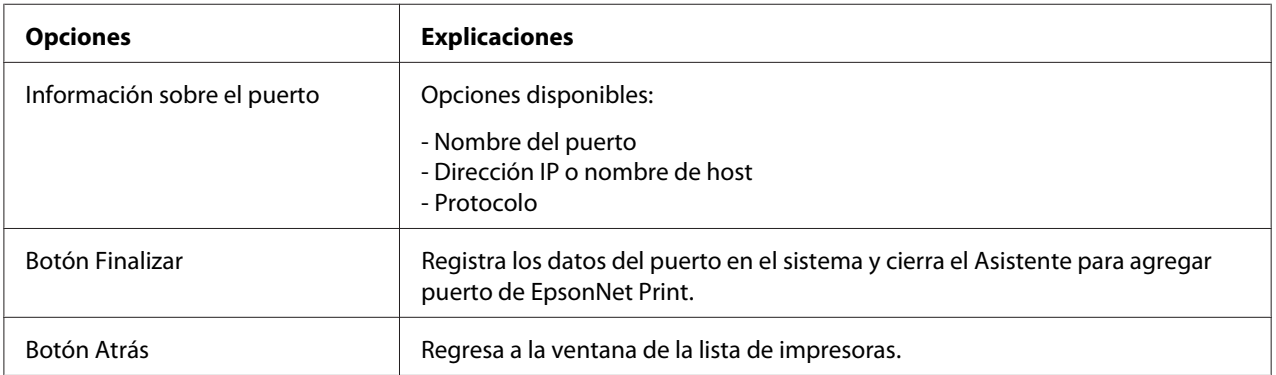

<span id="page-112-0"></span>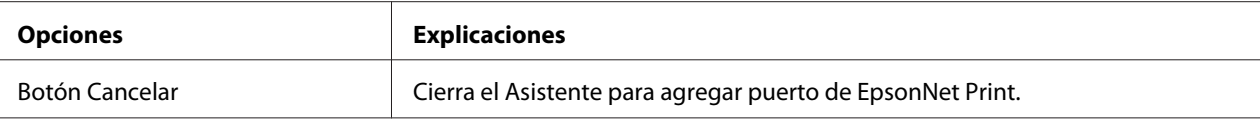

Tiene que instalar el controlador de impresora. Consulte "Instalación del controlador de impresora" de la página 113.

### *Instalación del controlador de impresora*

Instale el controlador que acompaña a su impresora.

- 1. Inserte el CD-ROM del software que acompaña a la impresora.
- 2. Si aparece la pantalla del programa de instalación de EPSON, ciérrela.
- 3. Haga clic en el botón **Usar disco**. Aparecerá el cuadro de diálogo Instalar desde disco.
- 4. Haga clic en **Examinar**.
- 5. Seleccione la unidad de CD-ROM de los controladores y haga doble clic en la carpeta del sistema operativo que emplee. Haga clic en **Aceptar**.
- 6. Haga clic en **Aceptar** en el cuadro de diálogo Instalar desde disco.
- 7. Seleccione el nombre del modelo de la impresora y haga clic en **Siguiente**.

#### *Nota:*

Si el Asistente para agregar impresoras le solicita que elija entre *Conservar el controlador existente* y *Reemplazar el controlador existente*, active el botón de opción *Reemplazar el controlador existente*. Haga clic en *Siguiente*.

8. Haga clic en **Finalizar** y siga las instrucciones que aparecen en la pantalla para terminar la instalación.

La impresora ya está lista para la impresión de igual a igual. Si desea configurar el puerto de la impresora, vaya a ["Configuración del puerto de la impresora" de la página 118.](#page-117-0)

### *En Windows Me/98/95*

Siga estos pasos para agregar un puerto con el Asistente para agregar impresoras.

- ❏ Si desea añadir un puerto para la impresora con su dirección IP asignada automáticamente por el servidor DHCP o enrutador, consulte Adición de un puerto para una impresora que tenga asignada una dirección IP dinámica.
- ❏ Si desea añadir un puerto para la impresora cuya dirección IP se asigne manualmente, consulte Adición de un puerto para una impresora que tenga asignada una dirección IP estática.

- ❏ Compruebe que el ordenador esté conectado a la red y que TCP/IP esté configurado correctamente.
- ❏ Compruebe que esté instalado en el ordenador el controlador de la impresora Epson de destino.
- ❏ La impresora debe tener asignada una dirección IP válida.

### *Adición de un puerto para una impresora que tenga asignada una dirección IP dinámica*

Antes de añadir un puerto para la impresora, instale el controlador de impresora. En el manual que acompaña a la impresora encontrará las instrucciones de instalación del controlador de impresora.

- 1. Haga clic en **Inicio**, señale **Configuración** y seleccione **Impresoras**.
- 2. Haga clic, con el botón secundario, en el icono de la impresora y seleccione **Propiedades**.
- 3. Haga clic en la ficha **Detalles** y luego en el botón **Agregar puerto**. Seleccione el botón de opción **Otro** y haga clic en **Puerto de EpsonNet Print**. Haga clic en **Aceptar**.
- 4. Seleccione la impresora de destino y haga clic en **Siguiente**.

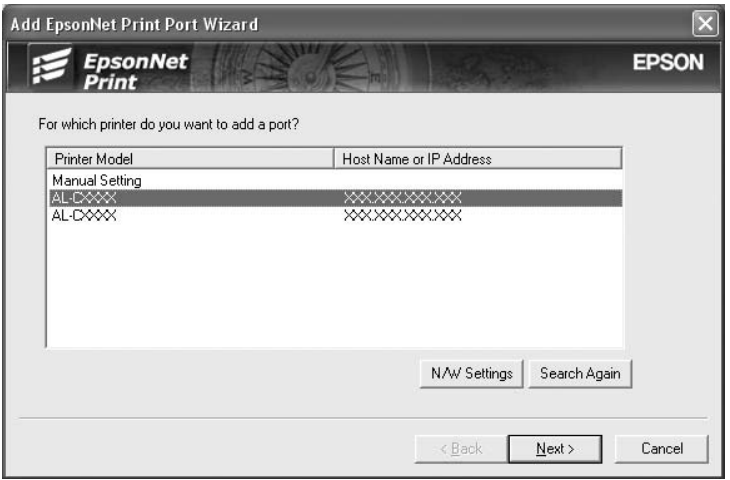

- ❏ Si la impresora de destino no figura en la lista, haga clic en el botón *Buscar de nuevo* para buscar las impresoras con otros parámetros.
- ❏ Si desea buscar impresoras en otros segmentos, haga clic en el botón *Configuración de N/W*. Seleccione la casilla de verificación *Segmentos de red específicos* y escriba la dirección de red y la máscara de subred del segmento de red de la búsqueda. Después, haga clic en el botón *Agregar*. También puede especificar cuánto tiempo se esperará antes de declarar un error de comunicación.

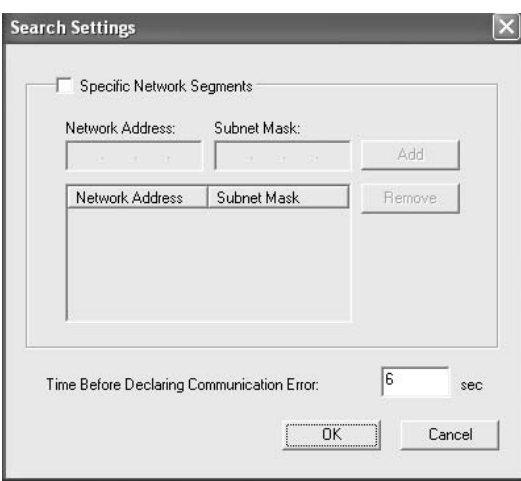

5. Revise los datos del puerto de impresora que desea configurar y haga clic en **Finalizar**.

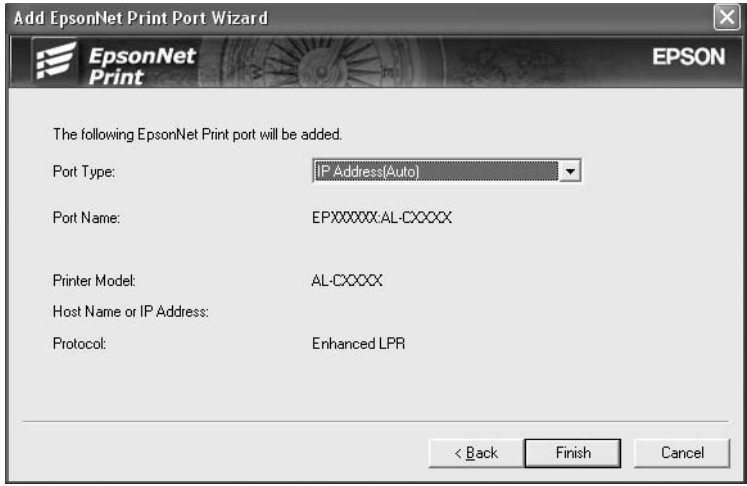

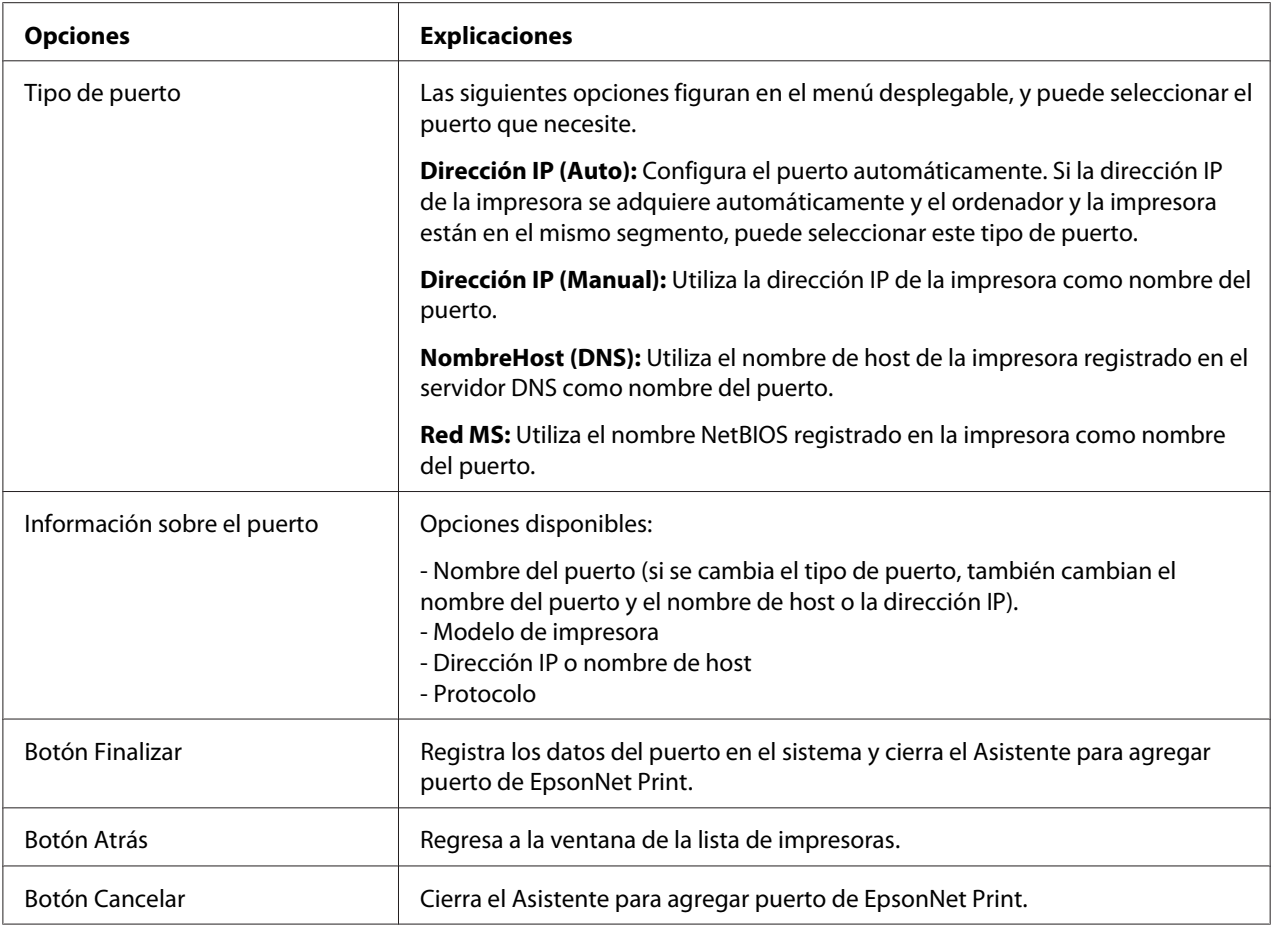

La impresora ya está lista para la impresión de igual a igual. Si desea configurar el puerto de la impresora, vaya a ["Configuración del puerto de la impresora" de la página 118.](#page-117-0)

#### *Adición de un puerto para una impresora que tenga asignada una dirección IP estática*

Antes de añadir un puerto para la impresora, instale el controlador de impresora. En el manual que acompaña a la impresora encontrará las instrucciones de instalación del controlador de impresora.

- 1. Haga clic en **Inicio**, señale **Configuración** y seleccione **Impresoras**.
- 2. Haga clic, con el botón secundario, en el icono de la impresora y seleccione **Propiedades**.
- 3. Haga clic en la ficha **Detalles** y luego en el botón **Agregar puerto**. Seleccione el botón de opción **Otro** y haga clic en **Puerto de EpsonNet Print**. Haga clic en **Aceptar**.

4. Seleccione **Ajuste manual** en la lista y luego haga clic en **Añadir**.

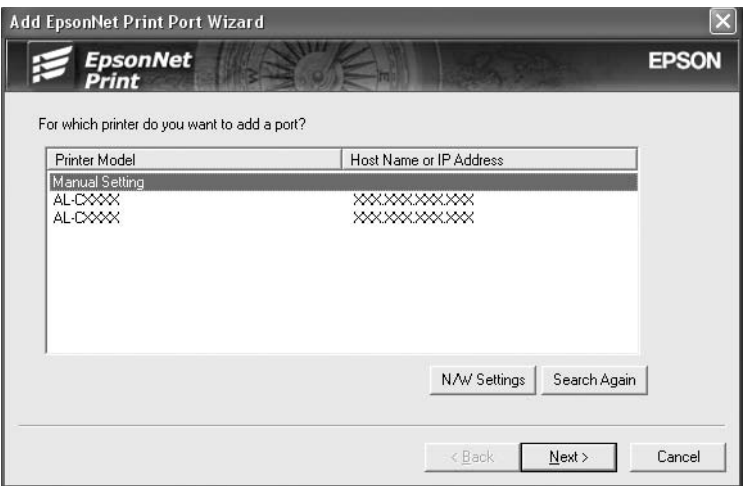

5. Escriba el nombre de la impresora y el nombre del puerto se escribirá automáticamente en el cuadro Nombre del puerto. Haga clic en **Siguiente**.

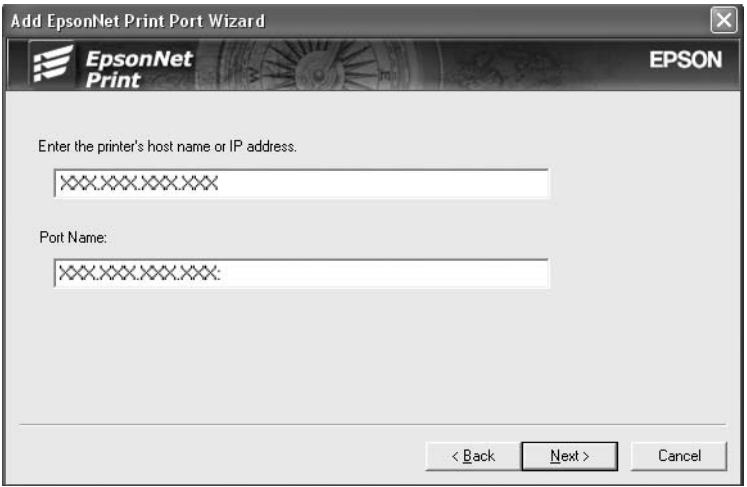

<span id="page-117-0"></span>6. Revise los datos del puerto de impresora que desea configurar y haga clic en **Finalizar**.

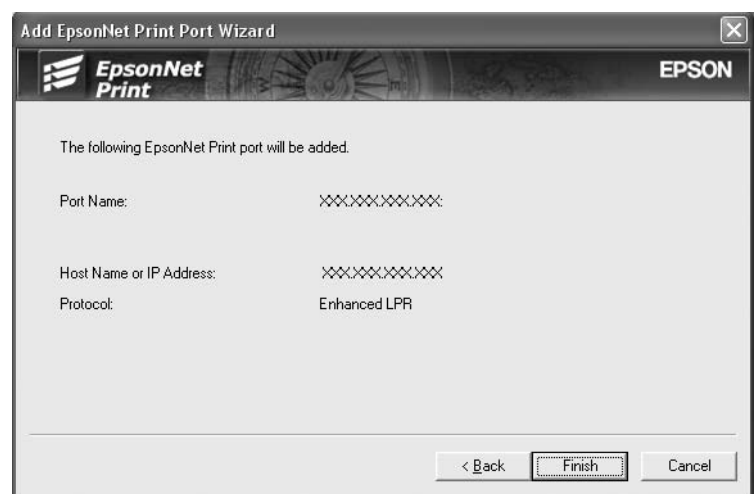

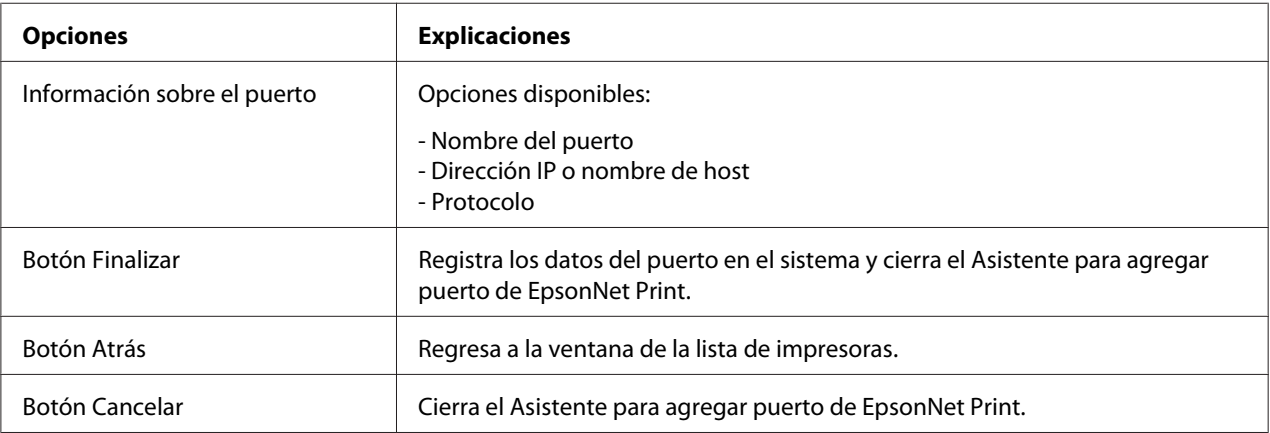

# *Configuración del puerto de la impresora*

Siga estos pasos para configurar el puerto de la impresora. La velocidad de impresión variará según su selección.

1. En Windows Vista/Server 2008: Haga clic en el botón **Start (Inicio)**, en **Control Panel (Panel de control)** y luego en **Printers (Impresoras)**.

En Windows XP/Server 2003: Haga clic en **Inicio** y después en **Impresoras y faxes**. En Windows Me/98/95/2000/NT 4.0: Haga clic en **Inicio**, señale **Configuración** y seleccione **Impresoras**.

- 2. Haga clic, con el botón secundario, en la impresora de destino y seleccione **Propiedades**.
- 3. En Windows Vista/XP/Server 2008/Server 2003/2000/NT 4.0: Haga clic en la ficha **Puertos** y luego en el botón **Configurar puerto**.

En Windows Me/98/95: Haga clic en la ficha **Detalles** y luego en el botón **Agregar puerto**.

4. Configure los ajustes adecuados para el puerto deseado.

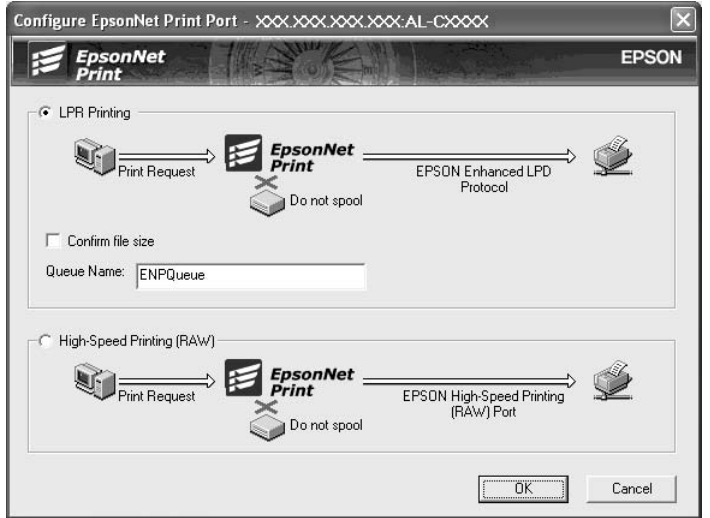

#### **Impresión LPR mejorada:**

Active el botón de opción **Impresión LPR** y especifique el nombre de la cola (32 caracteres como máximo). La impresión LPR mejorada envía un trabajo de impresión a la impresora de red de destino sin poner en la cola todos los datos de impresión. La impresión LPR mejorada es más rápida que la impresión LPR estándar.

#### **Impresión LPR estándar:**

Active el botón de opción **Confirmar tamaño archivo** y especifique el nombre de la cola (32 caracteres como máximo). El ordenador pone en la cola de impresión los datos de impresión antes de enviarlos a la impresora de red de destino.

#### *Nota:*

Si el tamaño de los datos de impresión supera los 20 MB, le recomendamos la impresión LPR mejorada.

### **Impresión de alta velocidad o bidireccional:**

Active el botón de opción **Impresión alta velocidad (RAW)**. El puerto Epson de impresión de alta velocidad envía un trabajo de impresión a la impresora de red de destino sin poner en cola todos los datos de impresión. La impresión de alta velocidad es más rápida que los otros dos métodos de impresión.

5. Haga clic en **Aceptar**.

Si selecciona el botón de opción **Impresión alta velocidad (RAW)** y la impresora no admite la impresión a alta velocidad, o si no consigue conectarse con la impresora, aparecerá un mensaje de error. Siga las indicaciones del mensaje para solucionar el problema.

# Capítulo 4

# *Solución de problemas*

# *Problemas generales*

# *No puedo configurar la interfaz de red o no puedo imprimir desde la red.*

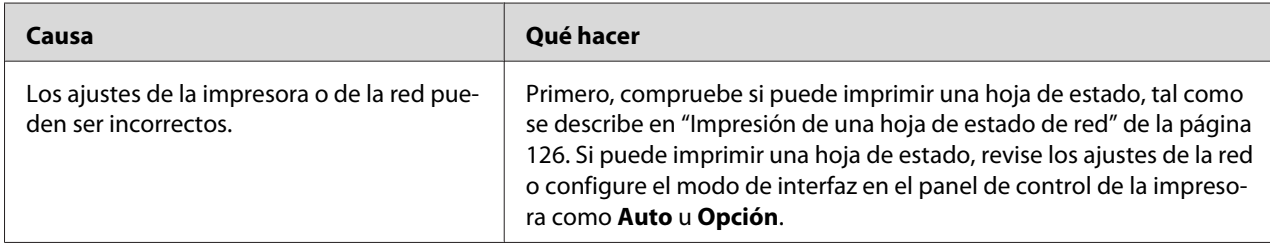

# *No puedo imprimir a pesar de haber asignado la dirección IP al ordenador y la impresora.*

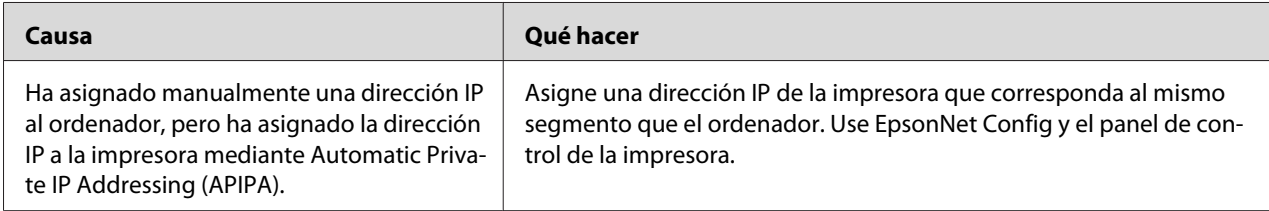

# *No puedo iniciar EpsonNet Config.*

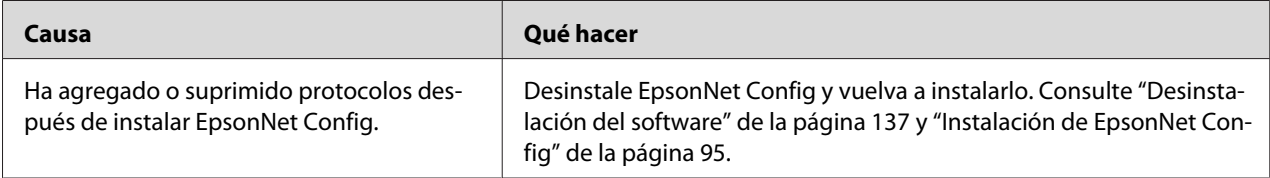

# *Cuando inicio EpsonNet Config, aparece el mensaje "EpsonNet Config no se puede utilizar porque no hay ninguna red instalada".*

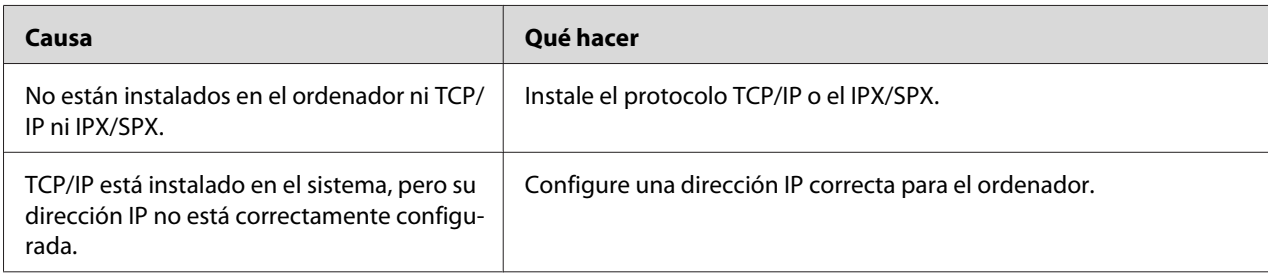

# *Cuando envío ajustes a la interfaz de red, aparece el mensaje "No se pudo terminar la comunicación de datos de configuración".*

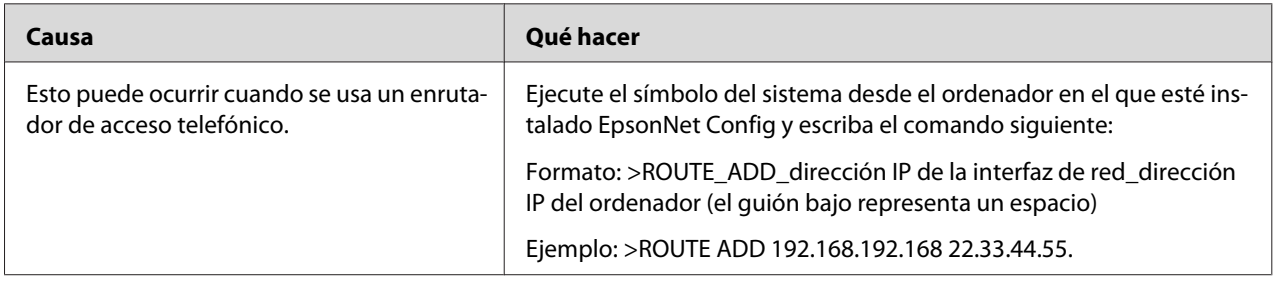

# *No puedo iniciar EpsonNet Config con explorador Web.*

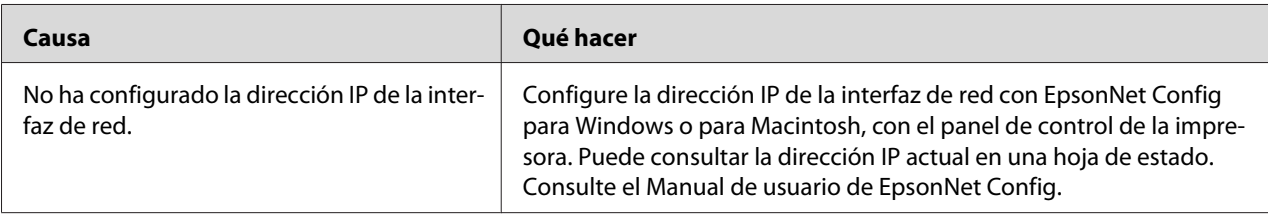

# <span id="page-122-0"></span>*En el cuadro de diálogo de EpsonNet Config no aparecen ni el nombre del modelo ni la dirección IP.*

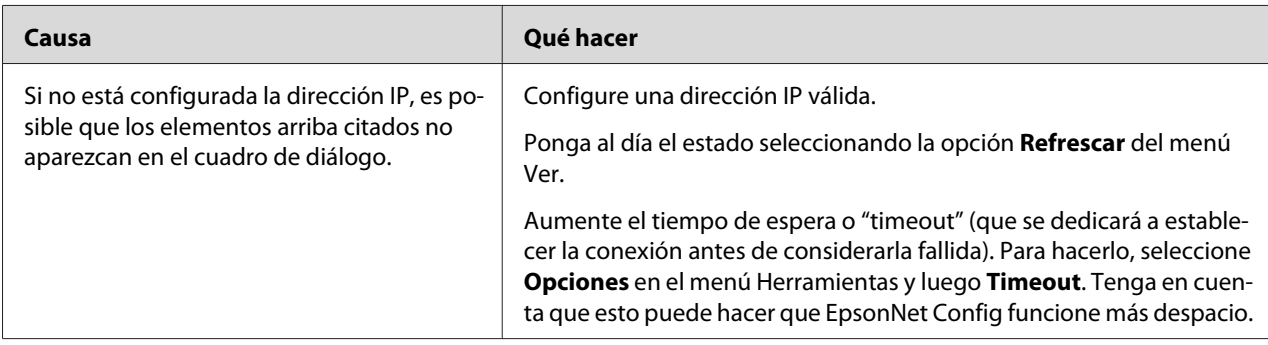

# *Cuando uso la red de acceso telefónico, se genera un cargo adicional.*

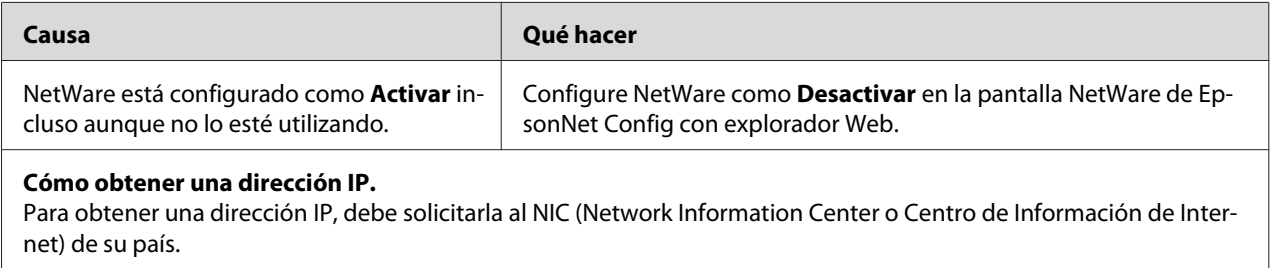

# *Problemas específicos del entorno de red*

## *Entorno Windows Me/98*

### *Aparece un cuadro de diálogo de conexión de acceso telefónico cuando imprimo con TCP/ IP a través de EpsonNet Print.*

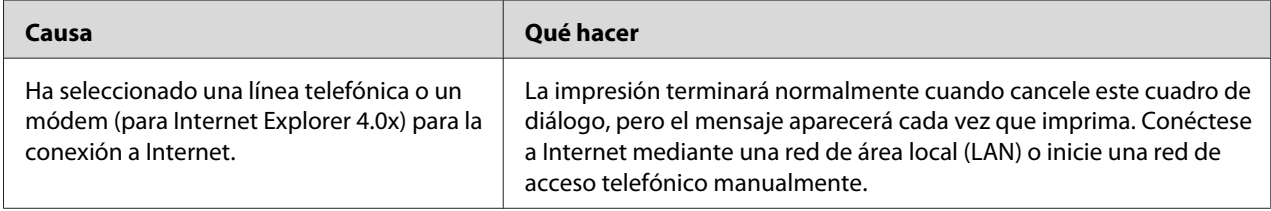

### *Aparece un mensaje de error de comunicación cuando empiezo a imprimir o cuando abro las propiedades de la impresora.*

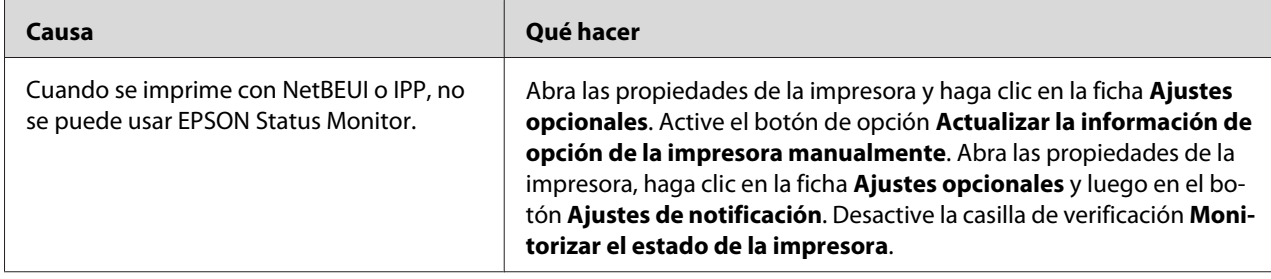

# *Entorno Windows 2000/NT*

*Aparece un cuadro de diálogo de conexión de acceso telefónico cuando imprimo con TCP/ IP a través de EpsonNet Print.*

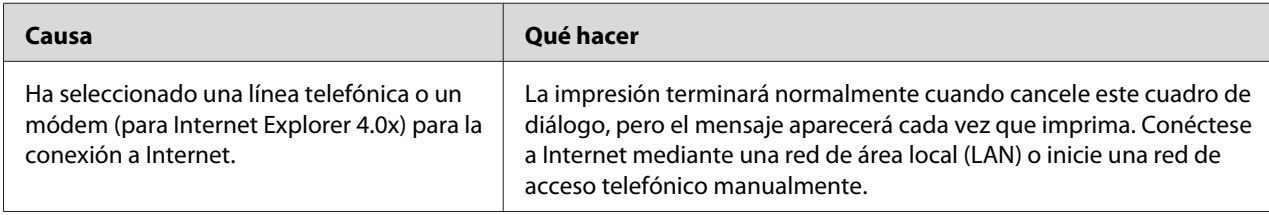

## *Aparece un mensaje de error de comunicación cuando empiezo a imprimir o cuando abro las propiedades de la impresora.*

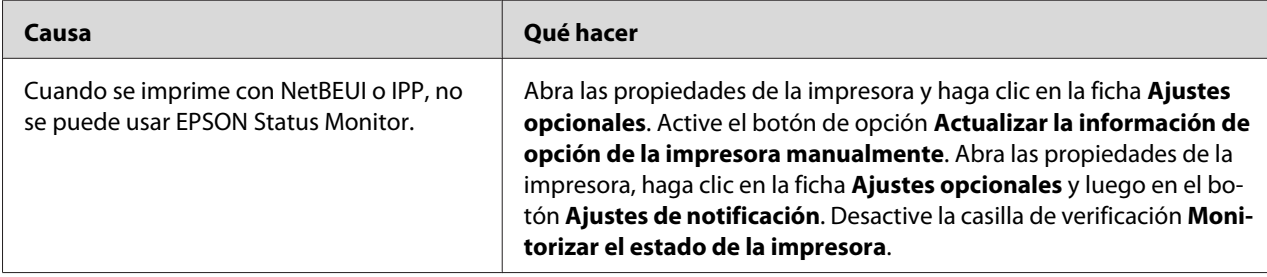

### *Salvo el administrador, los clientes no pueden imprimir a través de Windows NT Server 4.0.*

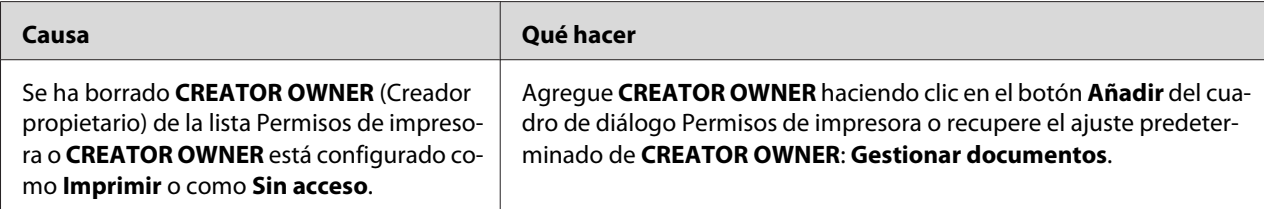

# *Entorno Macintosh*

### *Las impresoras no aparecen en el Selector.*

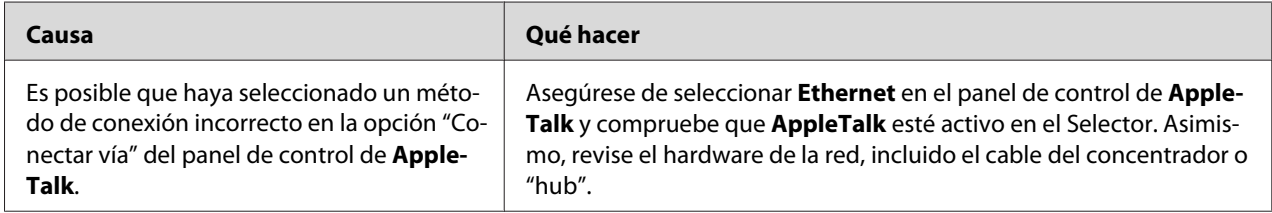

### *El ajuste de impresora AppleTalk tiene prioridad sobre el ajuste de impresora Bonjour/ Rendezvous.*

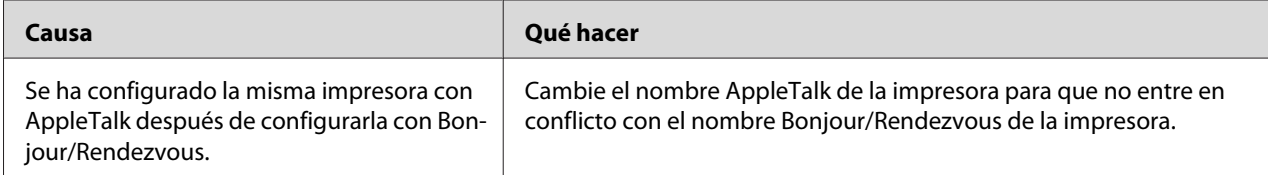

# *Entorno NetWare*

### *Para los usuarios de impresoras compatibles con la impresión NetWare basada en cola*

No se imprime nada a pesar de que los clientes han enviado datos a la impresora.

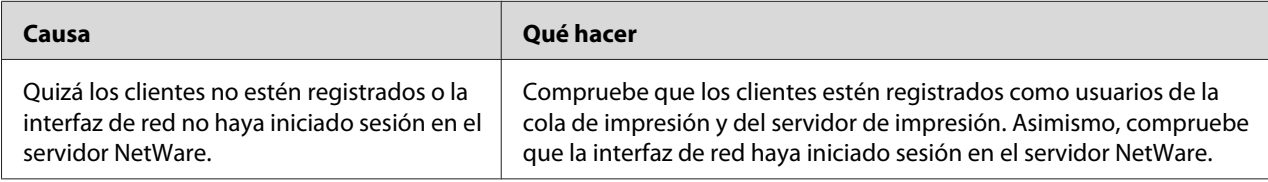

### EpsonNet Config no se inicia correctamente.

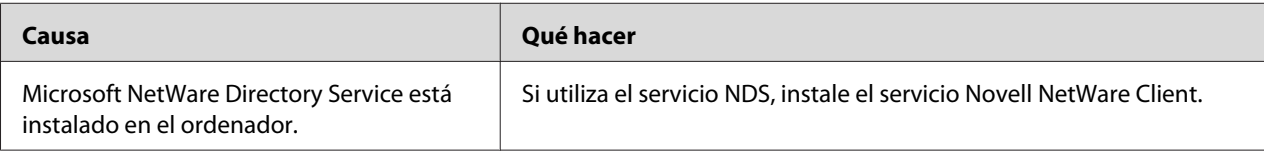

### <span id="page-125-0"></span>EpsonNet Config tarda mucho en iniciarse.

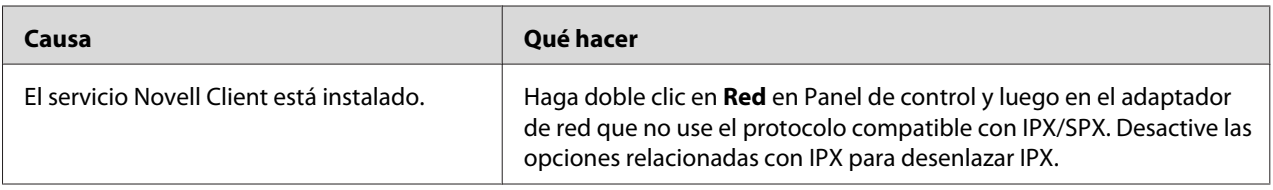

### Las impresoras de la red IPX no aparecen en el cuadro de diálogo EpsonNet Config.

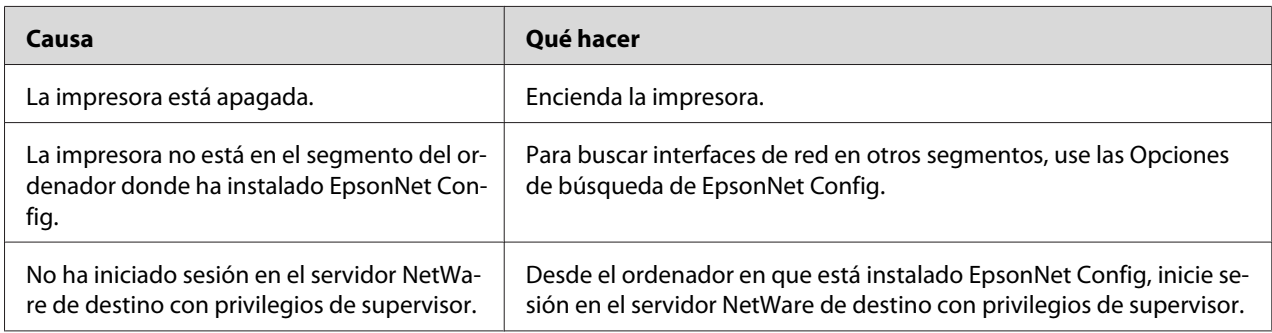

#### No puedo monitorizar la impresora con EPSON Status Monitor.

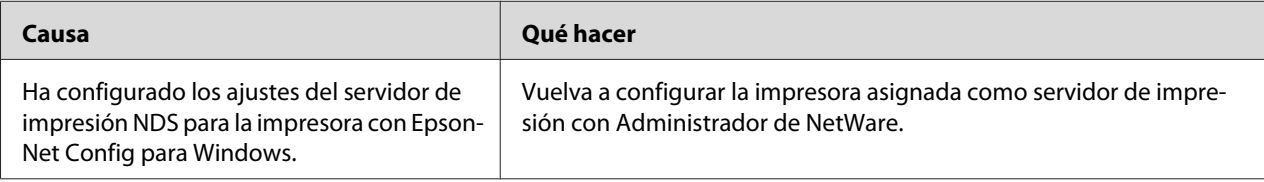

### *Para los usuarios de impresoras incompatibles con la impresión NetWare basada en cola*

No se imprime nada a pesar de que los clientes han enviado datos a la impresora.

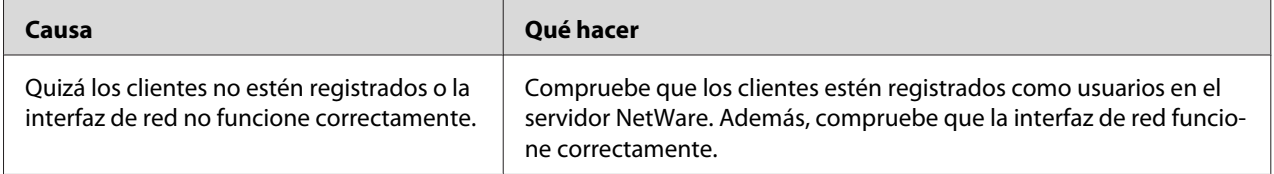

# *Impresión de una hoja de estado de red*

Antes de comenzar a configurar la interfaz de red, imprima siempre una hoja de estado de red, que contiene información importante, como la configuración actual y la dirección MAC de la interfaz de red.

Siga estos pasos para imprimir una hoja de estado de red.

#### *Nota:*

No podrá imprimir una hoja de estado con los siguientes pasos si su impresora no tiene pantalla LCD. Consulte el Manual de usuario para saber cómo imprimir la hoja de estado.

- 1. Pulse el botón **Entrar** del panel de control de la impresora para entrar en el modo SelecType. En el panel LCD aparecerá Menú Información.
- 2. Pulse la tecla **Entrar**.
- 3. Pulse el botón **Abajo** hasta que aparezca en el panel LCD el mensaje Hoja status de red.
- 4. Por último, pulse el botón **Entrar** para imprimir una hoja de estado de red.

#### *Nota:*

- ❏ No se puede imprimir una hoja de estado en los siguientes casos: si la impresora ha empezado a imprimir, está desconectada o no está preparada para imprimir.
- ❏ En el Manual de usuario encontrará más información sobre el panel de control de la impresora.

# *Impresión de una hoja de estado de red (impresoras de inyección de tinta de gran formato)*

Antes de comenzar a configurar la interfaz de red, imprima siempre una hoja de estado de red, que contiene información importante, como la configuración actual y la dirección MAC de la interfaz de red.

Siga estos pasos para imprimir una hoja de estado de red.

#### *Nota:*

No podrá imprimir una hoja de estado con los siguientes pasos si su impresora no tiene pantalla LCD. Consulte el Manual de usuario para saber cómo imprimir la hoja de estado.

- 1. Pulse el botón **Derecha** del panel de control de la impresora para entrar en el modo Menú.
- 2. Pulse el botón **Arriba** o **Abajo** hasta que aparezca TEST IMPRESIÓN. Pulse el botón **Entrar**.
- 3. Pulse el botón **Abajo** hasta que aparezca en el panel LCD el mensaje HOJA ESTATUS DE RED. Pulse el botón **Entrar**.
- 4. Por último, pulse el botón **Entrar** para imprimir una hoja de estado de red.

- <span id="page-127-0"></span>❏ No se puede imprimir una hoja de estado en los siguientes casos: si la impresora ha empezado a imprimir, está desconectada o no está preparada para imprimir.
- ❏ En el Manual de usuario encontrará más información sobre el panel de control de la impresora.

# *Inicialización de la impresora*

Para inicializar la impresora, enciéndala mientras mantiene pulsado el botón **Cancelar trabajo** del panel de control de la impresora.

*Nota:*

Algunos modelos de impresora no admiten esta función.

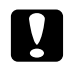

### c *Precaución:*

Tenga en cuenta que todos los cambios realizados en la impresora y en la configuración de la red se borran cuando se inicializa la impresora mediante este método. Por lo tanto, no inicialice la impresora salvo en el caso de que haya olvidado la contraseña de EpsonNet Config.

# *Cómo volver a formatear el disco duro*

Siga estas instrucciones para volver a formatear el disco duro.

#### *Nota:*

Algunos modelos de impresora no admiten esta función.

- 1. Compruebe que la impresora esté apagada.
- 2. Mantenga pulsado el botón **Abajo** mientras enciende la impresora.
- 3. Cuando vea el mensaje Modo Soporte en el panel LCD, seleccione Formatear HDD en el menú Soporte.

#### *Nota:*

- ❏ La impresora se reiniciará automáticamente una vez formateado el disco duro.
- ❏ Si sólo desea borrar las fuentes instaladas del Adobe PostScript 3 (PS3), siga los pasos 1 a 3 anteriores. Seleccione *Iniciar HDD PS3* cuando instale la ROM de Adobe PostScript 3.
- ❏ Si instala un disco duro de otra impresora, vuelva a formatearlo con esta función.

# <span id="page-128-0"></span>Capítulo 5

# *Consejos para el administrador*

# *Configuración de una dirección IP en el panel de control de la impresora*

Después de conectar la impresora a la red, debe configurar la dirección IP de la interfaz de red.

Para configurar la dirección IP, la máscara de subred y la puerta de enlace predeterminada desde el panel de control, siga los pasos que se indican a continuación.

### *Nota:*

Si su impresora no tiene una pantalla LCD, no puede seguir los pasos descritos a continuación.

- 1. Encienda la impresora.
- 2. Pulse el botón **Entrar** del panel de control de la impresora para entrar en el modo SelecType. En el panel LCD aparecerá Menú Información.
- 3. Pulse el botón **Arriba** o **Abajo** hasta que aparezca Menú Red. Pulse el botón **Entrar**.
- 4. Compruebe que aparece I/F de red = On.

Si aparece I/F de red = Off, pulse el botón **Entrar** y luego el botón **Arriba** o **Abajo** para cambiarlo por I/F de red = On. Después, pulse el botón **Entrar**, apague la impresora, espere más de 5 segundos y vuelva a encenderla.

- 5. Pulse el botón **Arriba** o **Abajo** hasta que aparezca Obtener dirección IP = Auto. Pulse el botón **Entrar** y después el botón **Arriba** o **Abajo** para cambiarlo por Obtener dirección IP = Panel. Pulse el botón **Entrar**. Puede emplear los métodos siguientes para obtener una dirección IP.
	- ❏ Elija Panel cuando configure la dirección IP, la máscara de subred y la puerta de enlace predeterminada con el panel de control de la impresora.
	- ❏ Elija Automático cuando obtenga la dirección IP de un servidor DHCP. La dirección IP se obtiene automáticamente del servidor DHCP cuando la impresora se reinicia o se enciende.
	- ❏ Elija PING cuando configure la dirección IP con el comando arp/ping. La interfaz de red usa la dirección IP configurada con el comando arp o ping. La configuración está disponible cuando la impresora se reinicia o se apaga y se vuelve a encender.

- ❏ Para usar *Automático*, debe haber un servidor DHCP configurado correctamente en la red. Consulte las instrucciones detalladas en la Ayuda on-line del sistema operativo.
- ❏ Elija *PING* sólo cuando configure la dirección IP con el comando arp o ping.
- **6.** Pulse el botón **Arriba** o **Abajo** hasta que aparezca IP = xxx.xxx.xxx.xxx. Pulse la tecla **Entrar**.
- 7. Pulse el botón **Arriba** o **Abajo** hasta que aparezca el valor deseado. Después, pulse el botón **Entrar** para definir el valor.

*Nota:*

Repita los pasos 7 y 8 para configurar la dirección IP, la máscara de subred y la puerta de enlace predeterminada.

- 8. Pulse el botón **Iniciar** para salir de los menús del panel de control.
- 9. Apague la impresora y vuelva a encenderla. Espere a que termine la inicialización.

Imprima una hoja de estado de red para revisar la nueva dirección IP.

*Nota:*

- ❏ Debe configurar la dirección IP antes de utilizar EpsonNet Config con explorador Web.
- ❏ En el Manual de usuario encontrará más información sobre los ajustes del panel de control de la impresora.

# *Menú Red*

Estas opciones sirven para configurar la red en el panel de control de la impresora.

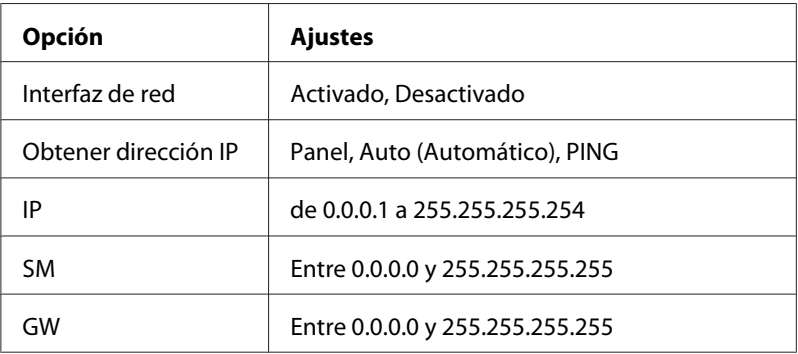

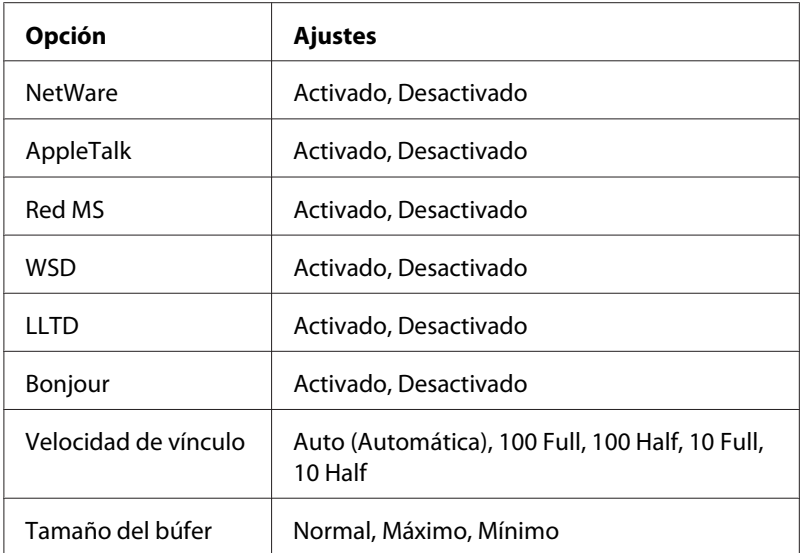

- ❏ Para activar los ajustes del menú Red, debe apagar la impresora durante más de 5 segundos y luego encenderla. O bien, puede ejecutar la función Reinicio total, como se explica en el apartado "Menú Reiniciar" del Manual de usuario.
- ❏ Si se reinicia la impresora, se borrarán todos los trabajos de impresión. Compruebe que el indicador Activa no esté intermitente cuando reinicie la impresora.

# *Menú Opcional*

Este menú permite controlar los ajustes de la interfaz opcional con el panel de control de la impresora.

#### *Nota:*

El menú Opcional sólo aparece cuando está instalada una interfaz opcional.

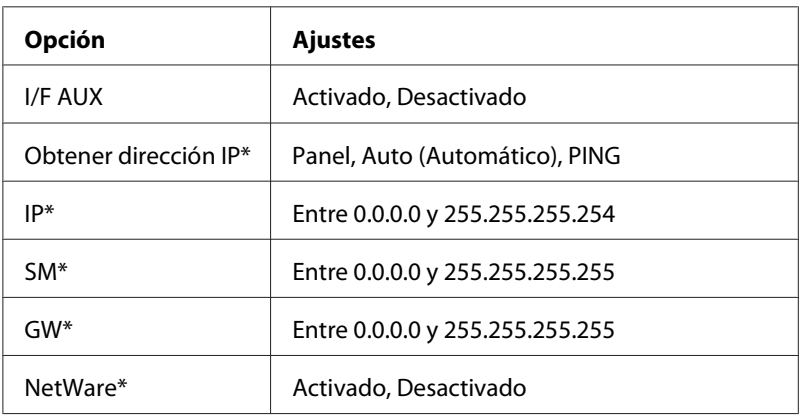

<span id="page-131-0"></span>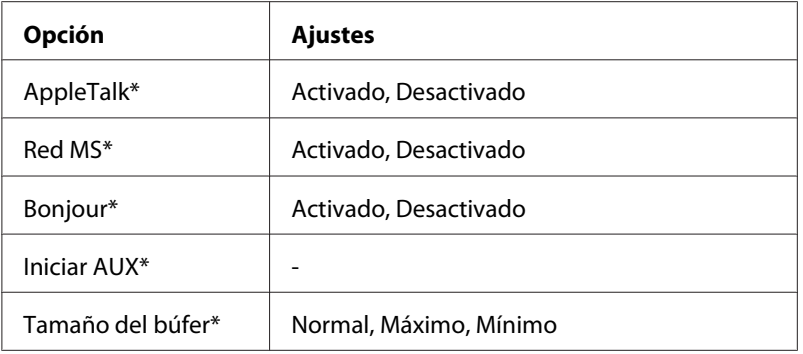

\* Disponible sólo cuando se ha seleccionado Activar como ajuste de I/F AUX.

### *I/F AUX*

Permite activar o desactivar la interfaz AUX si se ha instalado una tarjeta de interfaz opcional.

### *Tamaño del búfer*

Determina la cantidad de memoria que se usará para recibir datos e imprimirlos. Al seleccionar Máx., se asigna más memoria para los datos que se reciben. Si se selecciona Mín., se asigna más memoria para los datos de impresión.

#### *Nota:*

- ❏ Para activar los ajustes de Tamaño búfer, debe apagar la impresora durante más de 5 segundos y luego encenderla. O bien, puede ejecutar la función Reinicio total, como se explica en el apartado "Menú Reiniciar" del Manual de usuario.
- ❏ Si se reinicia la impresora, se borrarán todos los trabajos de impresión. Compruebe que el indicador Activa no esté intermitente cuando reinicie la impresora.

# *Configuración de una dirección IP en el panel de control de la impresora (Impresoras de inyección de tinta de gran formato)*

Después de conectar la impresora a la red, debe configurar la dirección IP de la interfaz de red.

Para configurar la dirección IP, la máscara de subred y la puerta de enlace predeterminada desde el panel de control, siga los pasos que se indican a continuación.

- 1. Encienda la impresora.
- 2. Pulse una vez el botón **Derecha** del panel de control de la impresora para ver MENÚ.
- 3. Pulse el botón **Abajo** hasta que aparezca CONFIG RED. Pulse el botón **Derecha**.
- 4. Seleccione CONFIG RED y pulse el botón **Derecha**.
- 5. Seleccione ACTIVAR y pulse el botón **Entrar** para activar el menú de configuración de la red.
- 6. Pulse el botón **Izquierda** para ver el menú CONFIG RED.
- 7. Pulse el botón **Abajo** para seleccionar CONFIG DIRECCIÓN IP. Después, pulse el botón **Derecha**. Puede emplear los métodos siguientes para obtener una dirección IP.
	- ❏ Elija Automático cuando obtenga la dirección IP de un servidor DHCP. La dirección IP se obtiene automáticamente del servidor DHCP cuando la impresora se reinicia o se enciende.
	- ❏ Elija Panel cuando configure la dirección IP, la máscara de subred y la puerta de enlace predeterminada con el panel de control de la impresora.
	- ❏ Elija PING cuando configure la dirección IP con el comando arp/ping. La interfaz de red usa la dirección IP configurada con el comando arp o ping. La configuración está disponible cuando la impresora se reinicia o se apaga y se vuelve a encender.

- ❏ Para usar *Automático*, debe haber un servidor DHCP configurado correctamente en la red. Consulte las instrucciones detalladas en la Ayuda on-line del sistema operativo.
- ❏ Elija *PING* sólo cuando configure la dirección IP con el comando arp o ping.
- 8. Seleccione PANEL y pulse el botón **Entrar**. Pulse el botón **Izquierda** para volver al menú CONFIG RED.
- 9. Pulse el botón **Abajo** para seleccionar IP, SM o GW. Después, pulse el botón **Derecha**.
- 10. En la pantalla DIRECCIÓN IP, pulse el botón **Arriba** o **Abajo** hasta que aparezca el valor deseado. Pulse el botón **Derecha**.
- 11. En la pantalla MÁSCARA DE SUBRED, pulse el botón **Arriba** o **Abajo** hasta que aparezca el valor deseado. Pulse el botón **Entrar**.
- 12. En la pantalla PUERTA ENLACE PREDETERMINADA, pulse el botón **Arriba** o **Abajo** hasta que aparezca el valor deseado. Después, pulse el botón **Entrar** para configurar los valores.
- 13. Pulse dos veces el botón **Izquierda** para salir de los menús del panel de control.

<span id="page-133-0"></span>14. Apague la impresora y vuelva a encenderla. Espere a que termine la inicialización.

Imprima una hoja de estado de red para revisar la nueva dirección IP.

#### *Nota:*

- ❏ Debe configurar la dirección IP antes de utilizar EpsonNet Config con explorador Web.
- ❏ En el Manual de usuario encontrará más información sobre los ajustes del panel de control de la impresora.

## *Menú Configuración de red*

Estas opciones sirven para configurar la red en el panel de control de la impresora.

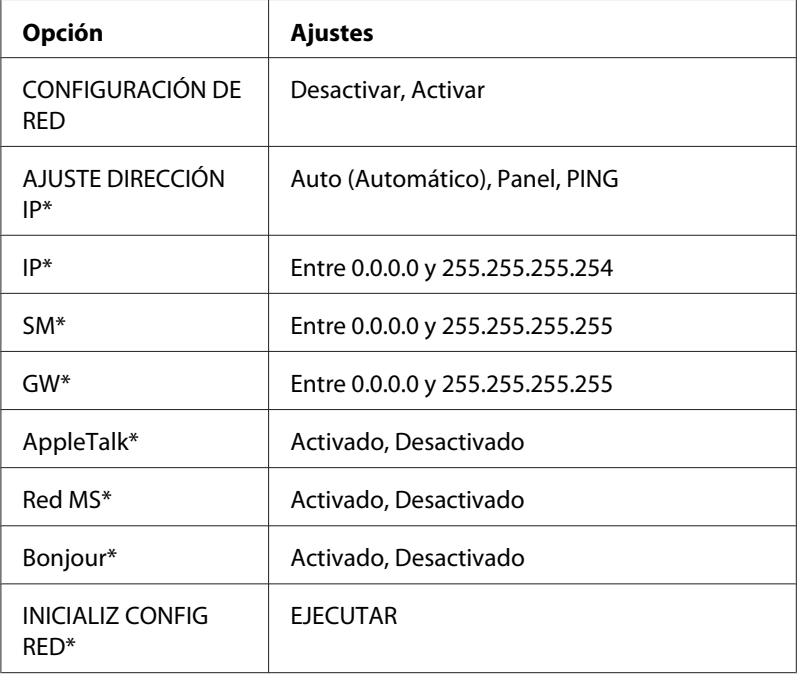

\* Disponible sólo cuando está seleccionado el ajuste Activar en CONFIGURACIÓN DE RED.

# *Instrucciones acerca del uso de un enrutador de acceso telefónico*

En esta sección se explica el modo de uso de un enrutador de acceso telefónico.

Si se utiliza DHCP para asignar una dirección IP de la impresora cuando no se admite la función de servidor DNS dinámico, tendrá que cambiar el ajuste del puerto de la impresora cada vez que la encienda. Por lo tanto, se recomienda configurar una dirección IP válida para la interfaz de red mediante uno de los métodos siguientes.

- ❏ Configure la dirección IP de la interfaz de red manualmente. Utilice EpsonNet Config. Encontrará más detalles en el Manual de usuario de EpsonNet Config.
- ❏ Especifique la interfaz de red mediante el enlace de la función DHCP.
- ❏ Configure la dirección exclusiva de la función DHCP.

#### *Nota:*

- ❏ Use la impresión NetBEUI si prefiere no seguir estos pasos.
- ❏ Consulte el manual del enrutador de acceso telefónico para obtener más información acerca del rango de alcance, el enlace y la dirección exclusiva de la función DHCP.

# *Función de Universal Plug and Play*

Cuando conecte la impresora a la red, se asignará a la impresora automáticamente una dirección IP y aparecerá el icono de la impresora en la carpeta **Mis sitios de red**. Al hacer doble clic en el icono de la impresora, podrá acceder a EpsonNet Config con explorador Web para obtener información básica acerca de la impresora, como el fabricante, el nombre del modelo, la ubicación y el nombre del administrador.

Haga clic con el botón derecho en el icono de la impresora en la carpeta **Mis sitios de red** y seleccione **Propiedades**. Encontrará una breve información acerca de la interfaz de red.

Para usar esta función, debe estar instalado Universal Plug and Play en Windows Me o un sistema operativo superior. Para obtener más información acerca de cómo instalar Universal Plug and Play, consulte la ayuda en pantalla de Windows Me.

#### *Nota:*

Antes de usar la función Universal Plug and Play, debe activar la función Universal Plug and Play en EpsonNet Config. Consulte el Manual de usuario de EpsonNet Config o ["Configuración de la interfaz](#page-98-0) [de red con EpsonNet Config basado en la Web" de la página 99](#page-98-0).

# *Configuración del dispositivo con WSD (Windows Vista)*

Este dispositivo es compatible con WSD (servicios Web en dispositivos), que es el protocolo estándar de Windows Vista. Con WSD, puede configurar en su ordenador un dispositivo que ya esté conectado a la red.

### *Nota:*

Antes debería configurar la interfaz de red e instalar el controlador de impresora en su ordenador. Si desea más información, consulte ["Configuración de la interfaz de la impresora" de la página 37](#page-36-0) y ["Instalación del controlador de impresora" de la página 46](#page-45-0).

Siga estos pasos para configurar el dispositivo.

- 1. Compruebe que el dispositivo esté encendido.
- 2. Haga clic en  $\leftrightarrow$  y luego en **Red**.
- 3. Haga clic, con el botón secundario del ratón, en el icono del dispositivo que desee usar y seleccione **Instalar**.

#### *Nota:*

- ❏ Si aparece la pantalla Control de cuentas de usuario, haga clic en el botón *Continuar*.
- ❏ El nombre de la impresora en red se mostrará en el icono, así que quizá sea distinto del nombre del producto. Para comprobar el nombre del producto, imprima una hoja de estado de red. Si desea más información, consulte ["Impresión de una hoja de estado de red" de la](#page-125-0) [página 126](#page-125-0).
- ❏ Si al hacer clic con el botón secundario en el icono aparece la opción *Desinstalar*, haga clic en *Desinstalar* para desinstalar el dispositivo y luego vuelva a instalarlo.
- 4. Haga clic en **Los dispositivos están listos para usarse**.
- 5. Haga clic en **Cerrar**.
- 6. Haga clic en , **Control Panel (Panel de control)** y luego en **Printers (Impresoras)**.
- 7. Compruebe que esté registrado el icono de la impresora de red.

Si desea imprimir con WSD, seleccione la impresora registrada.

Si la configuración no termina correctamente, lea las causas siguientes.

<span id="page-136-0"></span>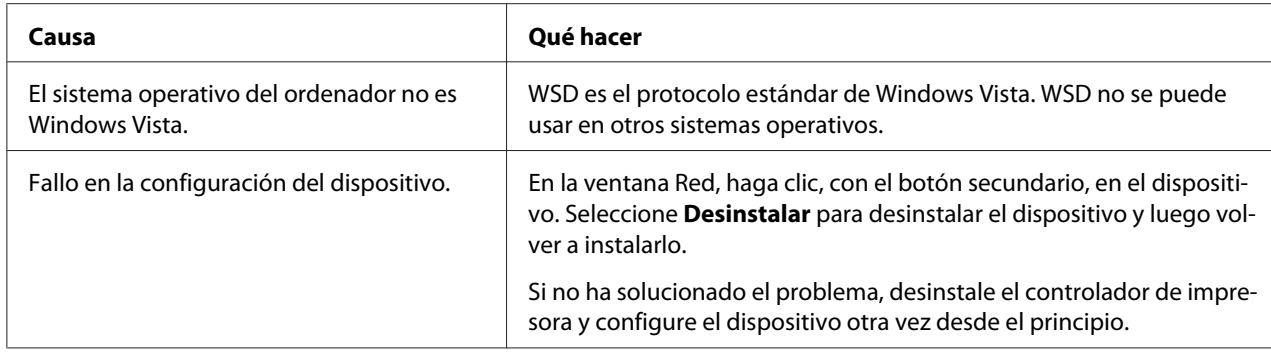

# *Configuración de la impresora que está conectada a través de otro enrutador de la red*

*Nota:*

Si aparece la pantalla Control de cuentas de usuario durante la configuración, haga clic en el botón *Continuar*.

- 1. Haga clic en  $\rightarrow$ , **Panel de control**, **Impresoras** y luego en **Agregar impresora**.
- 2. En la pantalla Agregar impresora, haga clic en **Agregar una impresora de red, inalámbrica o Bluetooth**.
- 3. Haga clic en **La impresora deseada no está en la lista**.
- 4. Seleccione **Agregar una impresora mediante una dirección TCP/IP o nombre de host** y haga clic en **Siguiente**.
- 5. Seleccione **Dispositivo de servicio Web** en Tipo de dispositivo y escriba la dirección IP en Nombre de host o dirección IP.
- 6. Revise el nombre de la impresora y haga clic en **Siguiente**.
- 7. Haga clic en **Finalizar**.

# *Desinstalación del software*

Siga los pasos que se indican a continuación para desinstalar el software de red.

## *Windows Vista/Server 2008*

- 1. Haga clic en **Start (Inicio)**, **Control Panel (Panel de control)**, y luego en **Uninstall a program (Desinstalar un programa)** (en Windows Vista) o en **Programs and Features (Programas y características)** (en Windows Server 2008).
- 2. Seleccione la utilidad que desee desinstalar y haga clic en el botón **Uninstall/Change (Desinstalar o cambiar)** (en Windows Vista) o en el botón **Uninstall (Desinstalar)** (en Windows Server 2008).
- 3. Siga las instrucciones que aparezcan en pantalla para terminar la desinstalación.

# *Windows Me/98/95/2000/NT 4.0*

- 1. Haga clic en **Inicio**, señale **Configuración** y seleccione **Panel de control**.
- 2. Haga doble clic en el icono **Agregar o quitar programas**.
- 3. Seleccione la utilidad que desee desinstalar y haga clic en el botón **Agregar o quitar** (Windows Me/98/95/NT 4.0) o en el botón **Cambiar o quitar** (Windows 2000).
- 4. Siga las instrucciones que aparezcan en pantalla para terminar la desinstalación.

# *Windows XP/Server 2003*

- 1. Haga clic en **Inicio**, haga clic en **Panel de control** y luego en **Agregar o quitar programas**.
- 2. Haga clic en el icono **Cambiar o quitar programas**.
- 3. Seleccione la utilidad que desee desinstalar y haga clic en el botón **Cambiar o quitar**.
- 4. Siga las instrucciones que aparezcan en pantalla para terminar la desinstalación.

# *Macintosh*

- 1. Haga doble clic en el icono **Instalador de EpsonNet Config**.
- 2. Haga clic en el botón **Continuar**.
- 3. En el cuadro de diálogo Licencia, lea el contrato de licencia y, si está de acuerdo con las cláusulas, haga clic en el botón **Acepto**.
- 4. Seleccione **Desinstalar** en el menú desplegable.
- 5. Haga clic en el botón **Desinstalar**.
- 6. Siga las instrucciones que aparezcan en pantalla para terminar la desinstalación.

Otra forma de desinstalar el software es arrastrar la carpeta de destino y colocarla en la Papelera.

# *<u>Índice</u>*

# $\mathsf{C}$

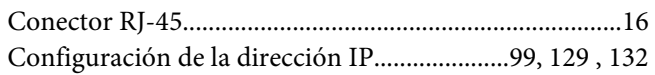

### D

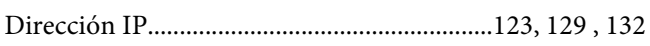

## $\boldsymbol{E}$

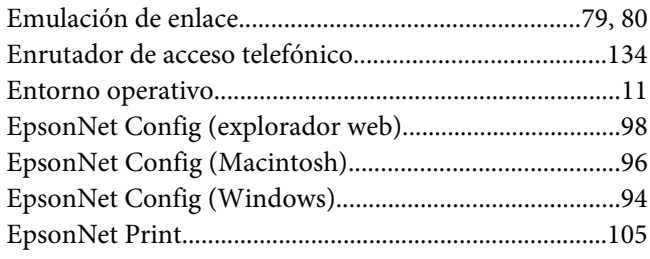

## $H$

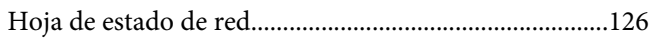

## $\overline{I}$

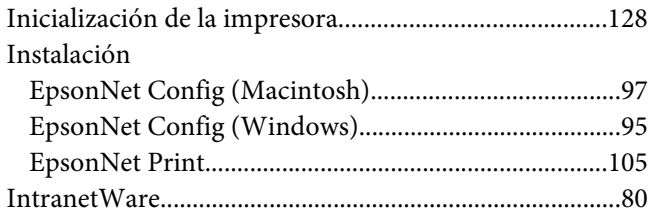

### $\boldsymbol{M}$

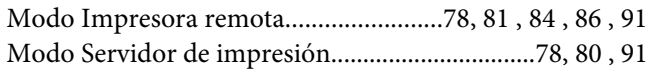

## $\boldsymbol{N}$

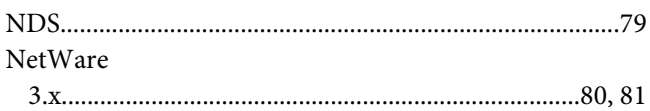

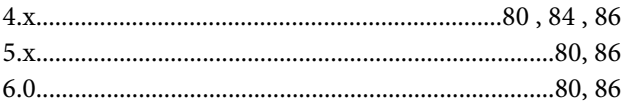

## $\mathbf{P}$

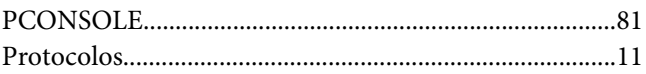

## $\overline{R}$

## $\boldsymbol{U}$

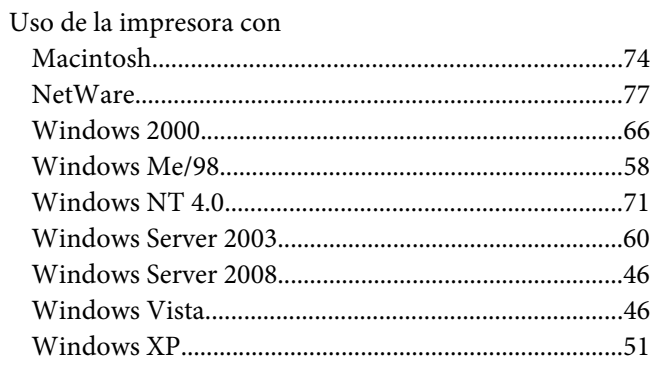